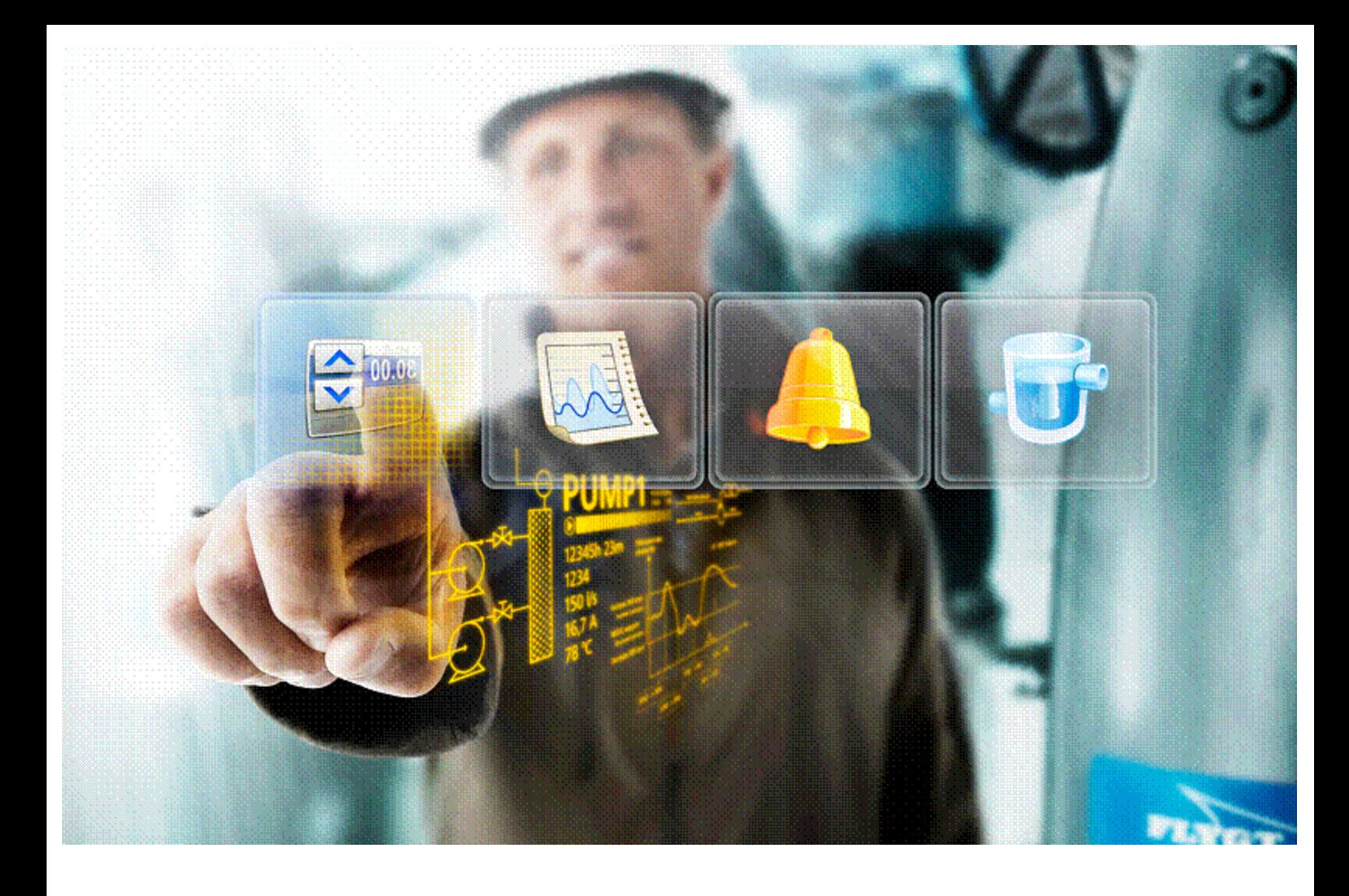

# **Gebruikershandleiding Aquaview++**

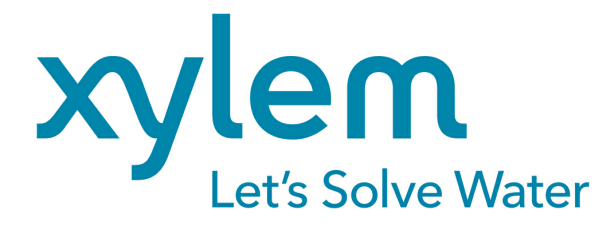

© 2013 Xylem Water solutions Nederland B.V.

# **Table of Contents**

 $\mathbf{2}$ 

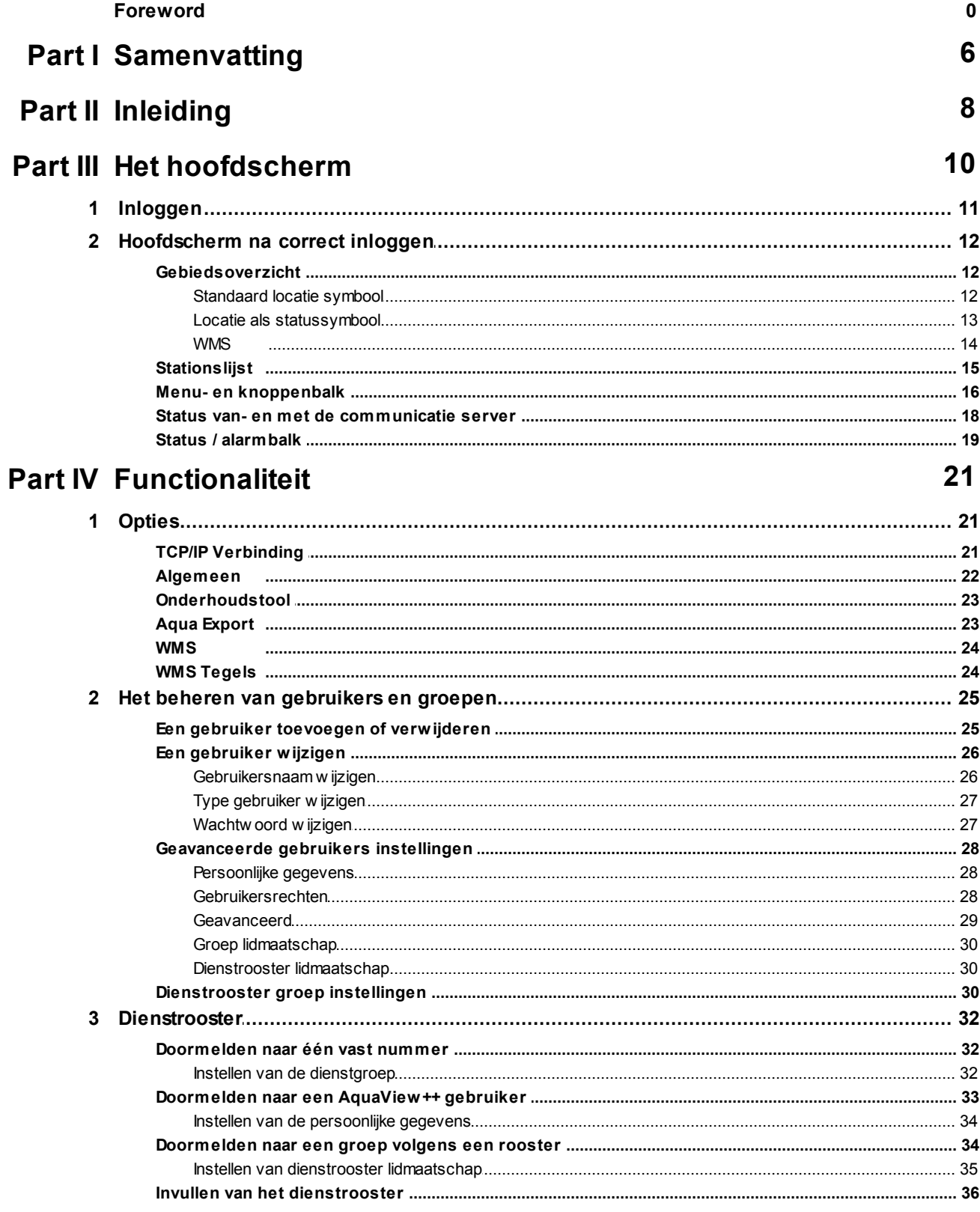

 $\overline{3}$ 

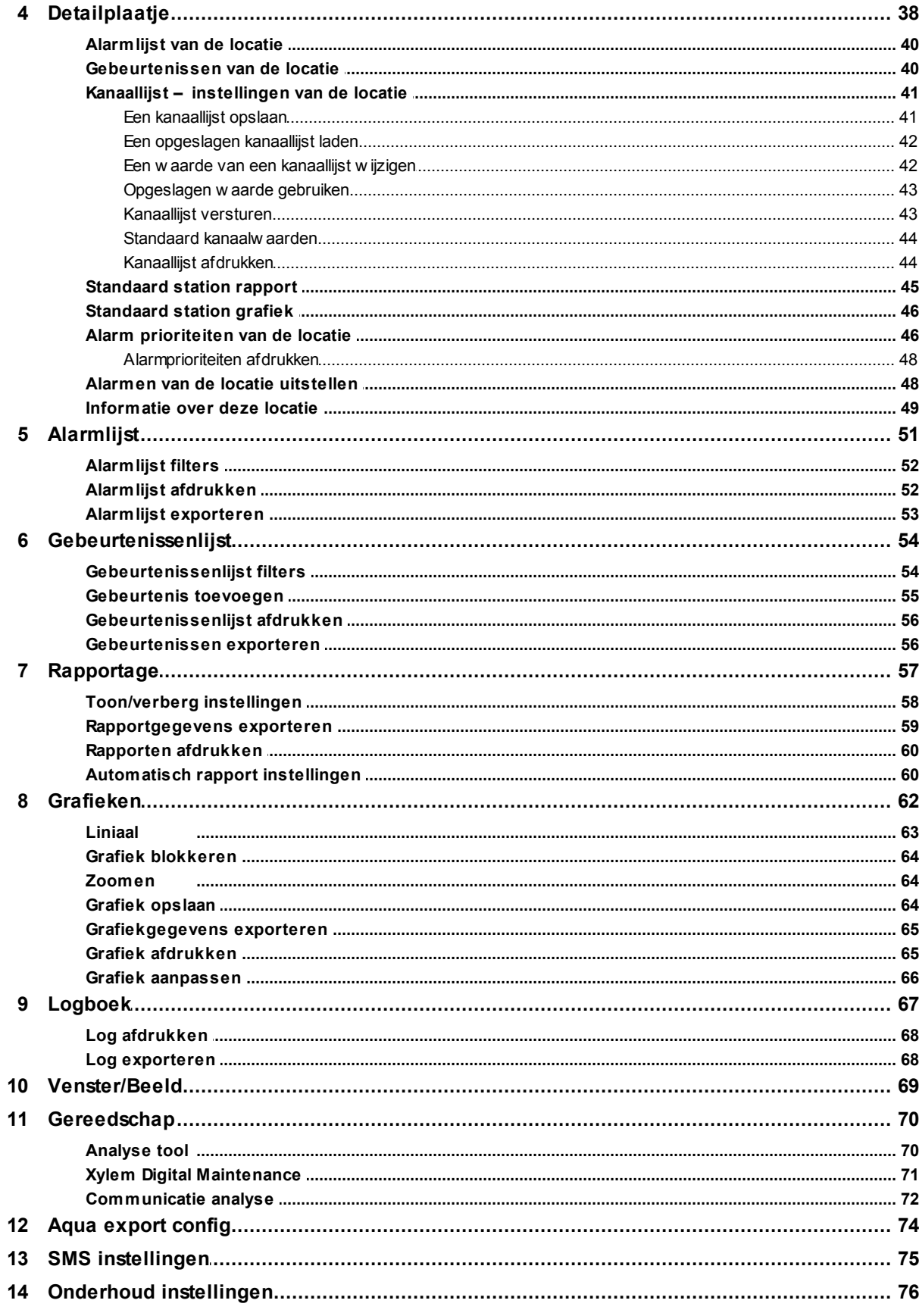

Gebruikershandleiding Aquaview++

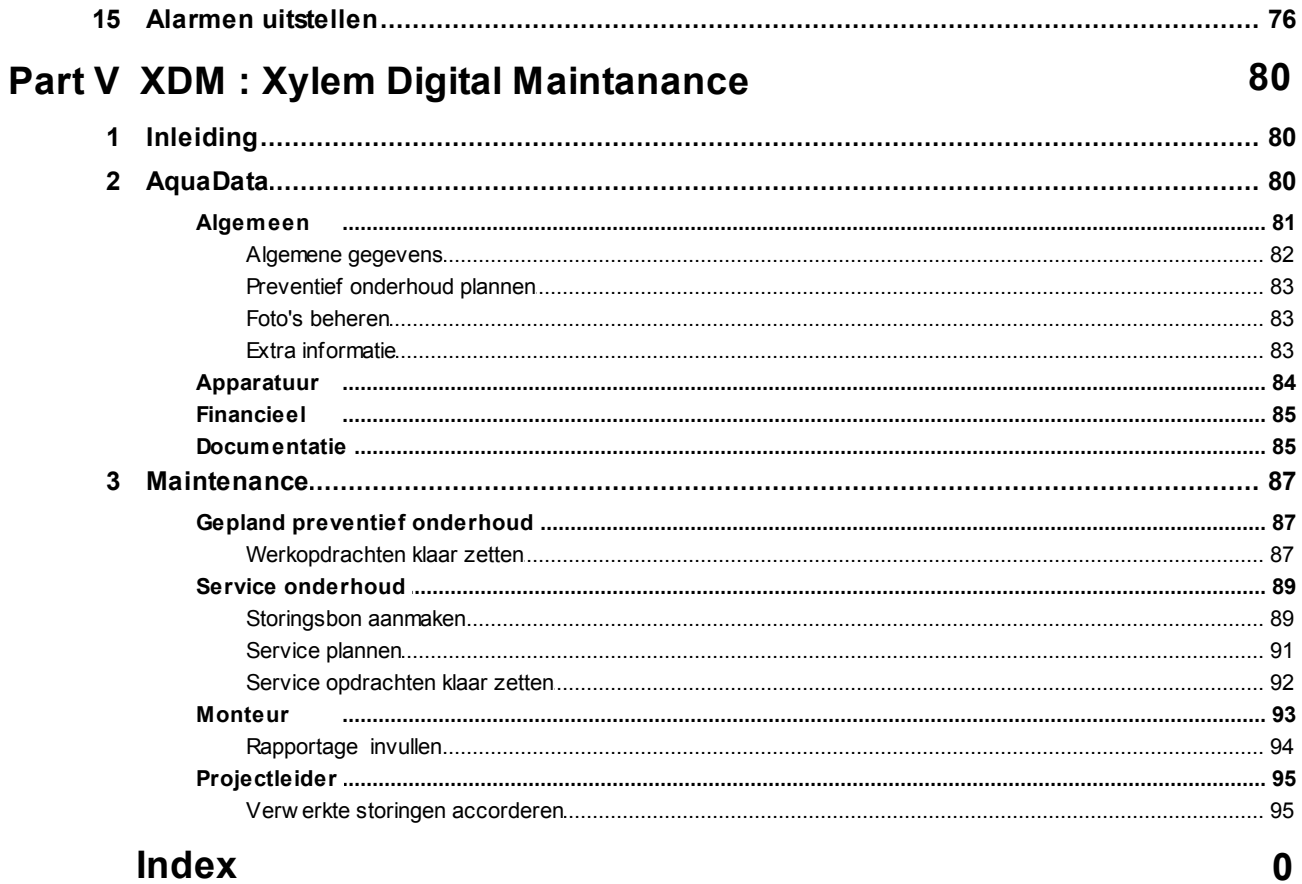

 $\overline{\mathbf{4}}$ 

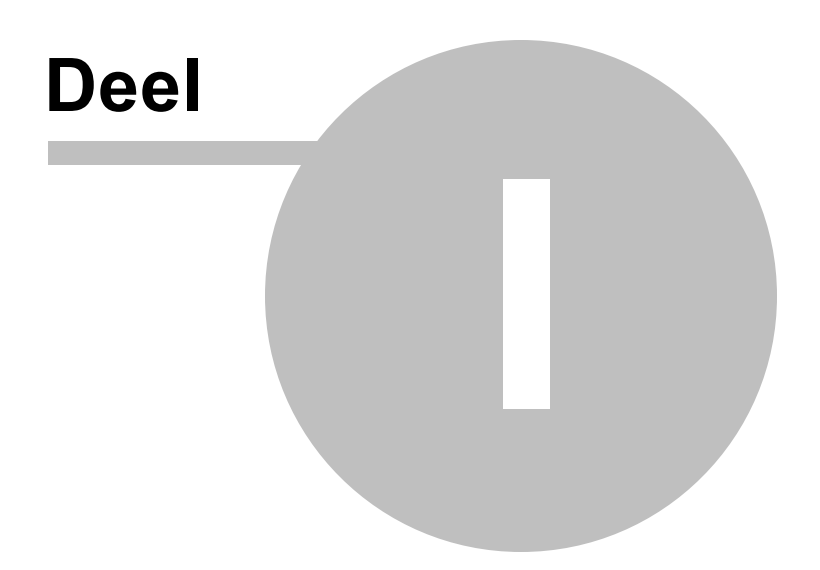

# <span id="page-5-0"></span>**1 Samenvatting**

Aquaview++ is het watermanagement SCADA-systeem van Xylem Water Solutions Nederland B.V.

en is ontwikkeld om vanaf iedere gewenste locatie de gegevens van diverse stations te kunnen verzamelen, bekijken en te bewerken.

Het SCADA-systeem optimaliseert het beheer en de besturing van de afvalwater- en waterbehandelingsinnstallaties van gemeenten en waterschappen. Het optimaal benutten, weergeven en analyseren van de data verbetert de functionaliteit van uw stelsel en bespaart kosten.

Aquaview++ maakt het mogelijk om vanaf iedere gewenste locatie, de gegevens van meerdere pompstations te verzamelen, te analyseren en om het overzicht te houden in het functioneren van alle pompstations met standaard en extra functionaliteiten.

Zoals u kunt zien is Aquaview++ opgedeeld in drie lagen:

- 1. De gebruikerslaag
- 2. De logische laag
- 3. De data laag

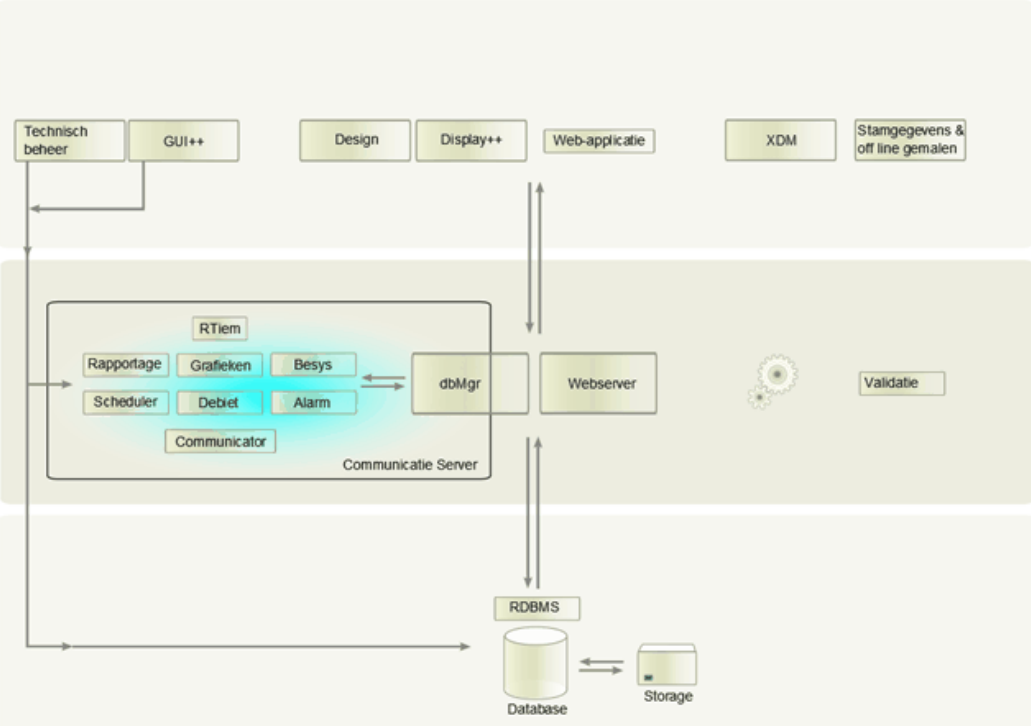

Display++ valt onder de gebruikerslaag van Aquaview++. Om te kunnen werken binnen Aquaview++ zult u als gebruiker hoofdzakelijk Display++ gebruiken.

In deze handleiding is het gebruik van het programma Display++ beschreven.

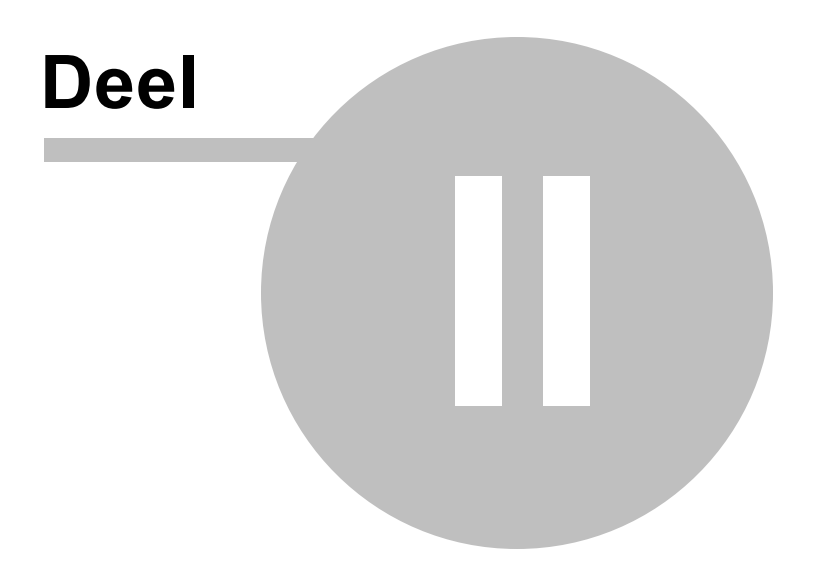

# <span id="page-7-0"></span>**2 Inleiding**

Display++ is het programma waarmee u de gegevens van Aquaview++ visueel kunt raadplegen en rangschikken. Zo ziet u met Display++ :

- waar de locaties zich bevinden
- welke alarmen actief zijn en wat er met de (vervallen) alarmen is gebeurd
- wat de actuele status is van een locatie
- wat de locatie in het verleden heeft gepresteerd (rapporten en grafieken)

Aquaview++ heeft een uitgebreide basis module, met onder andere:

- Actief gebiedsoverzicht
- Grafieken
- Alarmen
- Gebeurtenissenlijst
- Display++
- Detailplaatje
- Dienstrooster
- Rapportage
- Prestatierapportage
- Kanaallijst  $\bullet$
- Aquadata
- CommunicatieAnalyse
- Gebruikersbeheer

Naast het basis pakket van Aquaview++ zijn er nog tal van uitbreidingsmodules, zoals:

- Stelselanalyse met Analyse functiemodule
- Xylem Digital Maintenance
- Beslissingsmodule
- Data exporteren naar andere formaten met AquaExport
- SCADA systeemkoppeling met RunTimeImportExport  $\bullet$
- SMS- en e-mail rapportage
- Configuratie met Graphic User Interface (GUI)
- Nacalculatie meetgegevens met Debietscheduler
- Alarmafhandeling met AlarmHandler  $\bullet$

Aquaview++ coördineert alle meldingen, verzamelt historische informative in een open database en realiseert de presentatie van de rapporten, trends, bedrijfsgegevens, alarmen en gebeurtenissen. Aquaview++ levert op een efficiënte manier direct een totaalbeeld van uw systeem en installaties in een door u gewenst databaseformaat.

*Er zal per beschreven functionaliteit worden aangegeven, wanneer ze niet tot het standaard pakket van Aquaview++ behoren. Deze, additionele functionaliteiten, zijn modulair aan te kopen. Mocht u daarin interesse hebben neem dan contact op met de verkoop afdeling van Xylem Water Solution Nederland B.V.*

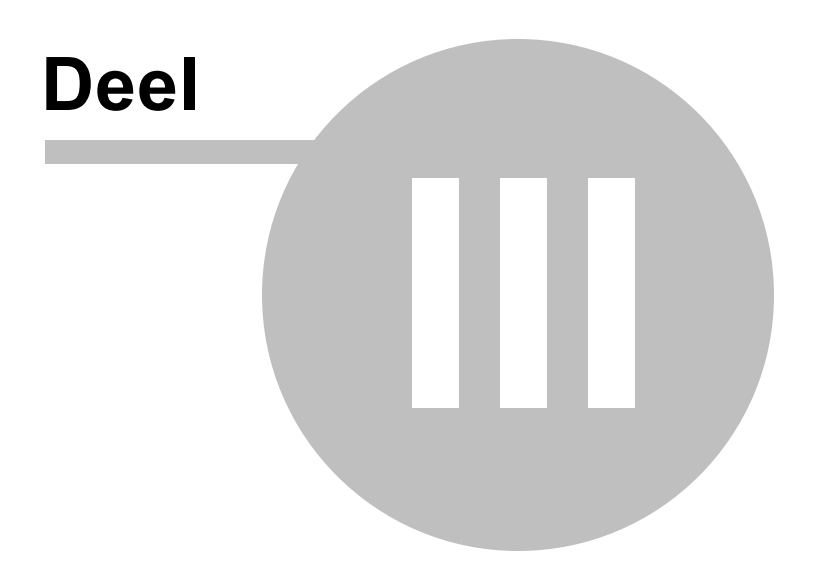

# <span id="page-9-0"></span>**3 Het hoofdscherm**

Wanneer u Display++ opstart dan verschijnt onderstaand hoofdscherm.

De onderstations zijn overzichtelijk in beeld gebracht in een interactief en dynamisch gebiedsoverzicht, waarin de actuele communicatie- en alarmstatus per object getoond is.

Aquaview++ verzorgt de presentatie van het systeem aan de gebruiker van bijvoorbeeld alarmen, gebeurtenissen, grafieken en rapportages en maakt het mogelijk om meerdere schermen naast elkaar of tegelijk in beeld te brengen.

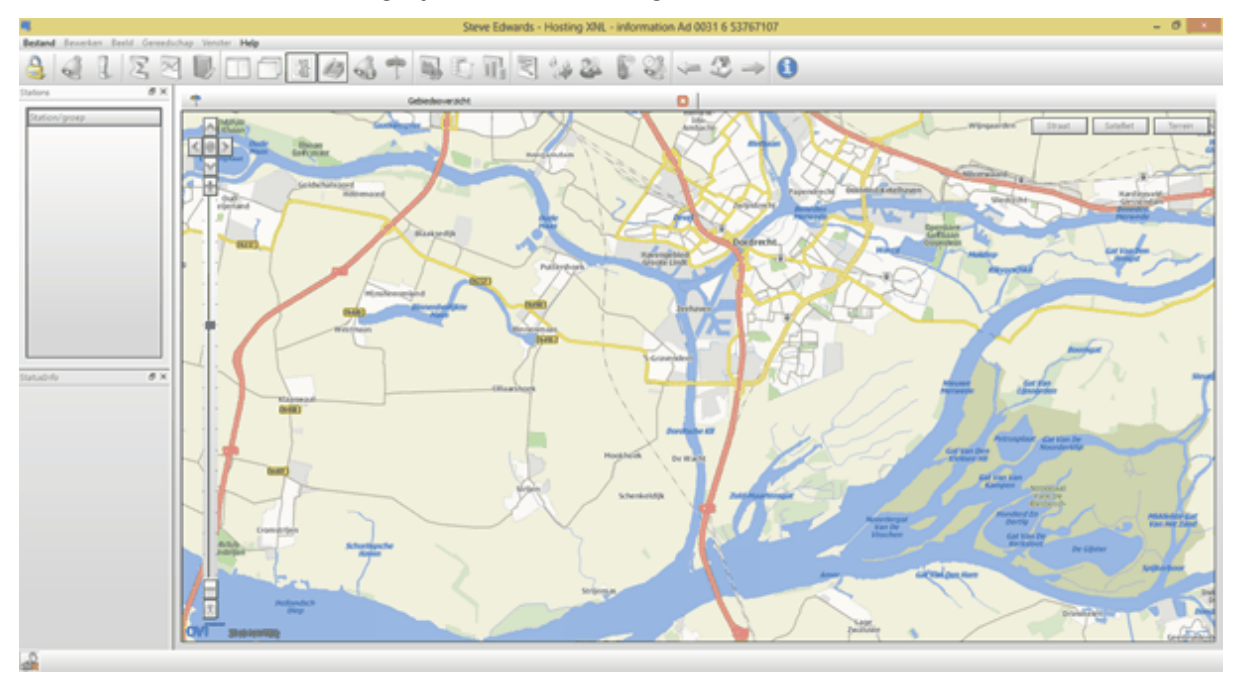

# <span id="page-10-0"></span>**3.1 Inloggen**

Voordat u kunt gaan werken met het programma moet u eerst inloggen. Dit kan op twee manieren:

• via de menu balk; of

• via de inlog-knop

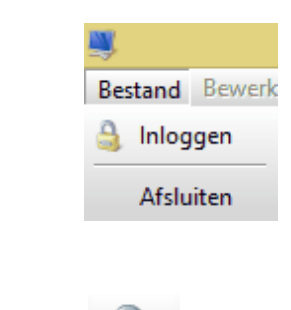

Beide keren verschijnt er een login-scherm. Op de bovenste regel, achter *Inloggen,* vult u de gebruikersnaam in. Op de tweede regel vult u het wachtwoord in. Zodra u op de *OK-knop* drukt, worden de gegevens door het systeem gecontroleerd.

Let op dat het invoeren van de gebruikersnaam en het wachtwoord hoofdletter gevoelig zijn.

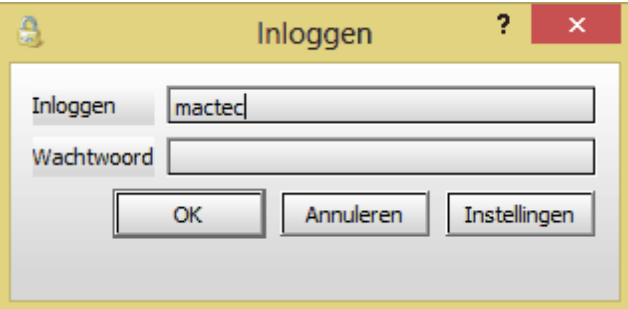

Als u een geregistreerde gebruiker bent, krijgt u toegang tot de voor u geldige functies van Aquaview++.

Als u niet geregistreerd bent als gebruiker dan kunt u niet inloggen op het systeem. U krijgt dan het onderstaande scherm te zien.

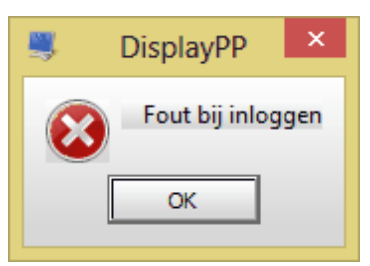

Mocht u uw gebruikersnaam en/of wachtwoord vergeten zijn, neem dan contact op met uw systeem beheerder van Aquaview++.

### **12 Gebruikershandleiding Aquaview++**

# <span id="page-11-0"></span>**3.2 Hoofdscherm na correct inloggen**

Wanneer u toegang heeft gekregen, worden de functies geactiveerd die voor u zijn vrijgegeven. Ook worden de locaties getoond in het gebiedsoverzicht en in de locatielijst. Zo kan het hoofdscherm er als volgt uit komen te zien.

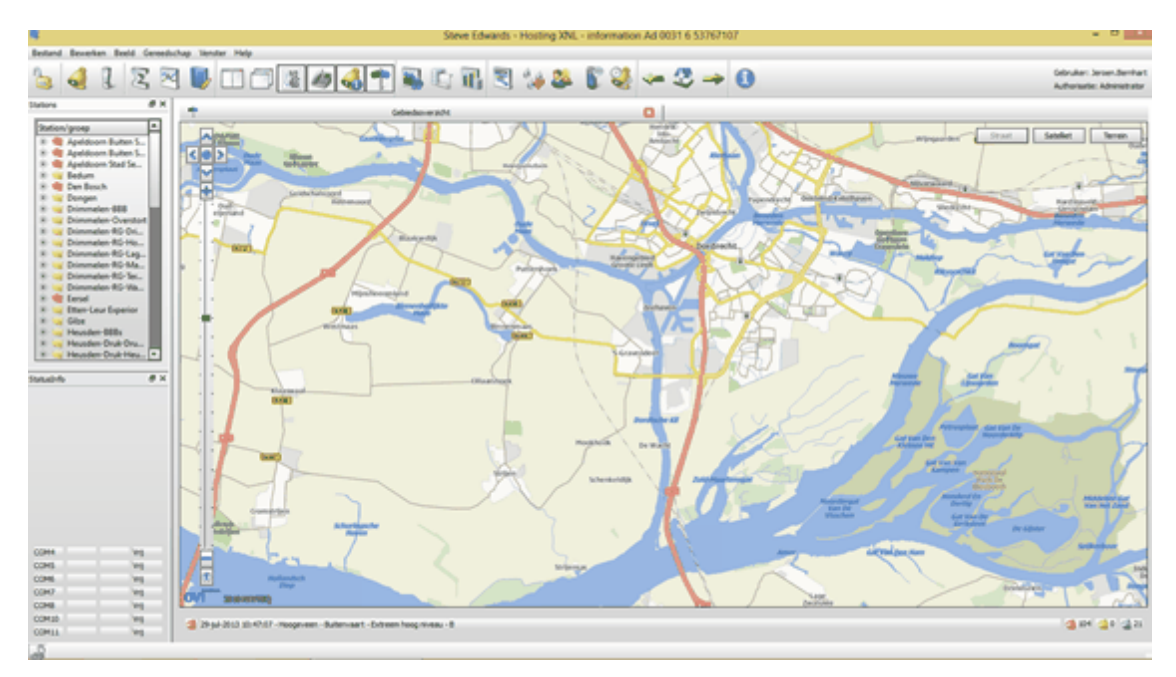

Het hoofdscherm van Aquaview++ bestaat uit 5 delen.

- Gebiedsoverzicht
- Stationslijst
- Menu- en knoppenbalk
- Status van- en met de communicatie server
- Status / alarmbalk

Deze onderdelen worden in de volgende paragrafen verder beschreven. In hoofdstuk "Functionaliteit" wordt de functionaliteit verder beschreven.

# <span id="page-11-1"></span>**3.2.1 Gebiedsoverzicht**

### <span id="page-11-2"></span>**3.2.1.1 Standaard locatie symbool**

De locaties, welke u kunt bekijken en bedienen, worden op de kaart aangegeven met het volgende symbool.

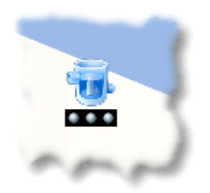

De drie bolletjes onder het symbool geven een status aan:

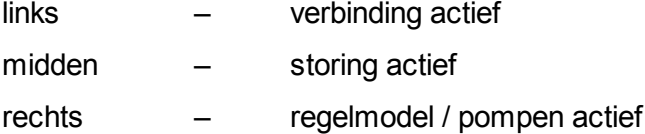

U hebt nu een globaal overzicht van de actuele stand van de locaties. Als een aantal locaties geografisch gezien dicht bij elkaar liggen, dan overlappen de symbolen elkaar. Door in te zoomen krijgt u meer detail en zullen de symbolen elkaar niet meer overlappen.

Vanuit het gebiedsoverzicht kunt u de locatie selecteren waarvan u de actuele gegevens wilt bekijken. U krijgt vervolgens een detailplaatje van de locatie te zien. De werking van het detailplaatje wordt verder beschreven in hoofdstuk "Detailplaatje".

### <span id="page-12-0"></span>**3.2.1.2 Locatie als statussymbool**

Aquaview++ kan de locaties ook met statussymbolen aangeven. U kunt dit instellen bij de algemene opties (hoofdstuk "Algemeen").

Een locatie wordt altijd weergegeven met een bolletje. De kleur van het bolletje geeft de status van de locatie aan. Hieronder ziet u de verschillende mogelijkheden:

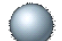

Locatie in rust. Geen bijzonderheden [Passief]

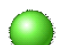

Pomp1 en/of Pomp 2 actief [In bedrijf]

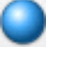

Actieve Besys besturing

Er is een storing en / of alarm actief [Actief, onbevestigd alarm]

Het bolletje ligt boven op het symbool dat de status van de verbinding aangeeft. De verschillende mogelijkheden zijn:

Geen verbinding (geen symbool)

Verbinding in rust (alleen voor GPRS of ADSL verbinding) [Passieve verbinding]

Verbinding actief [Actieve verbinding]

Storing verbinding of storing communicatie [Communicatie fout]

Een voorbeeld van een het hoofdscherm met statussymbolen ziet u in volgende afbeelding

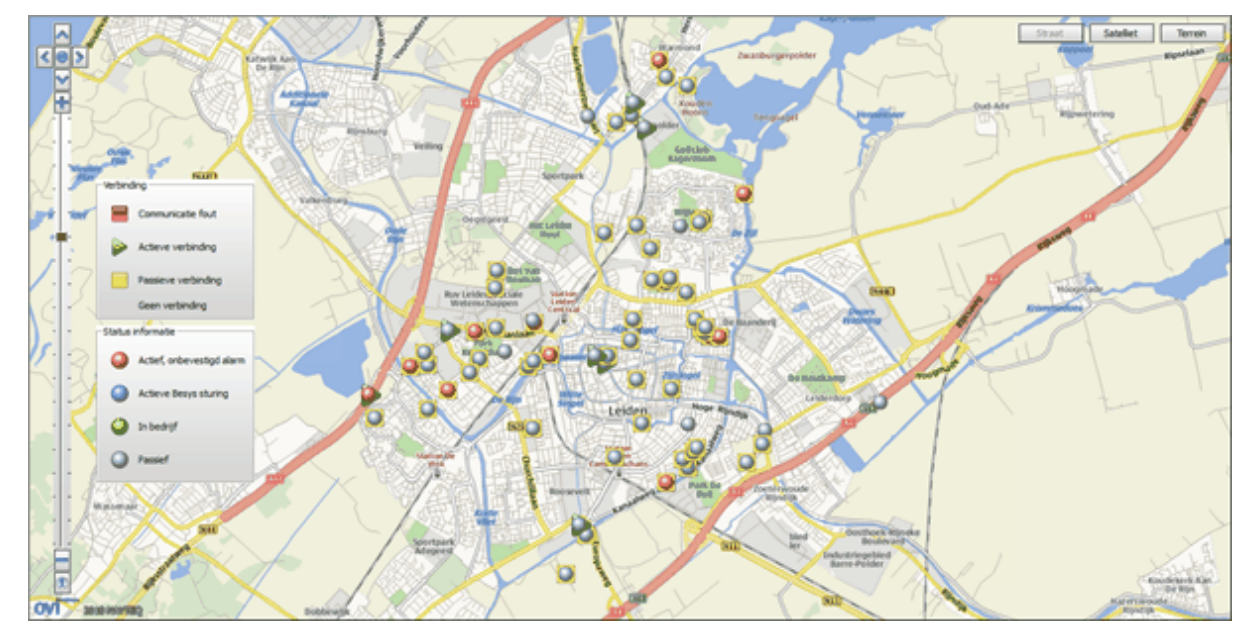

op de volgende pagina.

De legenda van de statussymbolen kunt u opvragen door op het *'informatie'* icoon te klikken.

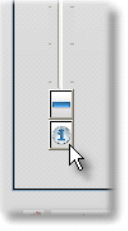

De legenda verdwijnt als u nogmaals op dit icoon klikt.

## <span id="page-13-0"></span>**3.2.1.3 WMS**

In de vorige paragrafen is de kaart die Aquaview++ gebruikt een OVI kaart.

U kunt in plaats van OVI er ook voor kiezen om gebruik te maken van WMS Tegels. Bij de opties (zie hoofdstuk "WMS Tegels") is aangegeven welke lagen u kunt selecteren.

In het hoofdscherm ziet u welke WMS laag gebruikt is.

Door op het "pijltje" te klikken kunt u aangeven welke laag u wilt gebruiken.

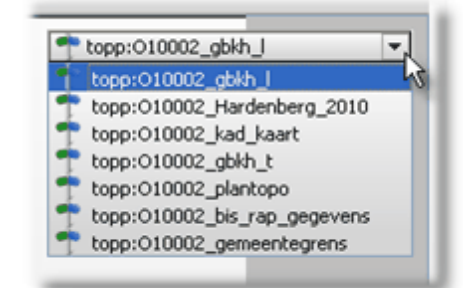

Als u in plaats van WMS Tegels heeft gekozen voor WMS, dan kunt u verschillende lagen op elkaar stapelen om zelf een kaart samen te stellen. Aquaview++ zorgt zelf voor de goede volgorde van de lagen.

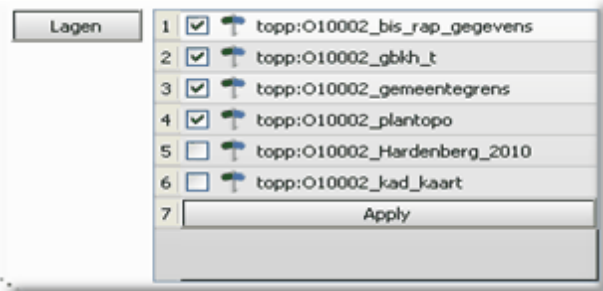

De beschikbare lagen zijn bij de opties aangegeven (zie hoofdstuk "WMS").

# <span id="page-14-0"></span>**3.2.2 Stationslijst**

In de stationslijst zijn alle locaties in een boomstructuur gegroepeerd. Dit zijn dezelfde locaties als in het gebiedsoverzicht.

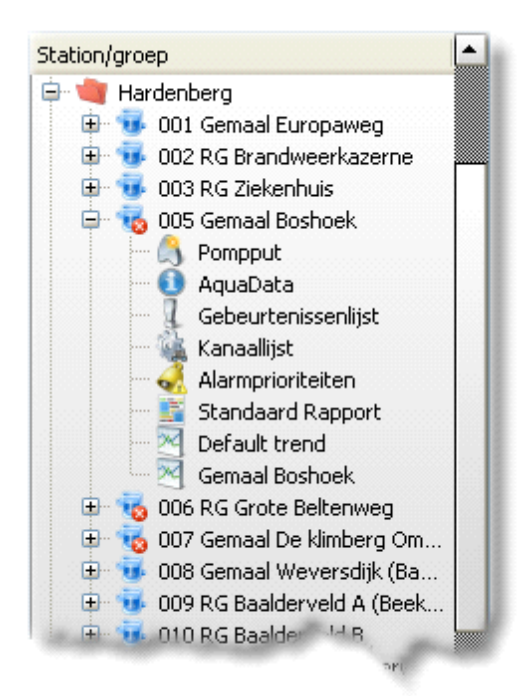

Door op de plus *(+)* te klikken wordt een onderdeel uitgeklapt. Wanneer u een onderdeel wilt inklappen klikt u op de min*(-).*

De rode kleur van het symbool voor de groepsmap geeft aan dat er ergens een actieve storing, binnen het gebied, is. Een rood kruisje rechts onder het locatie symbool geeft aan dat er een storing bij die locatie is.

Als een onderdeel niet verder kan worden uitgeklapt of ingeklapt, geeft dit toegang tot een detailscherm. Zo ziet u de volgende detailschermen voor een locatie :

- Detailplaatje van het gemaal
- AquaData
- Gebeurtenissen
- Kanaallijst
- Alarmprioriteiten
- Standaard rapport
- Default trend
- Een door een gebruiker aangemaakte grafiek

De detailschermen worden verder beschreven hoofdstuk "Functionaliteit".

### <span id="page-15-0"></span>**3.2.3 Menu- en knoppenbalk**

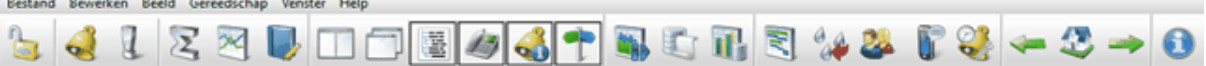

Met de menu- en knoppenbalk activeert u de volgende functies :

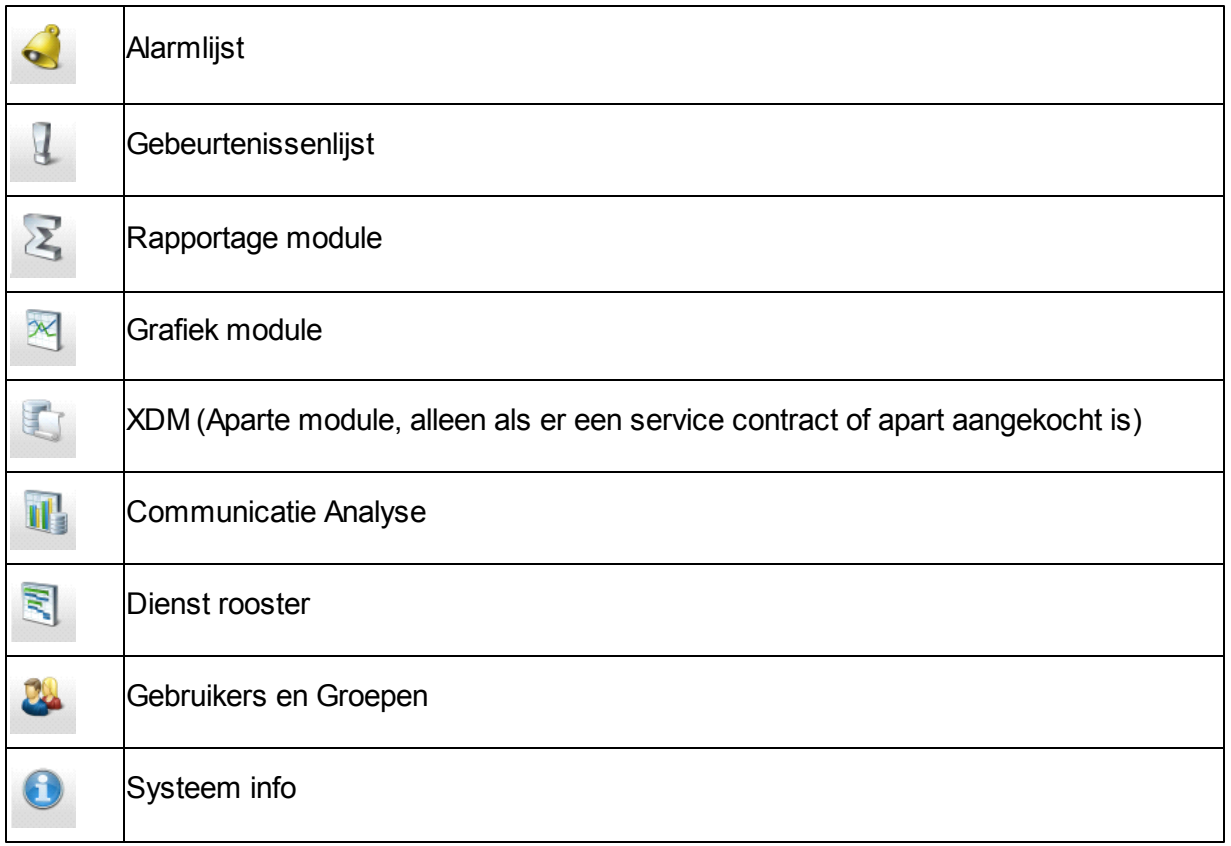

Met behulp van deze functies kunt u grafieken en rapporten samenstellen die los staan van een enkele locatie. U kunt bijvoorbeeld een rapport maken van het aantal starts van pompen van diverse locaties.

Ook kunt u met de knoppenbalk het hoofdscherm aanpassen.

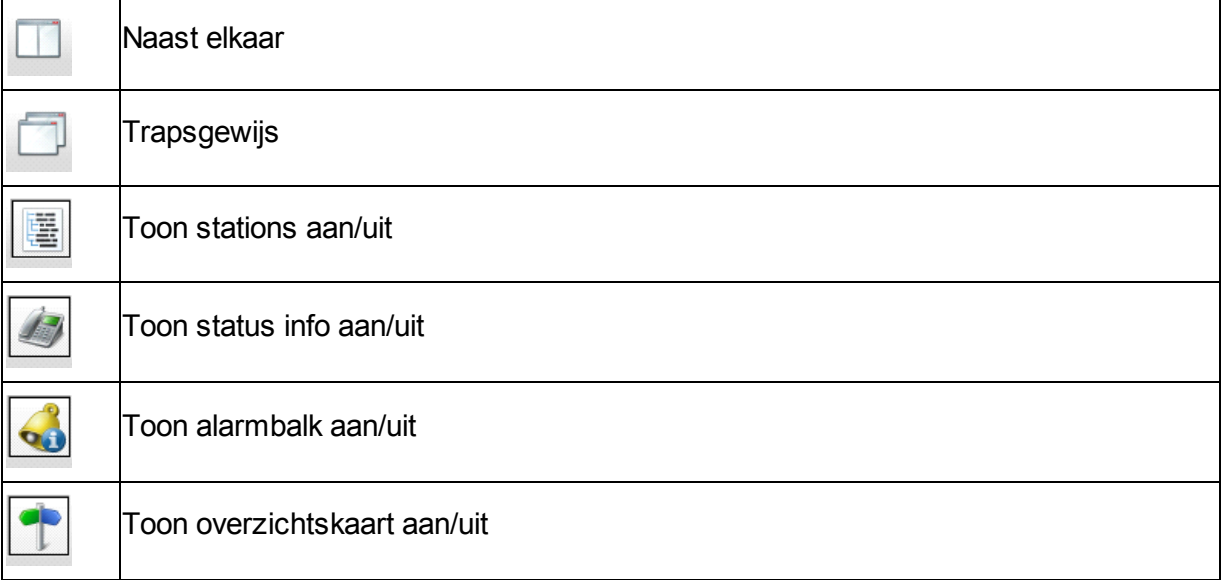

Daarnaast heeft u nog de mogelijkheid om door de openstaande schermen te navigeren.

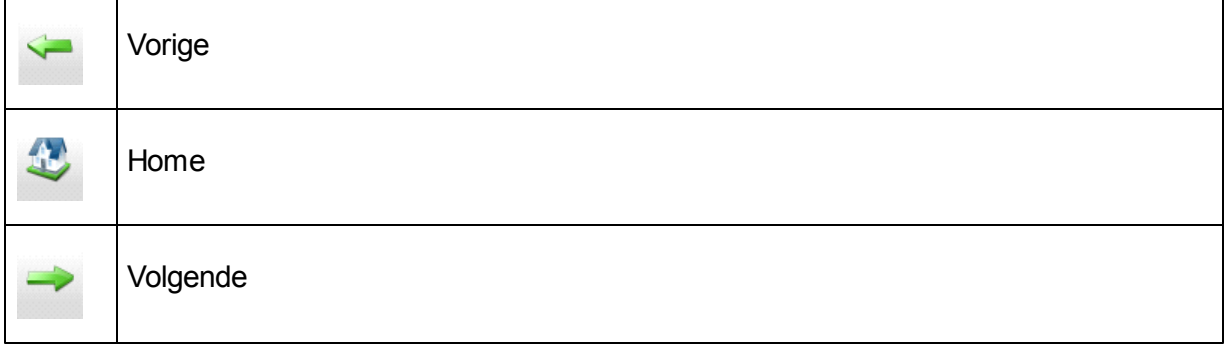

De onderstaande functies zijn waarschijnlijk niet vrijgegeven :

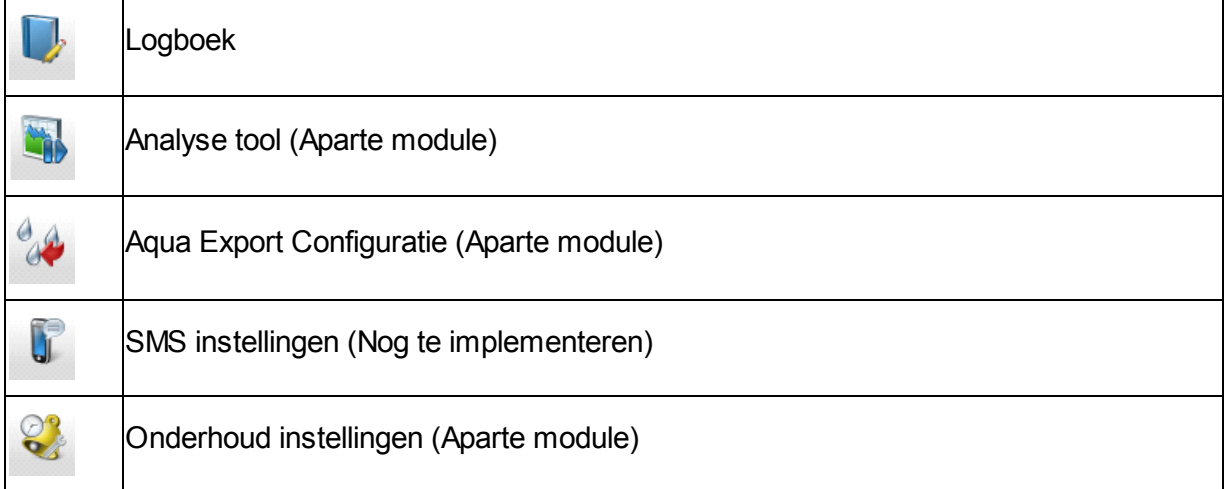

De genoemde functionaliteiten, op de voorgaande pagina, behoren niet tot het standaard pakket en worden modulair aangeboden.

> *Mocht u toch toegang willen tot voornoemde aparte modules neem dan contact op met de afdeling verkoop van Xylem Water Solutions Nederland B.V.*

## <span id="page-17-0"></span>**3.2.4 Status van- en met de communicatie server**

In onderstaande figuur ziet u de actuele status informatie van de modems van de communicatieserver. De communicatieserver zorgt met de modems voor de verbindingen met de locaties.

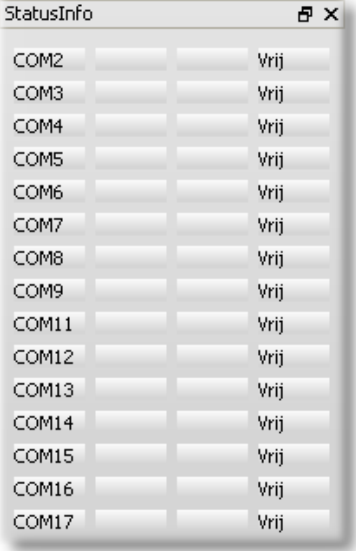

# <span id="page-18-0"></span>**3.2.5 Status / alarmbalk**

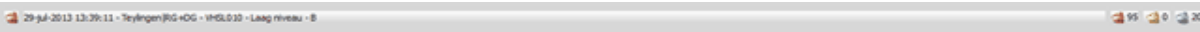

De status / alarmbalk laat het totaal aantal alarmen zien van alle locaties die voor u van belang zijn. In de balk staat altijd de laatst bekende storing.

De kleuren hebben de volgende betekenis :

- $\Box$  rood  $\Box$  totaal aantal actieve alarmen
- geel totaal aantal afgevallen (onbevestigde) alarmen
- $\Box$  grijs  $\Box$  totaal aantal bevestigde actieve alarmen

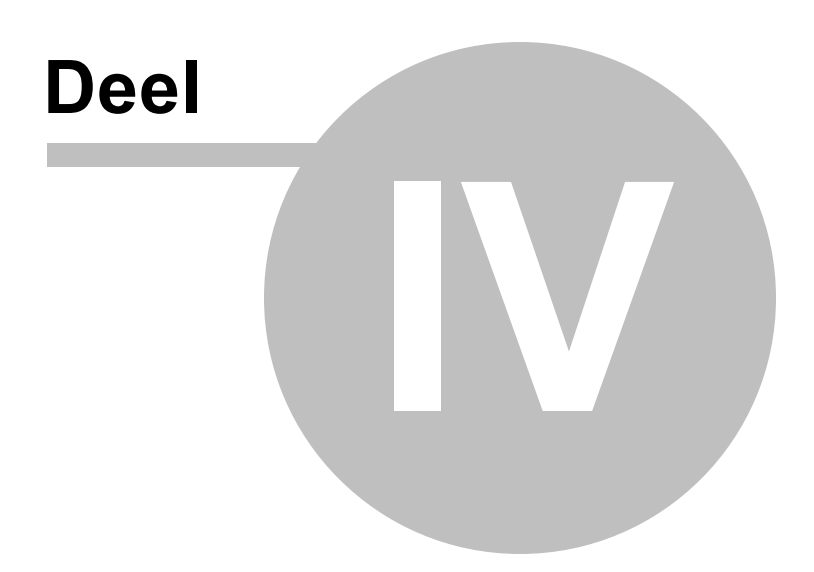

# <span id="page-20-0"></span>**4 Functionaliteit**

Zoals in het vorige hoofdstuk is beschreven kunt u de diverse functies van Aquaview++ opvragen via het gebiedsoverzicht, de stationslijst en de menu- en knoppenbalk. In de volgende paragrafen worden de functies verder omschreven.

# <span id="page-20-1"></span>**4.1 Opties**

Via de menubalk krijgt u toegang tot de instellingen van Aquaview++.

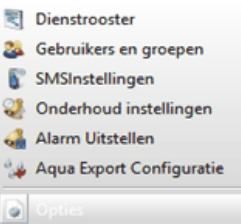

Hier kunt u aangeven hoe bepaalde functies op het scherm te zien zijn. Bijvoorbeeld: welke kaart u wilt gebruiken of hoe groot de iconen moeten zijn. De verschillende opties worden in de volgende paragrafen verder behandeld.

# <span id="page-20-2"></span>**4.1.1 TCP/IP Verbinding**

Aquaview++ maakt verbinding met de server van AquaView++ door middel van een TCP/IP (internet, intranet) verbinding. Als u de gegevens juist heeft ingevuld, kunt u de verbinding testen door op *'Verbinding testen'* te drukken.

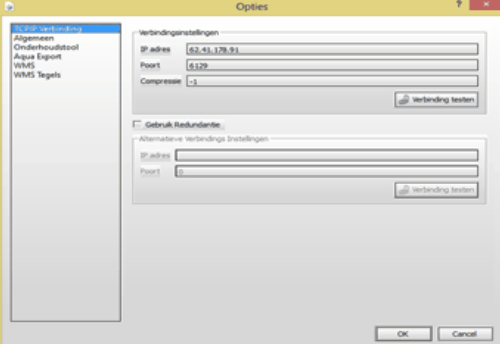

De door u ingevulde gegevens worden gebruikt bij het inloggen. Zie hiervoor hoofdstukken "Inloggen" en "Bijlage A"

Mocht u gebruik willen maken van redundantie, dan vinkt u deze optie aan, waarbij u ook aan moet geven wat de alternatieve verbinding instellingen zijn.

> *Redundantie behoort niet tot het basis pakket en wordt aangeboden in een optionele module. Mocht u gebruik willen maken van deze module neem dan contact op met de afdeling verkoop van Xylem Water Solutions Nederland B.V.*

### <span id="page-21-0"></span>**4.1.2 Algemeen**

Met algemene instellingen geeft u aan hoe Aquaview++ de verschillende functies voor u moet presenteren.

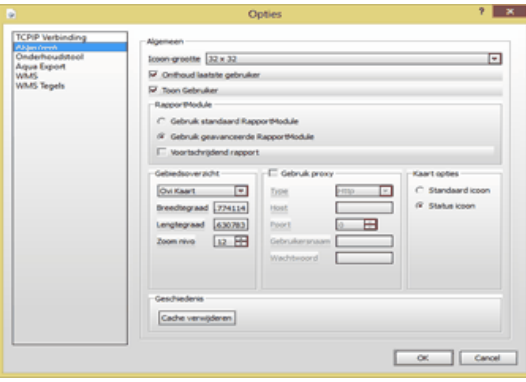

Algemeen

U kunt hier aangeven:

- hoe groot de iconen moet zijn die Display++ gebruikt  $\bullet$
- of Display++ de laatst ingelogde gebruiker moet onthouden
- of de ingelogde gebruiker altijd op het scherm zichtbaar moet zijn
- RapportModule

U kunt hier aangeven:

- welke rapport module u wilt gebruiken, en;
- of u een voortschrijdend rapport wilt
- Gebiedsoverzicht

U kunt hier aangeven:

- welke kaart u wilt gebruiken voor het overzichtsgebied:
	- OVI kaart
	- Open Street Map
	- WMS kaart (als uw organisatie een GeoServer heeft)
	- WMS Map Tegels (als uw organisatie een GeoServer heeft)
- en welk gedeelte van de kaart u wilt zien als niemand is ingelogd
- en hoe gedetailleerd u dit wilt zien
- Gebruik proxy

Als u gebruik maakt van een proxy server dan kunt u hier de benodigde gegevens van uw proxy server invullen.

Kaart opties

U kunt hier aangeven:

- hoe wilt u dat Display++ de locaties weergeeft op het gebiedsoverzicht.
- **Geschiedenis**

U kunt hier, door op de knop cache verwijderen, uw tijdelijk opgeslagen bestanden op uw computer verwijderen.

# <span id="page-22-0"></span>**4.1.3 Onderhoudstool**

Als uw organisatie een licentie heeft voor een onderhoudstool, zoals bijvoorbeeld XDM van Xylem Water Solutions Nederland B.V. dan selecteert u deze module hier en geeft u het juiste web adres op.

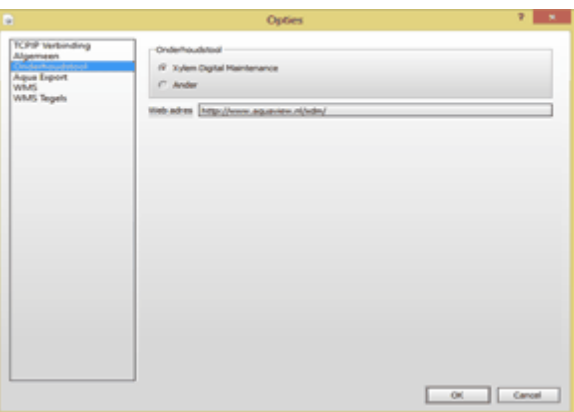

Bij de gebruikers instellingen kunt u uw inlognaam en het wachtwoord opgeven. Display++ logt hiermee automatisch in op XDM (zie hoofdstuk "XDM").

# <span id="page-22-1"></span>**4.1.4 Aqua Export**

*Let op deze functionaliteit is geen onderdeel van het standaard Aquaview++. Mocht u gebruik willen maken van deze module, neem dan contact op met de afdeling verkoop van Xylem Water Solutions Nederland B.V.*

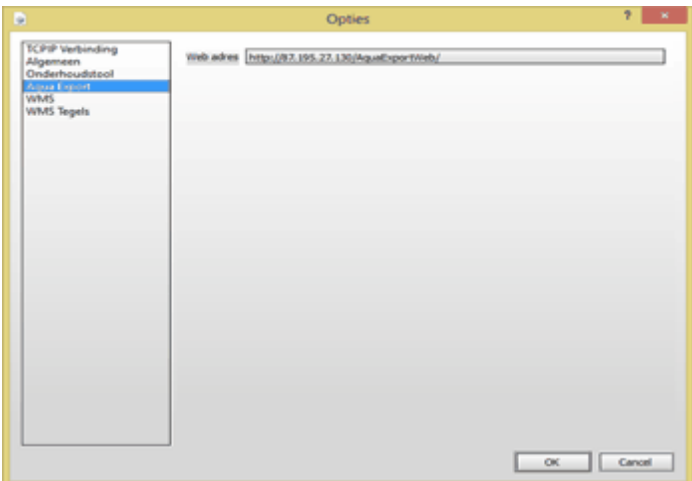

AquaExport maakt het mogelijk data te leveren aan derden in elk gewenst formaat.

### <span id="page-23-0"></span>**4.1.5 WMS**

Op de volgende pagina ziet u de instellingen voor de WMS kaarten. De instellingen worden bij de installatie van AquaView++ geparametreerd. De eerste regel in "Lagen" is de kaart die getoond wordt als niemand is ingelogd. De kaart wordt begrensd door de coördinaten die zijn opgegeven bij "Grens coördinaten". De overige regels zijn de kaarten waaruit u kunt kiezen als u bij de algemene opties voor WMS heeft gekozen.

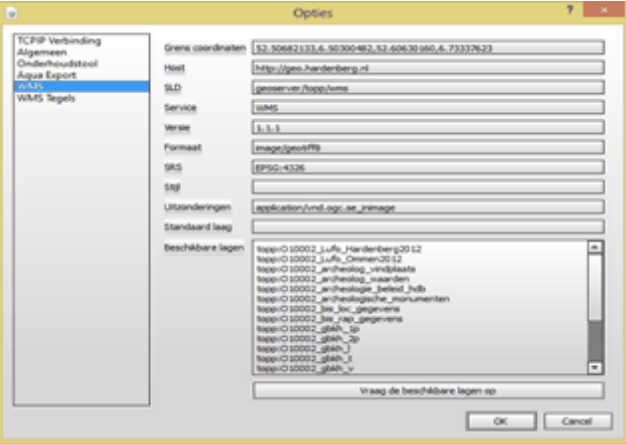

### <span id="page-23-1"></span>**4.1.6 WMS Tegels**

De onderstaande afbeelding toont u de instellingen voor de WMS Tegels. De instellingen worden bij de installatie van AquaView++ geparametreerd. De eerste regel in "Lagen" is de laag die getoond wordt als niemand is ingelogd. De kaart wordt begrensd door de coördinaten die zijn opgegeven bij "Grens coördinaten". De overige regels zijn de lagen waar u uit kunt kiezen als u bij de algemene opties voor WMS Tegels heeft gekozen.

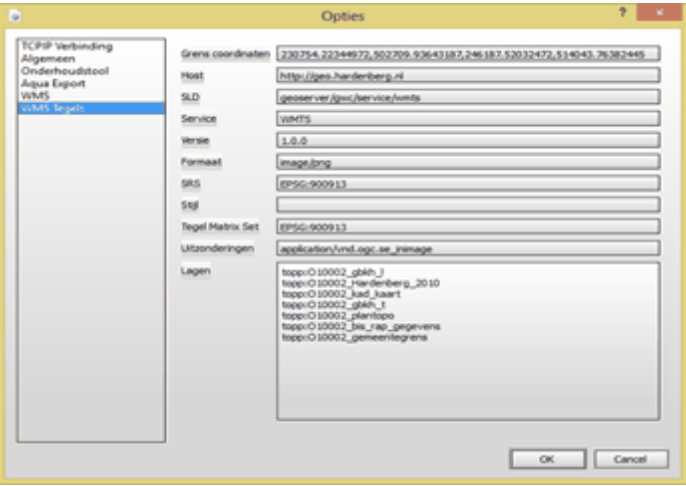

# <span id="page-24-0"></span>**4.2 Het beheren van gebruikers en groepen**

Autorisatie kan per gebruiker, gebruikersgroep, of per gebied worden gedefinieerd en in een drop-down menu worden weergegeven.

U kunt de gebruikersadministratie op twee manieren opvragen:

via de menu balk; of

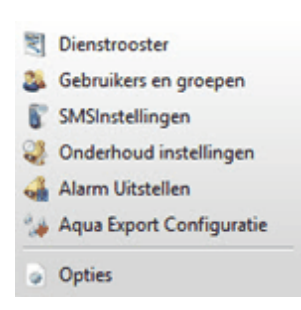

• via het gebruikers en groepen-icoon

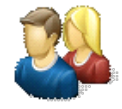

Met het beheren van gebruikers en groepen stelt u in wie toegang heeft tot AquaView++ en welke rechten een gebruiker heeft. Ook beheert u hier groepen van gebruikers en storingsdiensten.

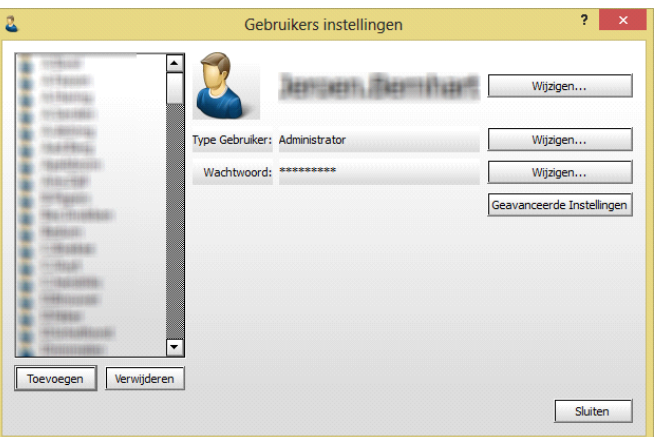

# <span id="page-24-1"></span>**4.2.1 Een gebruiker toevoegen of verwijderen**

U maakt een nieuwe gebruiker aan door op de knop "Toevoegen" te klikken. Vervolgens verschijnt een nieuw scherm. U vult hier de gebruikersnaam en het wachtwoord in.

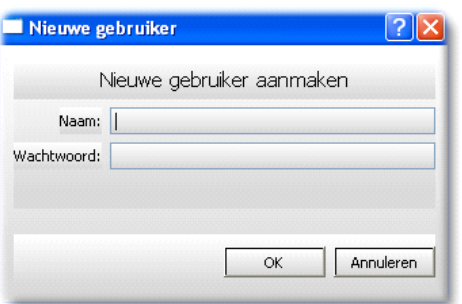

U kunt een gebruiker verwijderen door deze te selecteren en vervolgens op de knop "Verwijderen" te klikken.

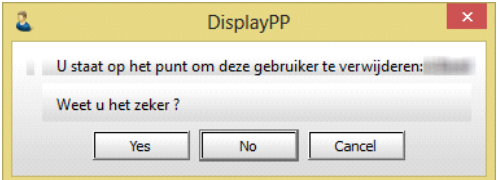

Als u zeker weet dat u de gebruiker wilt verwijderen druk in figuur xx op 'Yes'. Heeft u echter twijfels of een vergissing gemaakt dan drukt u op 'No' of 'Cancel'.

## <span id="page-25-0"></span>**4.2.2 Een gebruiker wijzigen**

Rechts in de afbeelding ziet u de knoppen waarmee u de gebruikersnaam, het gebruikerstype en het wachtwoord kunt wijzigen van een geselecteerde gebruiker.

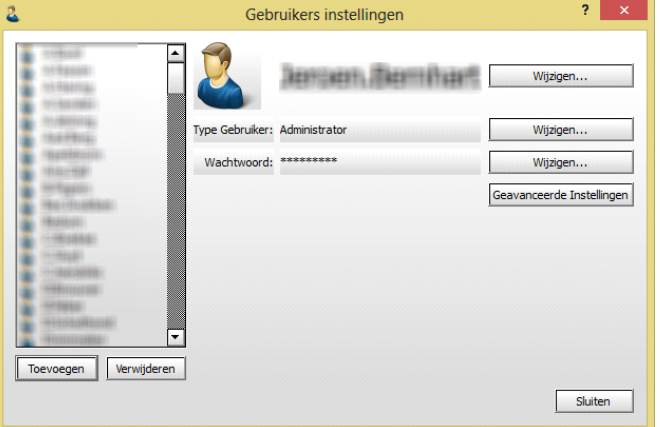

### <span id="page-25-1"></span>**4.2.2.1 Gebruikersnaam wijzigen**

U wordt gevraagd om een andere gebruikersnaam op te geven. Met de OK-knop bevestigt u de nieuwe gebruikersnaam. Heeft u echter twijfels of een vergissing gemaakt dan druk u op 'Annuleren'.

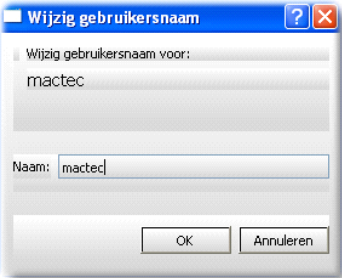

### <span id="page-26-0"></span>**4.2.2.2 Type gebruiker wijzigen**

U wordt gevraagd welke rechten u wilt geven aan de gebruiker. U kunt de rechten later nog verder verfijnen met behulp van de geavanceerde gebruikers instellingen. Heeft u echter twijfels of een vergissing gemaakt dan drukt u op 'Annuleren'.

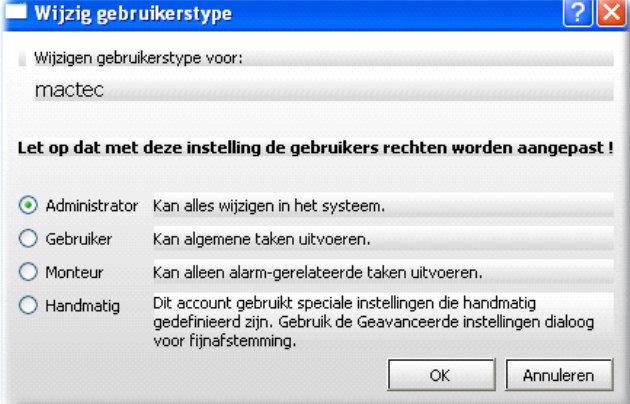

### <span id="page-26-1"></span>**4.2.2.3 Wachtwoord wijzigen**

U wordt gevraagd om een nieuw wachtwoord in te vullen en om hetzelfde nieuwe wachtwoord nogmaals in te vullen bij "Bevestiging". Daarna klikt u op de "OK-knop". Als u geen typefout heeft gemaakt wordt het wachtwoord gewijzigd. Heeft u echter twijfels of een vergissing gemaakt dan drukt u op 'Annuleren'.

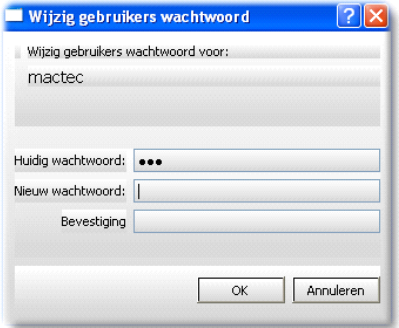

### <span id="page-27-0"></span>**4.2.3 Geavanceerde gebruikers instellingen**

Met de geavanceerde gebruikers instellingen kunt u de gegevens en rechten van een gebruiker specificeren binnen AquaView++. Het scherm bestaat uit 5 tab-bladen die in de volgende paragrafen staan beschreven.

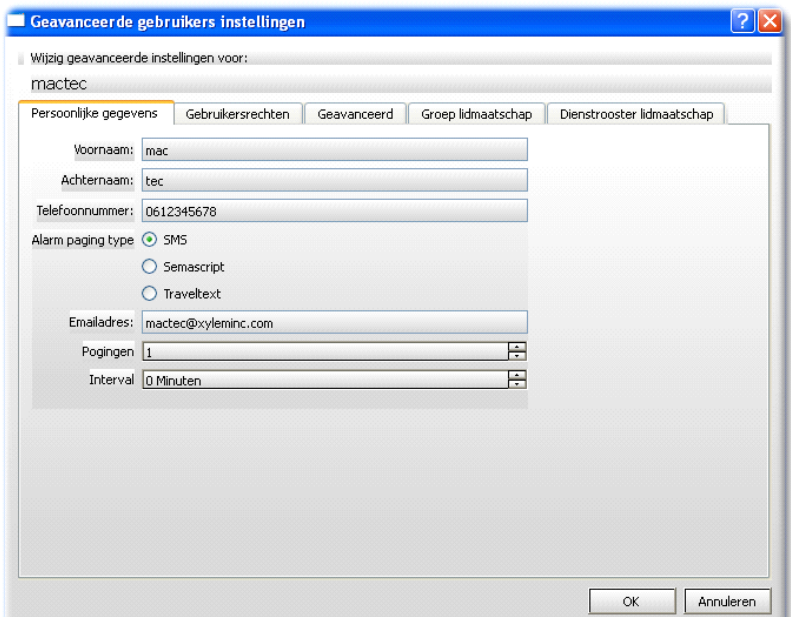

### <span id="page-27-1"></span>**4.2.3.1 Persoonlijke gegevens**

In het eerste tab-blad (zie bovenstaande afbeelding) vult u de contactgegevens van de gebruiker in. Zo weet AquaView++ hoe er een storing of alarm doorgemeld moet worden aan deze gebruiker.

### <span id="page-27-2"></span>**4.2.3.2 Gebruikersrechten**

In het tweede tab-blad geeft u precies aan wat de gebruiker mag zien en mag veranderen.

Zo kunt u bijvoorbeeld aangeven dat de gebruiker wel Kanaallijsten mag bekijken, maar niet mag wijzigen.

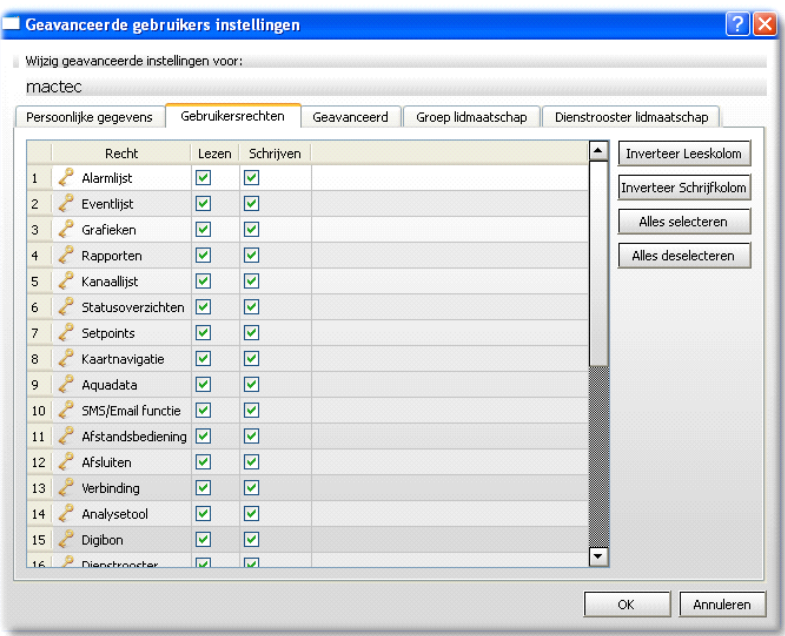

### <span id="page-28-0"></span>**4.2.3.3 Geavanceerd**

In het derde tab-blad stelt u in hoe gedetailleerd de gebruiker de overzichtskaart te zien krijgt.

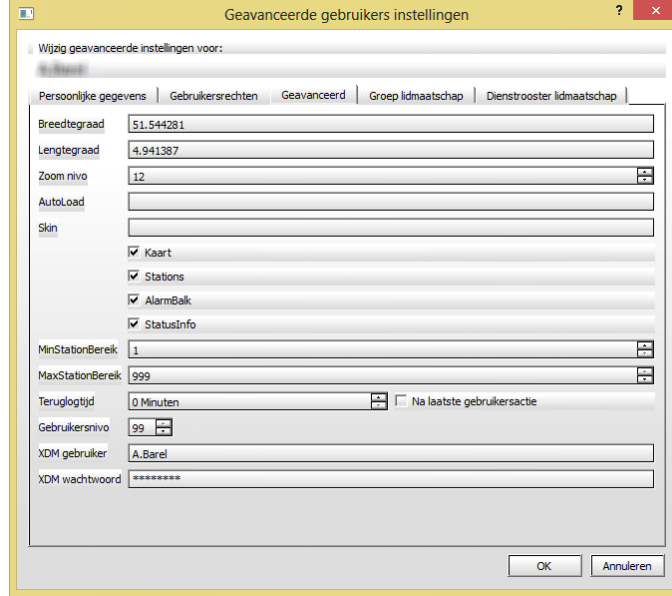

Ook geeft u hier alvast op hoe het hoofdscherm eruit moet komen te zien en na hoeveel minuten de gebruiker automatisch wordt uitgelogd als Aquaview++ niet wordt gebruikt.

Tot slot stelt u hier de toegang in tot de XDM module, zodat Aquaview++ hierop automatisch kan inloggen. U zult alleen kunnen inloggen als u ook rechten heeft tot de XDM module, hetzij door een service contract dan wel door een modulaire aankoop.

### <span id="page-29-0"></span>**4.2.3.4 Groep lidmaatschap**

In het vierde tab-blad geeft u aan of de gebruiker toegang heeft tot alle geïnstalleerde onderstations of alleen een bepaalde groep van onderstations.

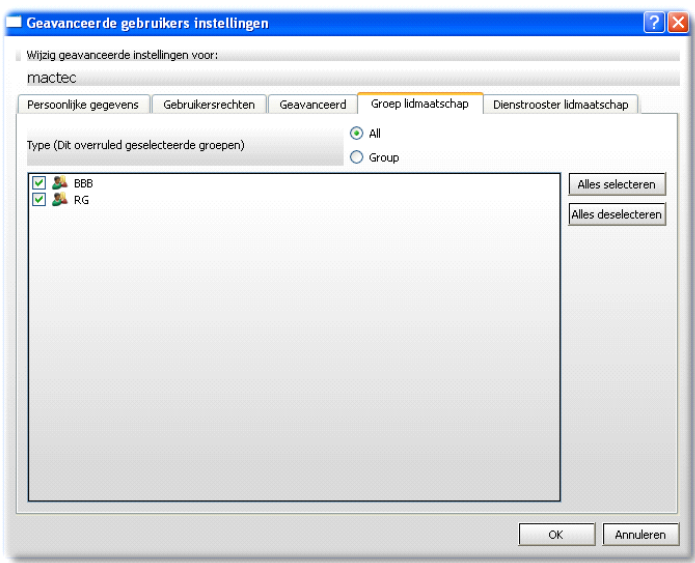

#### <span id="page-29-1"></span>**4.2.3.5 Dienstrooster lidmaatschap**

In het vijfde tab-blad geeft u aan of de gebruiker ingeroosterd kan worden voor een storingsdienst.

U kunt de kleur in het dienstrooster aanpassen door op het kleurvlak te klikken en een andere kleur te selecteren.

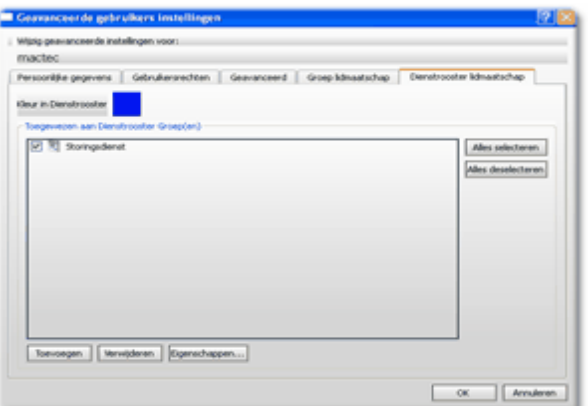

# <span id="page-29-2"></span>**4.2.4 Dienstrooster groep instellingen**

Standaard wordt bij de installatie van AquaView++ een dienstgroep Storingsdienst aangemaakt. U kunt de instellingen van deze groep bekijken en aanpassen.

Wanneer u via de geavanceerde gebruikers instellingen het vijfde tab-blad selecteert (zie

voorgaande afbeelding), ziet u onderin het scherm de drie knoppen waarmee u een nieuwe dienstgroep kunt toevoegen, verwijderen en instellen.

Als u op de "Eigenschappen…"-knop drukt verschijnt er een nieuw scherm.

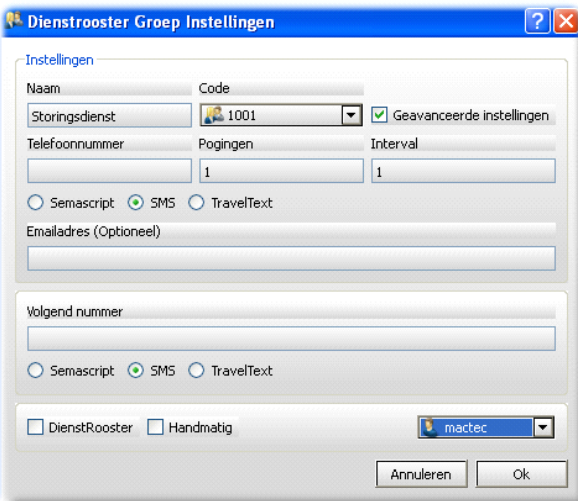

Met dit scherm bepaalt u hoe AquaView++ storingen en alarmen aan medewerkers moet doormelden. Het doormelden is beschreven in het hoofdstuk "Dienstrooster".

# <span id="page-31-0"></span>**4.3 Dienstrooster**

Één systeem, één informatiebron en één input. Om uw medewerkers zo zorgvuldig mogelijk voor werkzaamheden in te plannen, heeft u behoefte aan een specifiek op uw organisatie afgestemd dienstrooster. Het SCADA-systeem biedt de mogelijkheid om een dienstrooster naar wens in te stellen. Daarmee kunt u plannen wie er naar welke alarmen met worden gezonden. Alarmen kunnen worden voorzien van prioriteiten, alarmgroepen, gebruikersgroepen, alarmprogrammering, dag-, nacht- en feestdagfunctie en kalenderfuncties

U kunt het dienstrooster op twee manieren opvragen:

via de menu balk; of

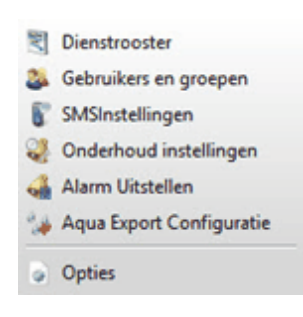

• via het dienstrooster-icoon

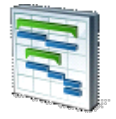

Met het dienstrooster stelt u in waar een nieuw alarm naar toe moet worden gestuurd.

Het doorsturen van een nieuw alarm kan op één van onderstaande manieren:

- Alarm doormelden naar één vast nummer
- Alarm doormelden naar een AquaView++ gebruiker
- Alarm doormelden naar een groep AquaView++ gebruikers volgens een rooster

Het is ook mogelijk om via AquaView++ een email te sturen naar een vast adres of gebruiker. De verschillende mogelijkheden worden in de volgende paragrafen beschreven.

### <span id="page-31-1"></span>**4.3.1 Doormelden naar één vast nummer**

Zoals u in de vorige afbeelding ziet is het dienstrooster nog niet actief. Dit betekent dat alle alarmen en storingen die optreden, worden verstuurd naar de dienstgroep "Storingsdienst". Bij het installeren van AquaView++ wordt deze dienstgroep standaard voor u aangemaakt.

### <span id="page-31-2"></span>**4.3.1.1 Instellen van de dienstgroep**

Voordat u alarmen en storingen door kunt melden moet de dienstgroep "Storingsdienst" worden aangepast.

Dit kunt u doen door op het 'kantoortijden' icoon te drukken.

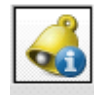

Dit doet u door het telefoonnummer, waar de storing naartoe moet worden gestuurd, op te geven bij de instellingen van de dienstgroep (zie onderstaande afbeelding).

Als het een telefoonnummer van een semascript of traveltext pieper is, kunt u dit aanvinken in het scherm.

Ook kan hier eventueel een email adres worden opgegeven.

U kunt dit scherm opvragen via de gebruikers instellingen. Zie hiervoor hoofdstuk "Dienstrooster groep instellingen".

### <span id="page-32-0"></span>**4.3.2 Doormelden naar een AquaView++ gebruiker**

Als u de alarmen en storingen naar een vaste AquaView++ gebruiker wilt laten doormelden, kiest u voor "handmatig". Daarna kunt u de gebruiker selecteren.

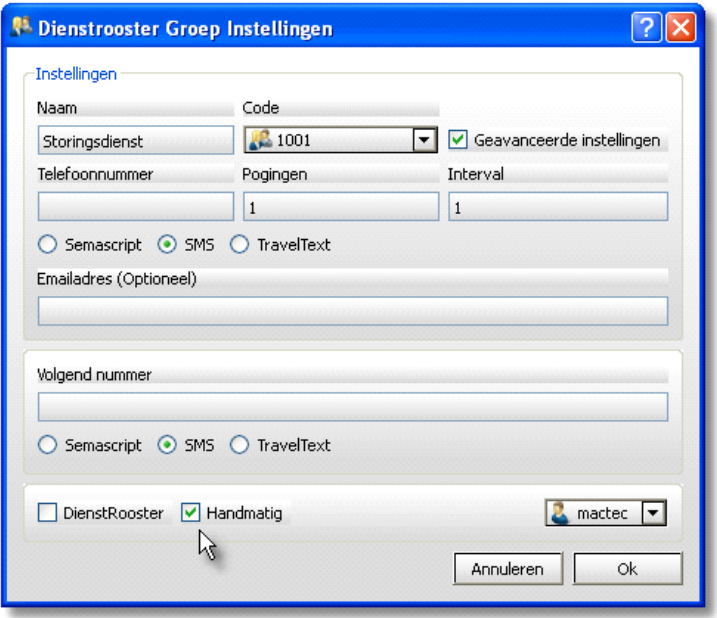

Als de gebruiker nog niet bekend is in AquaView++ kunt u deze toevoegen. Zie hiervoor hoofdstuk "Een gebruiker toevoegen of verwijderen".

Het dienstrooster scherm laat nu uw keuze zien. (Zie afbeelding op de volgende pagina)

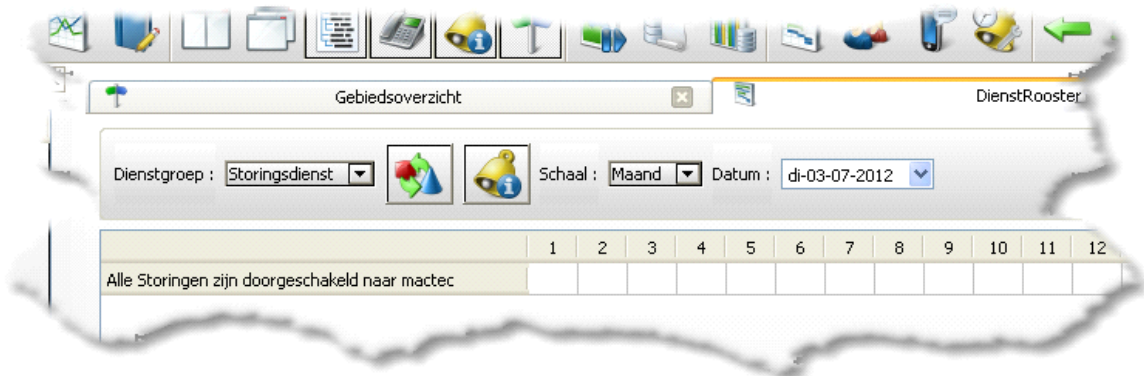

### <span id="page-33-0"></span>**4.3.2.1 Instellen van de persoonlijke gegevens**

Voordat u een alarm kunt doormelden is het nodig om de persoonlijke gegevens van de gekozen gebruiker te controleren (zie onderstaande afbeelding). Als de gegevens namelijk niet volledig of onjuist zijn, worden de alarmen en storingen niet verzonden.

U kunt dit scherm opvragen via de gebruikers instellingen. Zie hiervoor hoofdstuk "Het beheren van gebruikers en groepen".

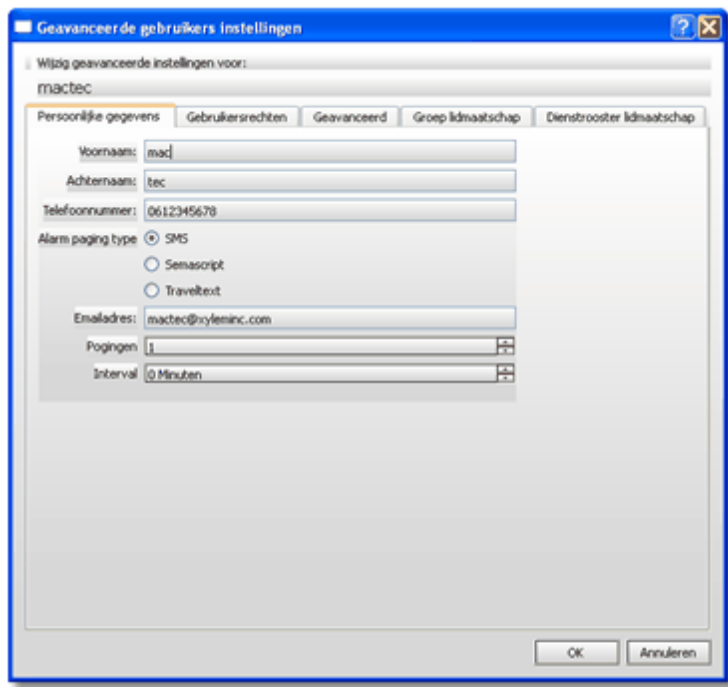

### <span id="page-33-1"></span>**4.3.3 Doormelden naar een groep volgens een rooster**

Als u de alarmen en storingen naar een groep van AquaView++ gebruikers, volgens een dienstrooster, wilt doormelden, kiest u voor "dienstrooster".

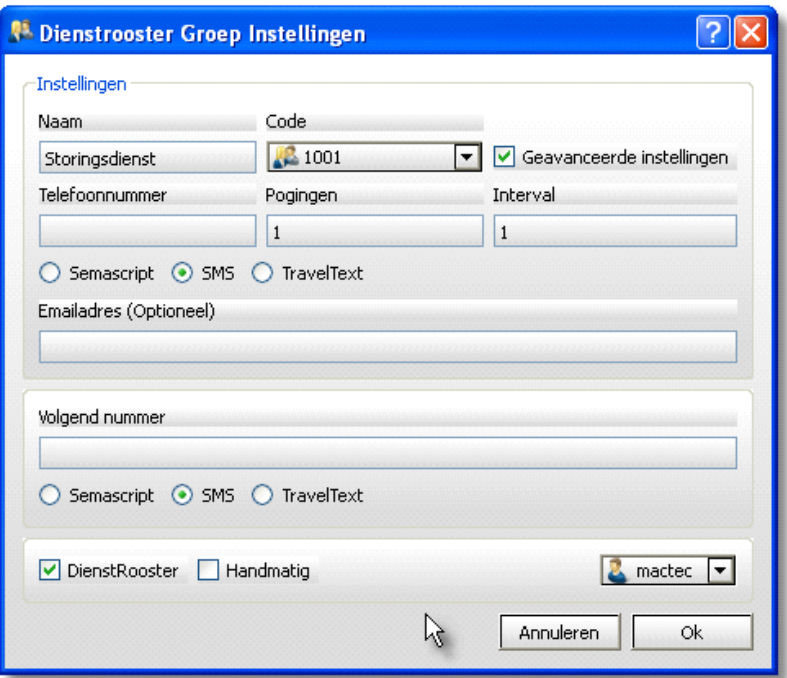

Het dienstrooster scherm laat nu uw keuze zien. U kunt vervolgens het dienstrooster gaan invullen.

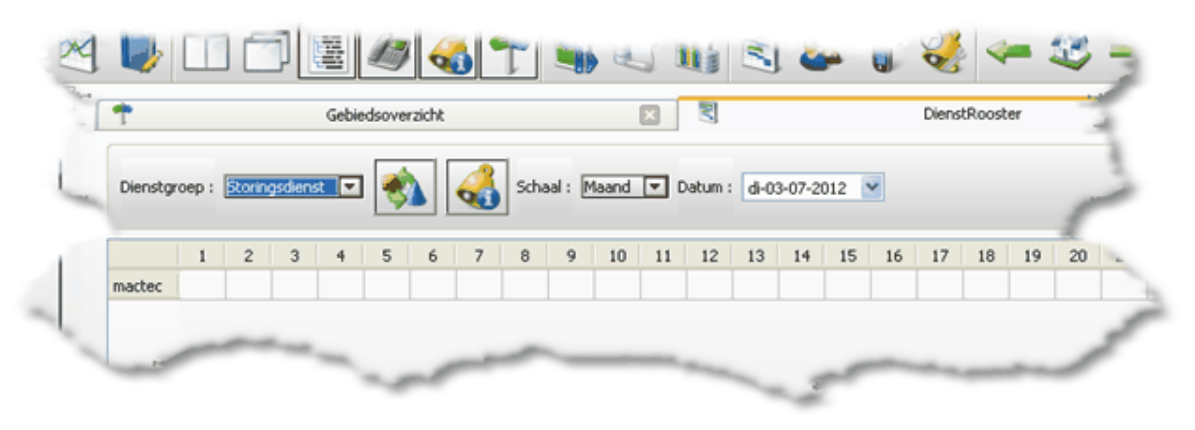

### <span id="page-34-0"></span>**4.3.3.1 Instellen van dienstrooster lidmaatschap**

De gebruikers die u in wilt roosteren moeten bekend zijn binnen AquaView++. Ook moet bij deze gebruikers aangevinkt zijn dat ze lid zijn van deze groep.

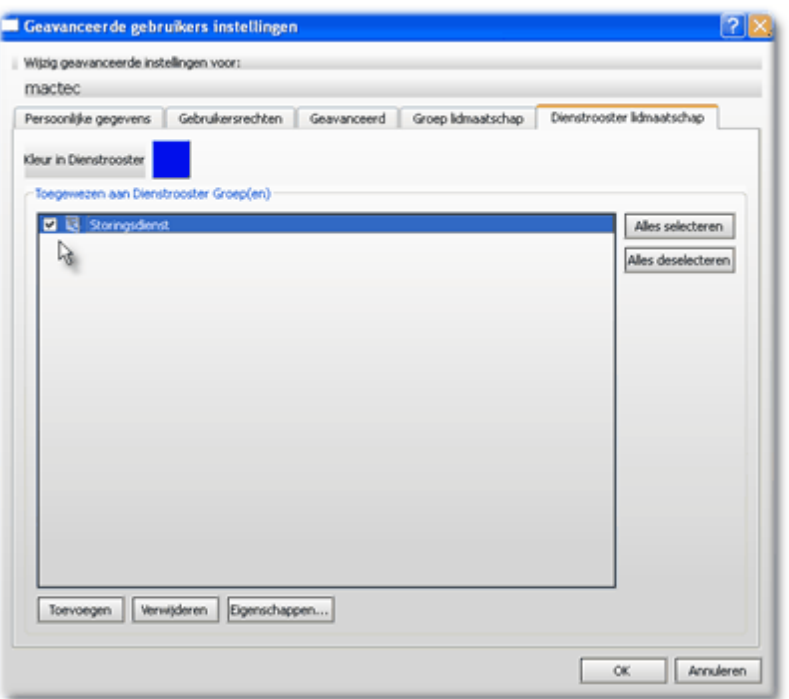

U kunt dit scherm opvragen via de gebruikers instellingen. Zie hiervoor hoofdstuk "Dienstrooster groep instellingen".

### <span id="page-35-0"></span>**4.3.4 Invullen van het dienstrooster**

Om het dienstrooster te kunnen invullen moeten de personen die u wilt inroosteren bekend zijn binnen AquaView++. In de onderstaande afbeelding ziet u dat er drie gebruikers zijn. De gegevens die AquaView++ nodig heeft om alarmen en storingen naar een van de medewerkers te sturen zijn hier ingevuld. De beide monteurs kunnen worden ingeroosterd.

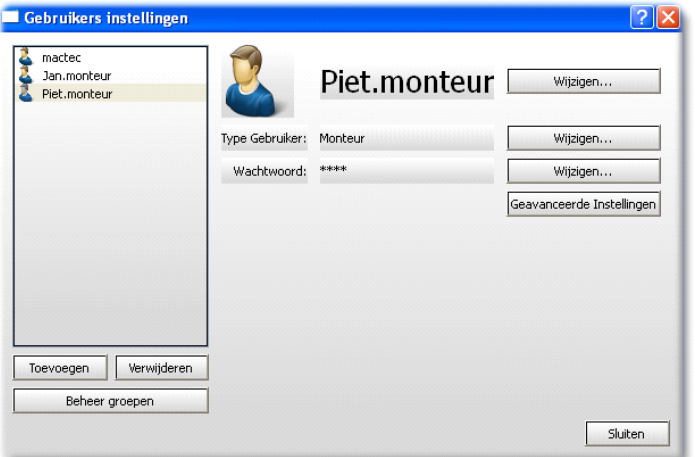

Als u nu het dienstrooster opnieuw opvraagt, ziet u welke medewerkers aangemeld zijn bij de dienstgroep "Storingsdienst" maar nog niet zijn ingeroosterd.
Als u vervolgens op de naam van de monteur klikt, opent Aquaview++ een scherm (zie onderstaande afbeelding) waarin u aan kunt geven wanneer deze monteur dienst heeft.

Monteur Piet heeft vanaf 01 juli 2012 tot en met 31 juli 2012 elke zondag, maandag, dinsdag en woensdag de hele dag storingsdienst.

Als de opgegeven instellingen juist zijn dan bevestigt u deze door op OK te klikken. Het dienstrooster wordt gelijk bijgewerkt, zoals u ziet in Afbeelding 46 Dienstrooster groep "Storingsdienst" - Piet.

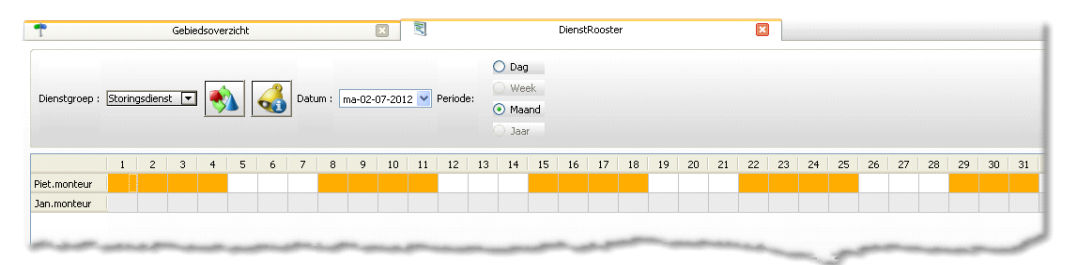

# **4.4 Detailplaatje**

U kunt vanuit de boomstructuur een locatie selecteren om te bekijken (zie onderstaande afbeeldingen). Vervolgens krijgt u een grafisch detailplaatje van de installatie te zien. Afhankelijk van de gebruikersautorisatie kan de installatie vanaf het detailplaatje direct aangestuurd worden. Aan de hand van de laatste verbindingstijd weet u hoe actueel de gegevens zijn.

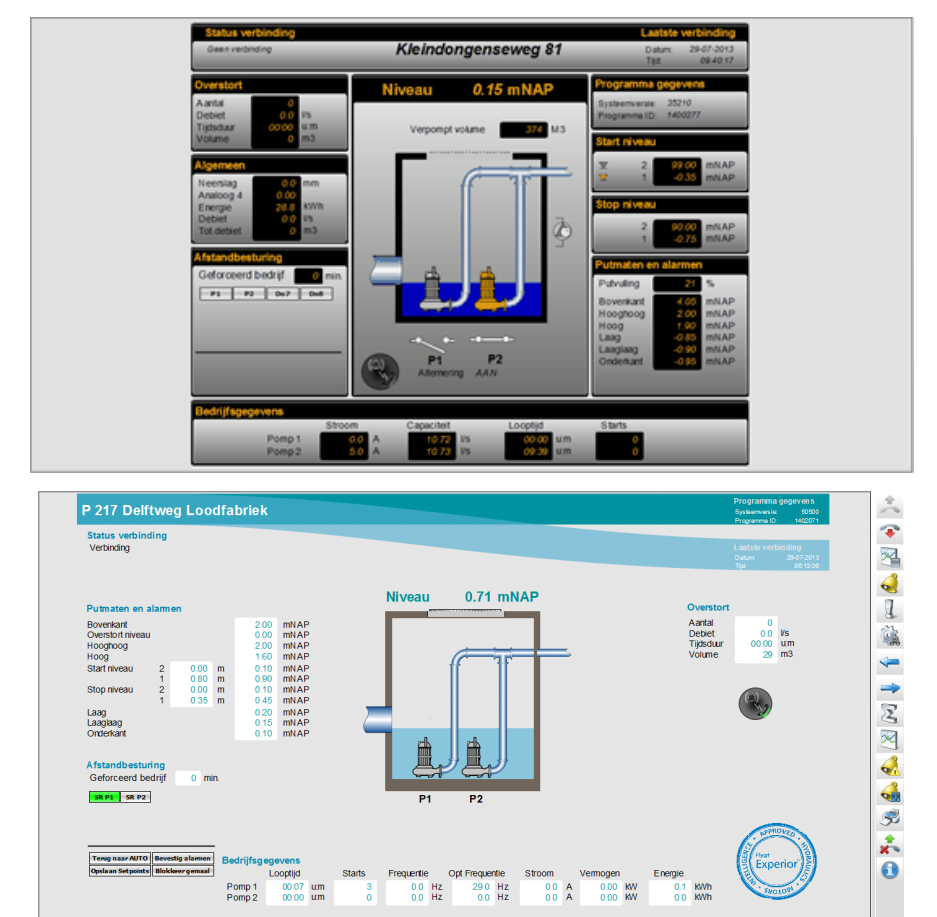

Omdat er nog geen actieve verbinding is, staan alle waardes schuin gedrukt op het scherm. U kunt verbinding met de locatie maken door op het '*maak verbinding*' icoon te klikken. Dit icoon ziet u rechts boven in de voorgaande afbeeldingen.

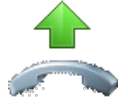

Zodra er verbinding is gemaakt komen de eerder schuin gedrukte waardes rechtop in het scherm te staan. Ook wordt de laatste verbindingstijd ververst met de actuele datum en tijd.

U ziet in het detailscherm dat beide pompen niet ingeschakeld zijn. Als een pomp ingeschakeld is verkleurd het pomp symbool van kleur. (De pomp zal dan geel gekleurd zijn). Ook ziet u bij de bedrijfsgegevens dat er nu een stroom zal lopen en dat er een vermogen geleverd wordt.

Het pompsymbool verkleurd rood als de pomp in storing staat en knippert rood als de storing nog niet is bevestigd.

Pas als er verbinding is kunt u de afstandsbesturing aanklikken en worden de opties getoond die voor deze locatie van toepassing zijn. U kunt bijvoorbeeld Pomp 1/Pomp 2 handmatig starten.

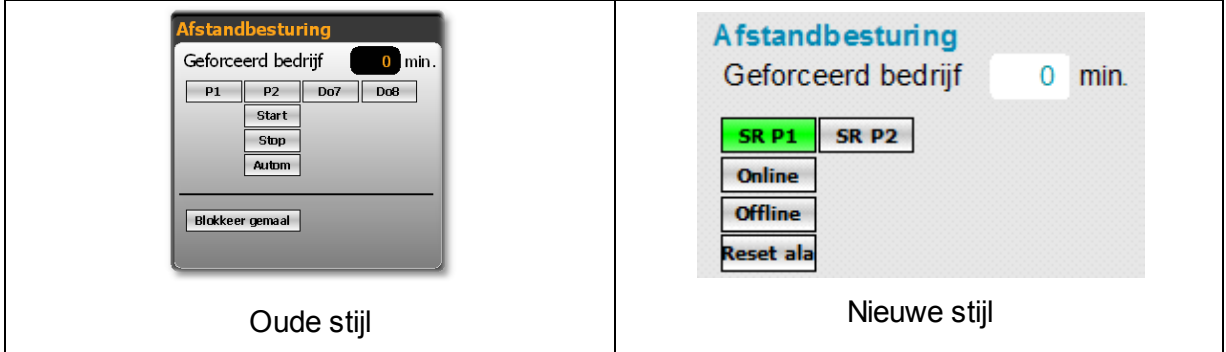

Met het '*verbreek verbinding*' icoon verbreekt u de verbinding weer.

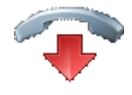

Mocht u dit vergeten te doen, dan wordt na 10 minuten de verbinding automatisch verbroken. Als u het detailplaatje afsluit terwijl er nog verbinding is met de locatie, dan wordt u de vraag gesteld om de verbinding in stand te houden of om de verbinding te verbreken.

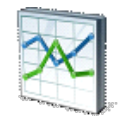

U kunt met het *'data collectie*' icoon er ook voor kiezen om verbinding te maken met de locatie, alle gegevens te verversen en de verbinding daarna automatisch te laten verbreken.

Met de pijltjes (vorige en volgende) kunt u door u station scrollen.

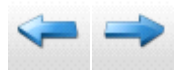

Door op het 'afdrukken' icoontje te drukken kunt u een scherm afdruk maken

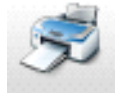

Mocht de verbinding onverhoopt wegvallen dan kunt u de verbinding altijd herstellen door op het '*reset verbinding*' icoontje te drukken.

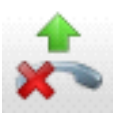

De overige 8 iconen worden in de volgende sub-paragrafen beschreven.

# **4.4.1 Alarmlijst van de locatie**

De alarmlijst van de locatie vraagt u op door op het '*station alarmen*' icoon te klikken.

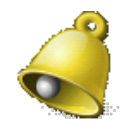

U krijgt nu het volgende scherm te zien.

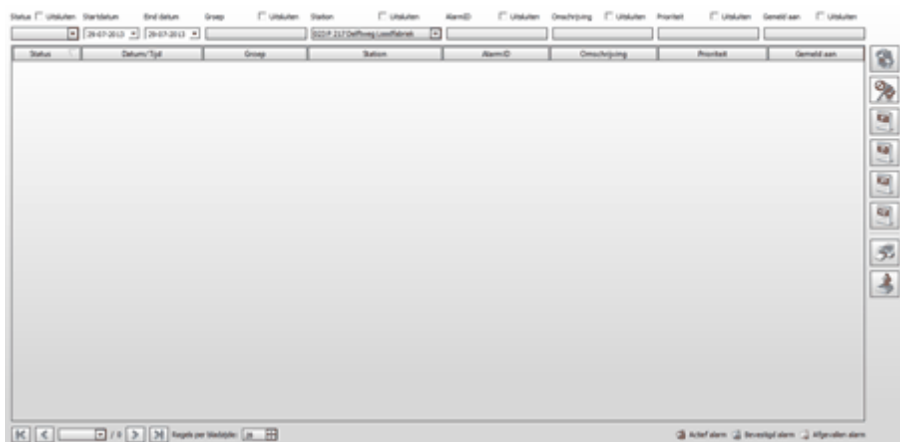

De lijst is leeg. Deze locatie heeft geen actieve alarmen op dit moment.

Dit scherm is gelijk aan de Alarmlijst en wordt uitgebreid beschreven in hoofdstuk "Alarmlijst".

# **4.4.2 Gebeurtenissen van de locatie**

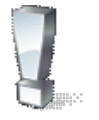

De gebeurtenissenlijst van de locatie vraagt u op door op het '*station gebeurtenissen*' icoon te klikken.

U krijgt nu het volgende scherm te zien. (Zie afbeelding op de volgende pagina)

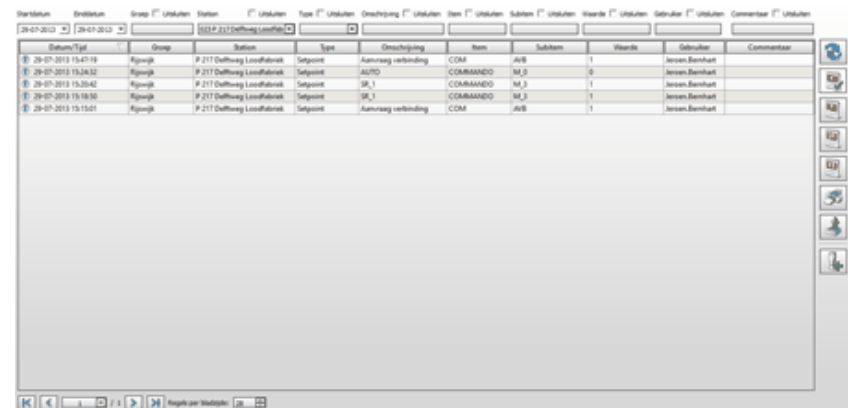

Dit scherm is gelijk aan de Gebeurtenissenlijst en wordt uitgebreid beschreven in hoofdstuk "Gebeurtenissenlijst".

# **4.4.3 Kanaallijst – instellingen van de locatie**

De kanaallijst brengt de instelwaardes per installatie in beeld. De aanwezige parameters in de hoofdpost worden automatisch vergeleken met de aanwezige parameters in het onderstations. De kanaallijst van de locatie vraagt u op door op het '*kanaallijst*' icoon te klikken.

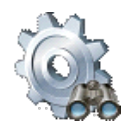

U krijgt nu het volgende scherm te zien.

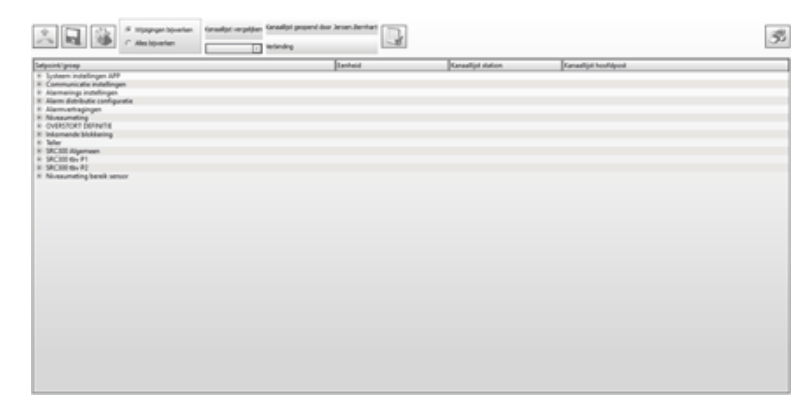

#### **4.4.3.1 Een kanaallijst opslaan**

De kanaallijst die op het scherm verschijnt, kunt u opslaan door op het '*bewaren*' icoon te klikken.

U krijgt vervolgens het "Setpoints opslaan" scherm met daarin een voorstel over de bestandsnaam waarmee de kanaallijst zal worden opgeslagen. Deze bestandsnaam kunt u natuurlijk aanpassen.

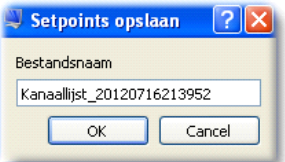

Het is zeer aan te raden om altijd eerst de kanaallijst op te slaan, voordat u wijzigingen gaat aanbrengen in de kanaallijst. U maakt in feite een back-up van de kanaallijst.

#### **4.4.3.2 Een opgeslagen kanaallijst laden**

Als u een opgeslagen kanaallijst wilt bekijken, dan kunt u met een simpele handeling de kanaallijst selecteren die eerder is opgeslagen. U doet dit door een keuze te maken in de selectie-box.

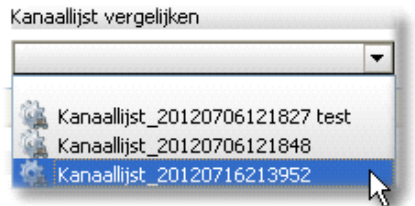

#### **4.4.3.3 Een waarde van een kanaallijst wijzigen**

Om een waarde te wijzigen dubbelklikt u op betreffende waarde. U kunt nu de nieuwe waarde invoeren en afsluiten met Enter. Een wijziging wordt direct zichtbaar gemaakt in het scherm door de groepsnaam en de waarde een rode achtergrond kleur te geven, zoals in onderstaande afbeelding te zien is

Alleen de waarden in de kolom "Kanaallijst hoofdpost" zijn aan te passen.

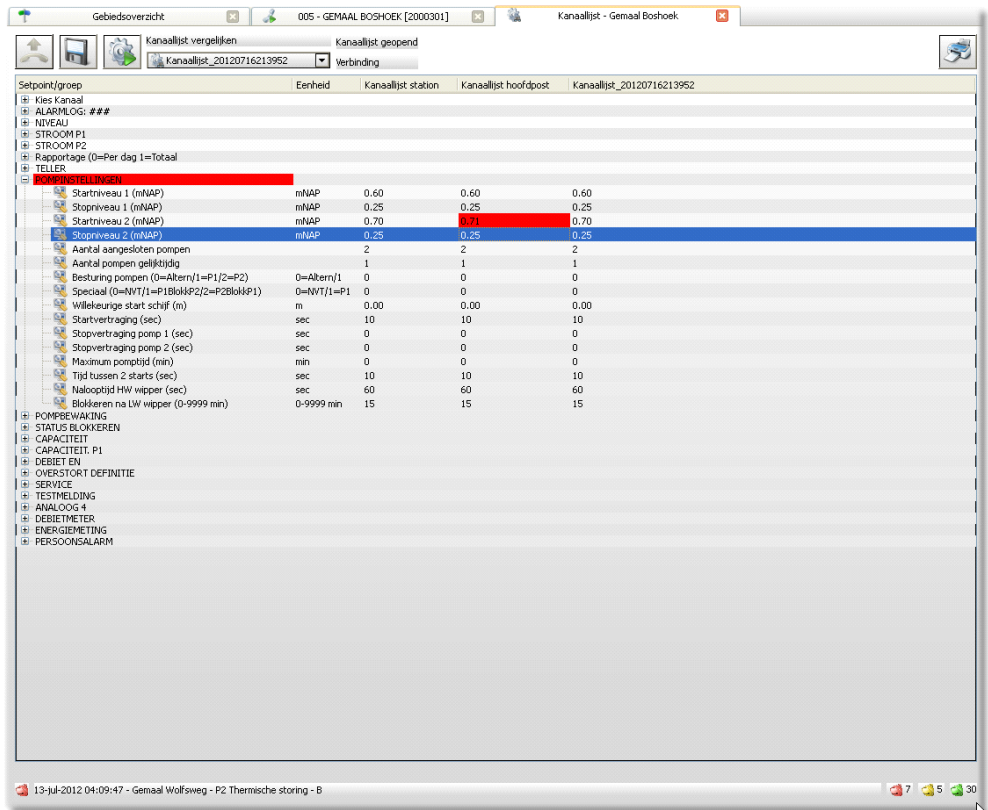

### **4.4.3.4 Opgeslagen waarde gebruiken**

U kunt een waarde uit een opgeslagen en geladen kanaallijst gebruiken door op de betreffende waarde te klikken. Er verschijnt vervolgens een klein pop-up scherm met drie opties.

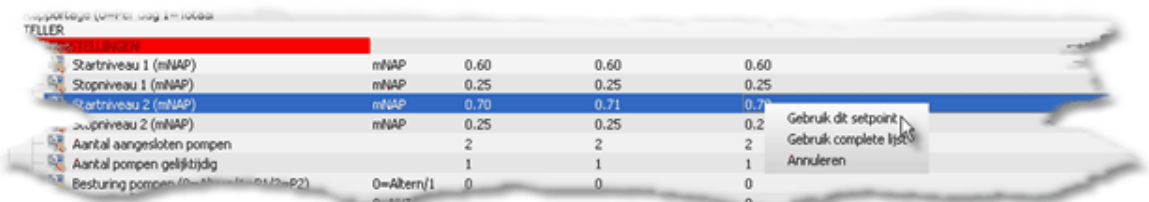

#### **4.4.3.5 Kanaallijst versturen**

U kunt de aangebrachte wijzigingen in de kanaallijst versturen door op het '*kanaallijst versturen*' icoon te klikken. Er moet wel een actieve verbinding zijn met de locatie om dit te kunnen doen.

## **4.4.3.6 Standaard kanaalwaarden**

U kunt de aangebrachte wijzigingen in de kanaallijst ongedaan maken en terug naar de standaard instellingen door op het *'standaard kanaalwaarden inladen*' icoon te klikken. Er moet wel een actieve verbinding zijn met de locatie om dit te kunnen doen.

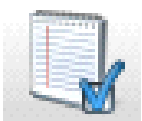

Er verschijnt vervolgens een klein pop-up scherm met twee opties.

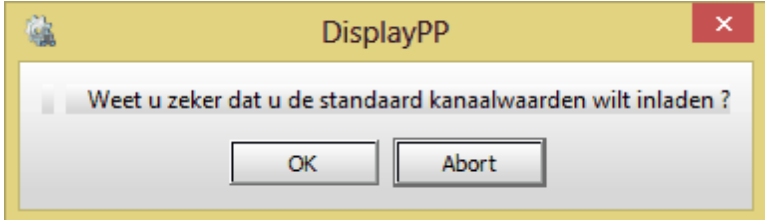

Alleen als u zeker weet dat u terug wilt naar de standaard instellingen drukt u op 'OK'. In alle andere gevallen druk u op 'Abort'.

### **4.4.3.7 Kanaallijst afdrukken**

Met het '*afdrukken*' icoon kunt u de kanaallijst van de locatie afdrukken.

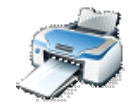

Wanneer u op dit icoon klikt, krijgt u een afdrukvoorbeeld te zien. In dit scherm kunt u aangeven om de lijst op papier af te drukken of te exporteren naar een pdf-bestand.

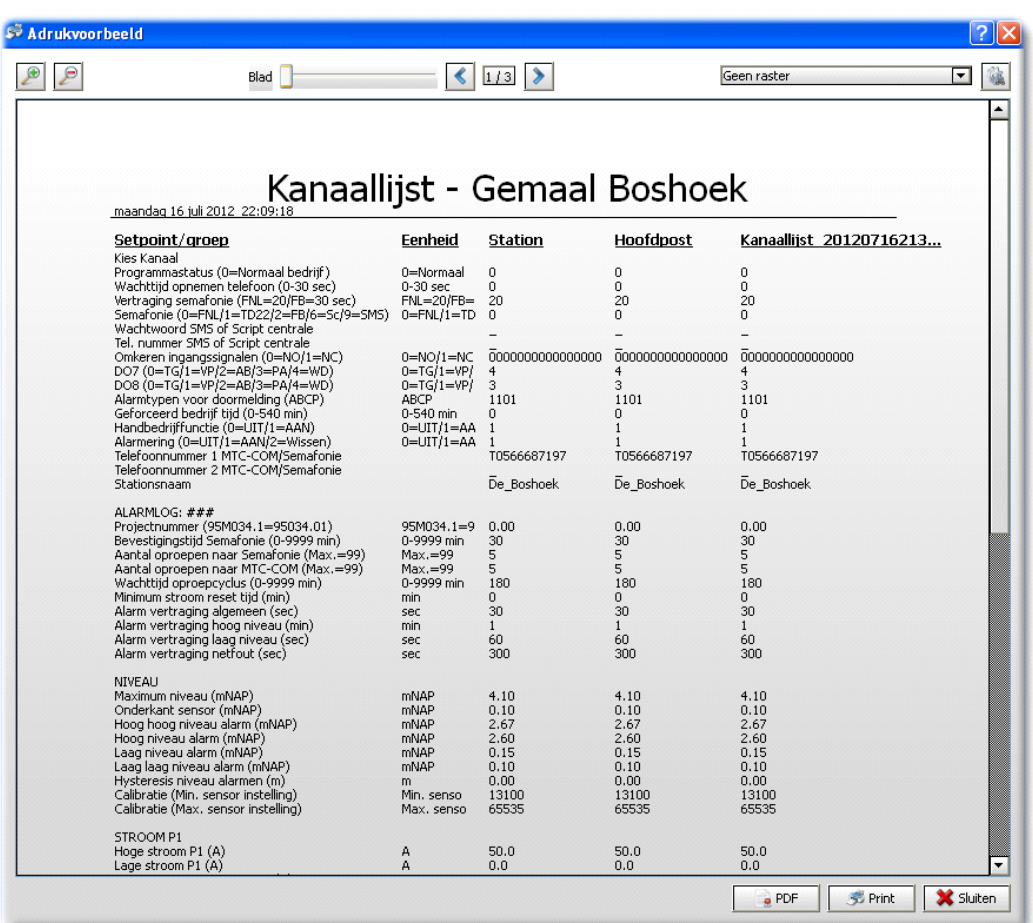

# **4.4.4 Standaard station rapport**

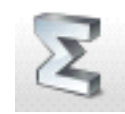

De standaard station rapportage van de locatie vraagt u op door op het '*standaard station rapport*' icoon te klikken.

U krijgt nu het volgende scherm te zien.

### **46 Gebruikershandleiding Aquaview++**

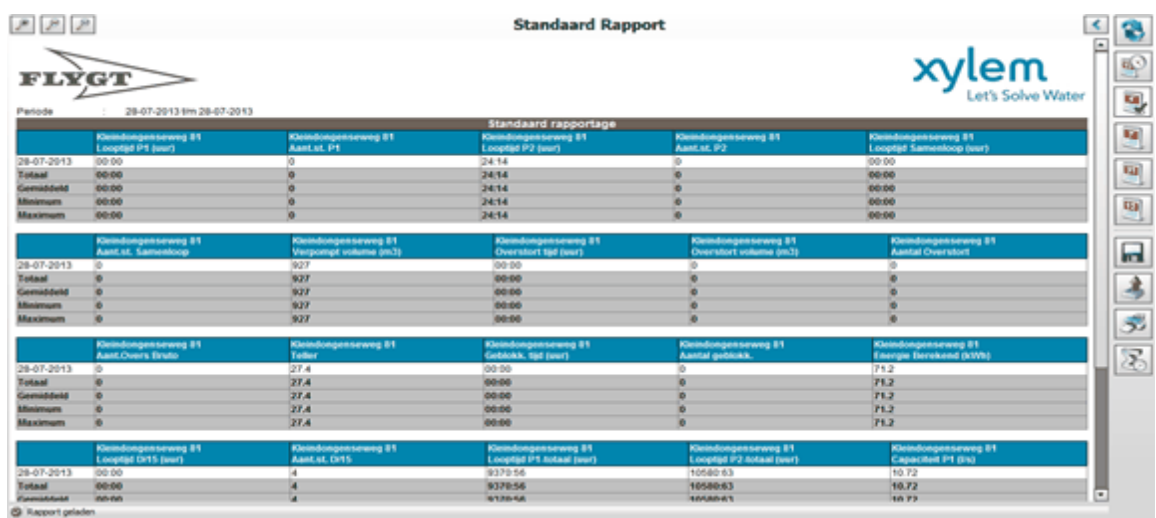

Dit scherm uitgebreid beschreven in hoofdstuk "Rapportage".

# **4.4.5 Standaard station grafiek**

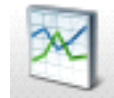

De standaard station grafiek van de locatie vraagt u op door op het '*standaard stationgrafiek*' icoon te klikken.

U krijgt nu het volgende scherm te zien.

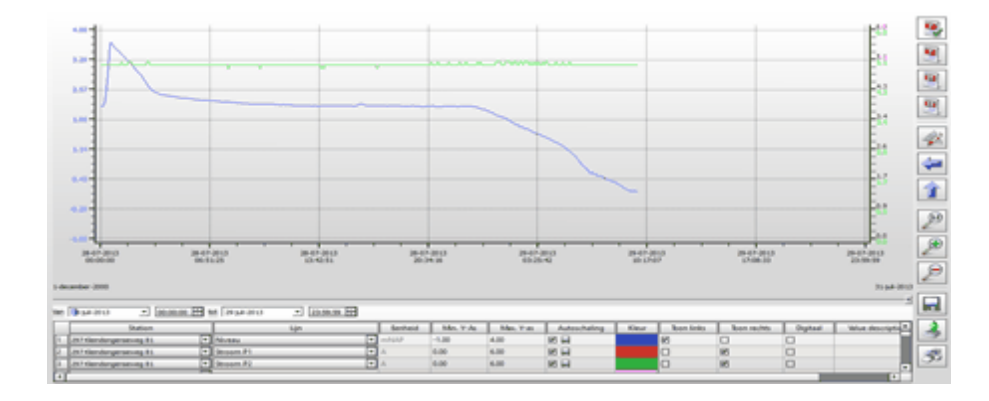

Dit scherm uitgebreid beschreven in hoofdstuk "Grafieken".

# **4.4.6 Alarm prioriteiten van de locatie**

De alarm prioriteiten van de locatie kunt u opvragen door op het '*alarm prioriteiten*' icoon te klikken.

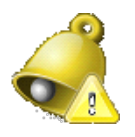

# U krijgt nu het volgende scherm te zien.

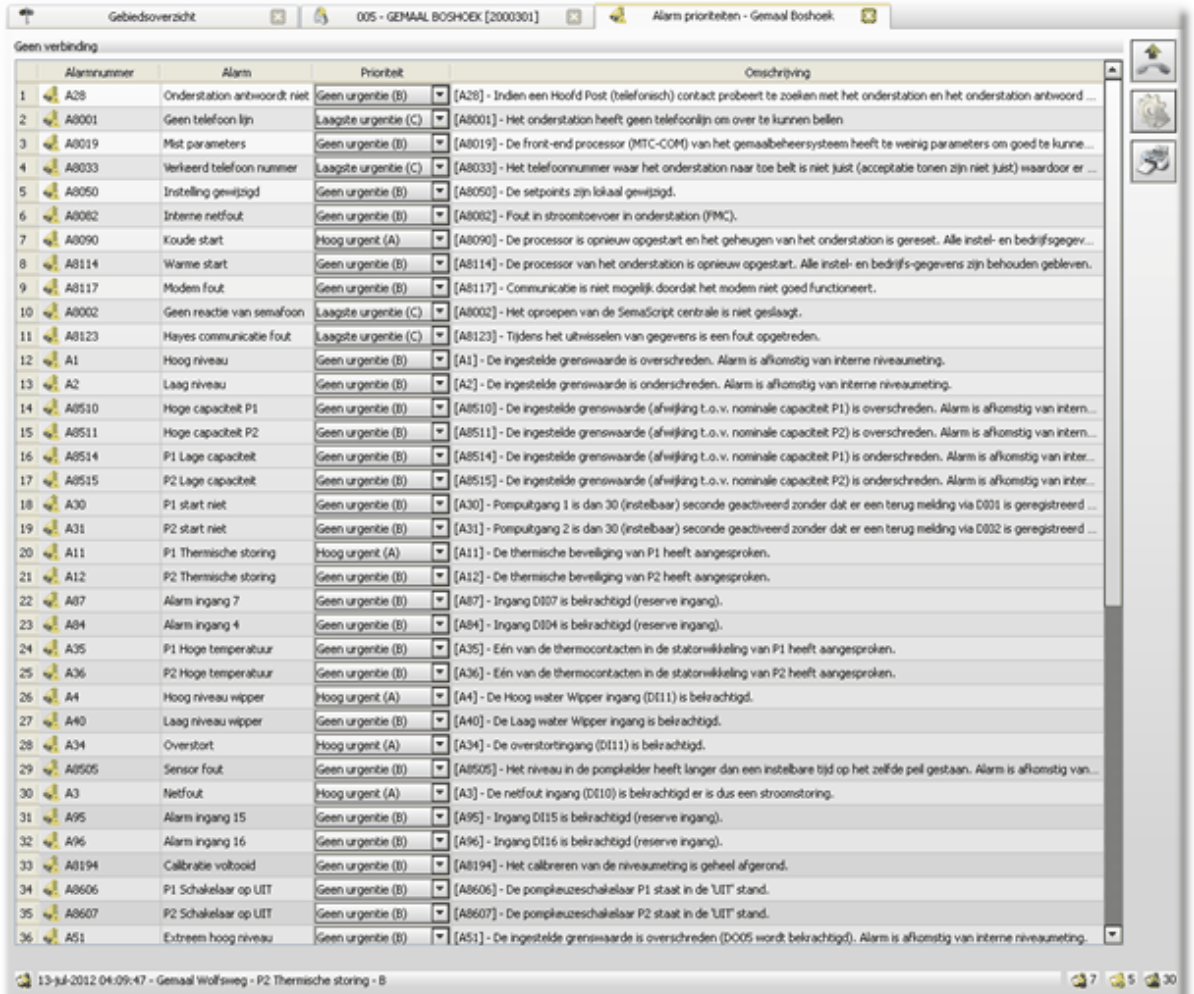

In dit scherm kunt u de prioriteiten van alarmen wijzigen en alle wijzigingen in één keer versturen naar de communicatieserver door op het '*verstuur alarmprioriteiten*' icoon te klikken.

Hiermee heeft u de communicatieserver opdracht gegeven om de alarmen voortaan volgens de nieuwe prioriteit af te handelen.

Om de prioriteiten aan te passen moet er wel verbinding zijn. U kunt ver binding maken door

op het verbinden icoon te drukken.

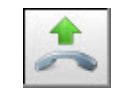

### **4.4.6.1 Alarmprioriteiten afdrukken**

Met het '*afdrukken*' icoon kunt u de alarmprioriteiten afdrukken.

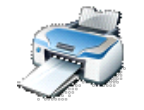

Wanneer u op dit icoon klikt, krijgt u een afdrukvoorbeeld te zien. In dit scherm kunt u aangeven om de lijst op papier af te drukken of te exporteren naar een pdf-bestand.

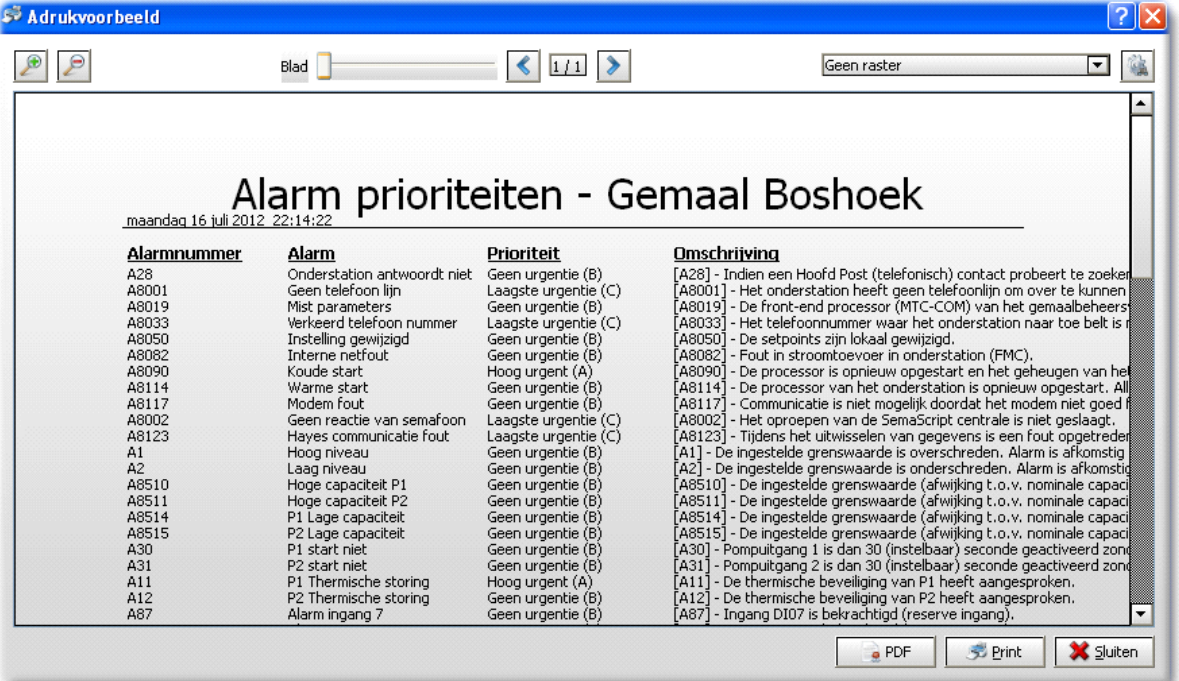

# **4.4.7 Alarmen van de locatie uitstellen**

U kunt alarmen van de locatie uitstellen door op het '*alarmen uitstellen*' icoon te klikken.

U krijgt nu het volgende scherm te zien.

Dit scherm is gelijk aan Alarmen uitstellen en wordt uitgebreid beschreven in hoofdstuk "Alarmen uitstellen".

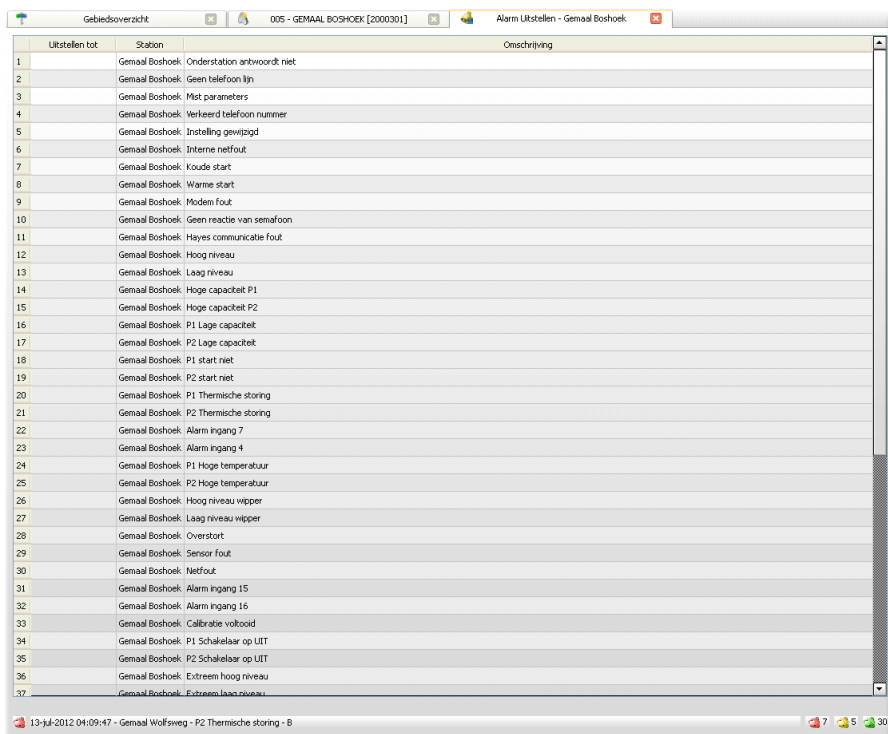

## **4.4.8 Informatie over deze locatie**

U kunt informatie over de locatie opvragen door op het '*informatie*' icoon te klikken.

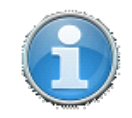

U krijgt een scherm te zien met daarin extra gegevens over deze locatie.

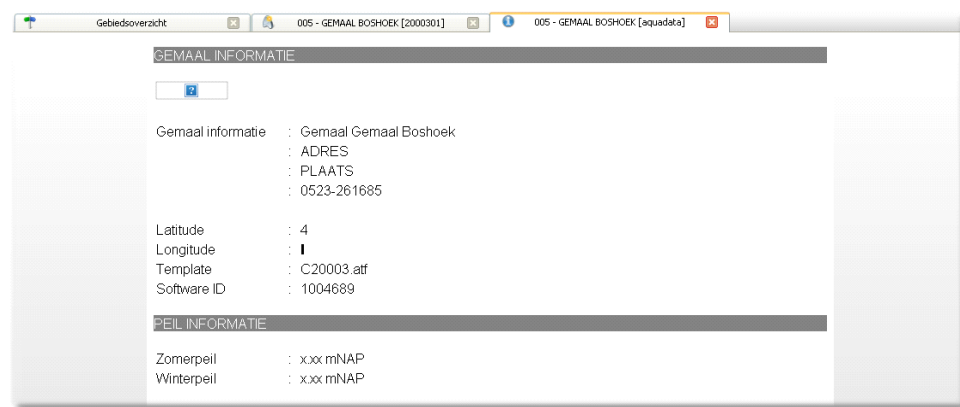

In het hoofdstuk "XDM: Xylem Digital Maintenance" kunt u terug vinden hoe Aquaview++ de AquaData gegevens presenteert en hoe u ze kunt bewerken. XDM activeert u door deze aan te vinken bij de opties (zie "Onderhoudstool").

Onderstaande afbeelding toont u het AquaData scherm van de locatie.

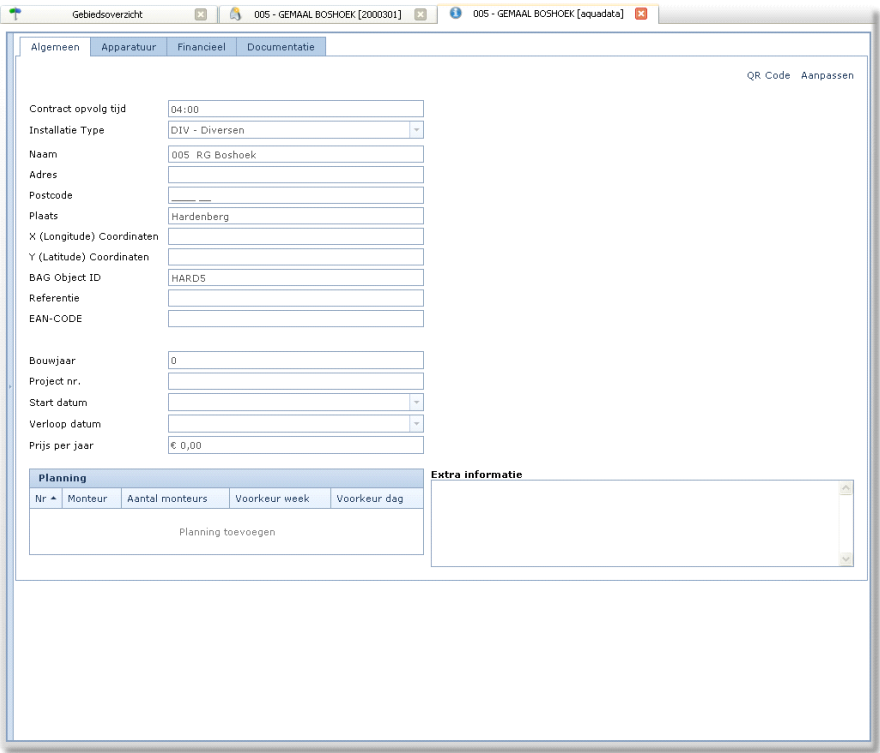

# **4.5 Alarmlijst**

Alarmen worden opgeslagen in het centrale systeem. Alle alarmen kunnen in één overzicht of gefilterd op soort alarm of per object worden weergegeven. De alarmfilterfunctie maakt het mogelijk een overzicht naar wens voor u zelf of anderen te maken.

De alarmen worden gedistribueerd via SMS centrale, SMS direct of per e-mail. De alarmlijst kan worden afgedrukt of geëxporteerd.

U kunt de alarmlijst opvragen door in de knoppenbalk op het '*alarmlijst*' icoon te klikken.

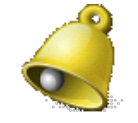

In de alarmlijst staan de alarmen die op dat moment actief zijn binnen de locaties die u kunt bekijken en bedienen. De onderste regel is de alarmbalk (zie hoofdstuk "Status / Alarmbalk"). De kleurcodering is gelijk aan die van de alarmbalk. Zo ziet u in dit voorbeeld dat er alleen actieve, nog niet bevestigde alarmen zijn.

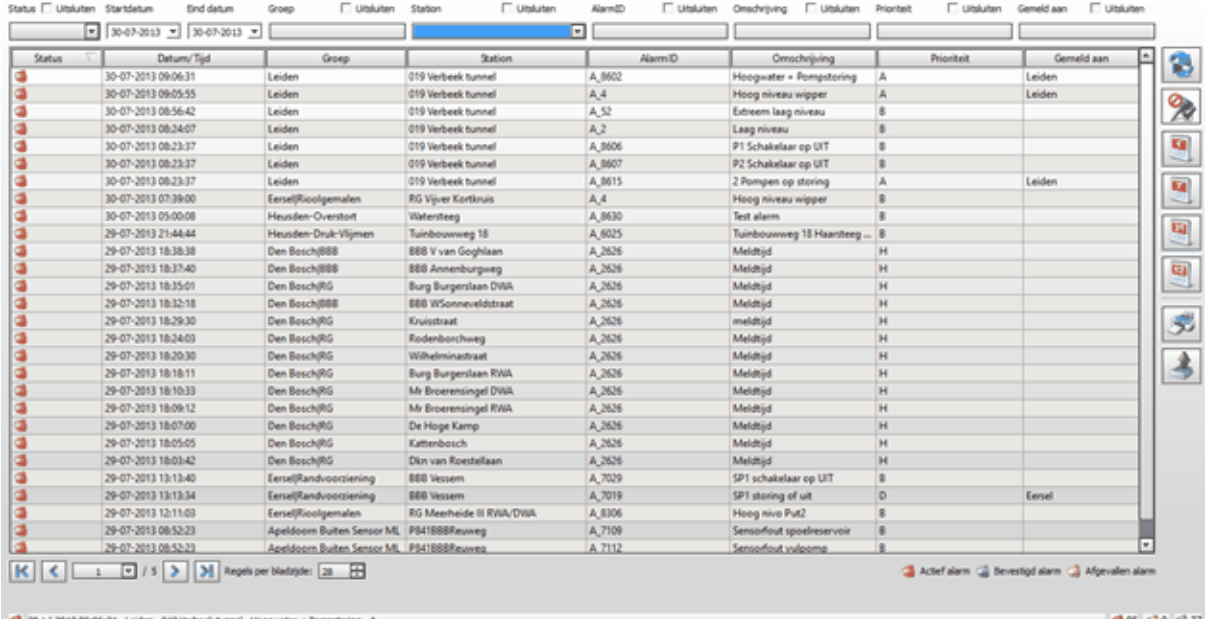

U kunt een alarm bevestigen door te dubbelklikken op de alarmregel. Dit kan een rood of geel alarm zijn. Immers een grijs alarm is al bevestigd. Als u een alarm bevestigt, dan komt deze actie in de gebeurtenissenlijst te staan (zie hoofdstuk "Gebeurtenissenlijst"). Zo kan op een later tijdstip precies achterhaald worden wat er met een alarm is gedaan.

Als u een alarm bevestigt, dan zal een rood alarm de kleur grijs krijgen (actief en bevestigd) en uit de lijst verdwijnen. Een geel alarm (afgevallen alarm maar nog niet bevestigd) zal uit de lijst verdwijnen.

Actieve alarmen die al bevestigd zijn, verdwijnen automatisch uit de lijst, zodra het alarm is afgevallen.

## **4.5.1 Alarmlijst filters**

Met het bovenste gedeelte van de alarmlijst kunt u een filter opgeven. Alleen de alarmen die voldoen aan uw filter worden dan getoond in de lijst.

U kunt op de volgende items filteren:

- Status de status van een alarm
- Startdatum de datum waarop het alarm is opgetreden
- Einddatum de datum waarop het alarm is afgevallen
- Groep de groep van het station
- Station de naam van het station
- AlarmID de alarmcode
- Omschrijving een woord dat moet voorkomen in de omschrijving
- Prioriteit de prioriteit die een alarm moet hebben
- Gemeld aan alarmen die doorgemeld zijn aan een groep of persoon

U hoeft niet zelf de betreffende items waarop u wilt filteren in te typen. Wanneer u in de alarmlijst een regel ziet staan waarop u wilt filteren (bijvoorbeeld Prioriteit A), dan kunt u met een rechter muis klik op *Prioriteit A* dit toevoegen aan uw filter.

U kunt een item op dezelfde manier weer uit uw filter verwijderen, door een rechter muis klik op *Prioriteit A* en de optie *'verwijder uit filter'* te selecteren.

Voor ieder item waarop gefilterd kan worden, behalve start en eind datum, is het ook mogelijk om bepaalde waarden uit te sluiten door bovenaan de kolom 'uitsluiten' aan te vinken.

# $\nabla$  Uitsluiten.

Wanneer de alarmlijst veel alarmen bevat, dan kan aan de rechter kant van het scherm eenvoudig een periode gekozen worden. Alleen alarmen die voldoen aan de gekozen periode worden dan getoond in de alarmlijst.

# **4.5.2 Alarmlijst afdrukken**

Met het '*afdrukken*' icoon kunt u de alarmlijst afdrukken.

Wanneer u op dit icoon klikt, krijgt u een afdrukvoorbeeld te zien. In dit scherm kunt u aangeven om de lijst op papier af te drukken of te exporteren naar een pdf-bestand.

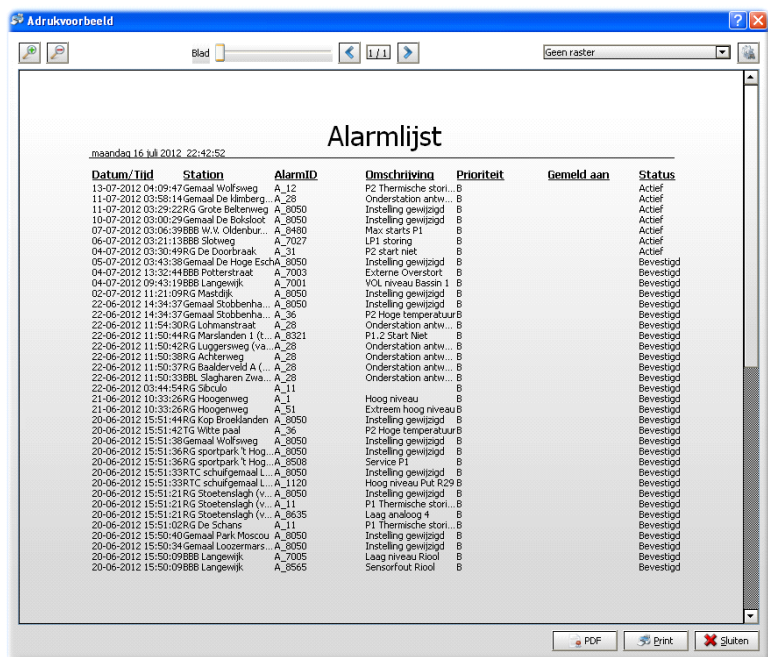

# **4.5.3 Alarmlijst exporteren**

Met het 'exporteren' icoon kunt u de gepresenteerde gegevens exporteren naar een csvbestand (comma seperated value).

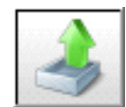

Een csv-bestand kan in diverse programma's worden geïmporteerd, bijvoorbeeld in Microsoft Excel.

# **4.6 Gebeurtenissenlijst**

De gebeurtenissenlijst geeft u een totaal overzicht van meldingen, gebeurtenissen en gebruikershandelingen, inclusief een zoekfilter voor het structureren van de gebeurtenissen. De gebeurtenissenlijst kan worden afgedrukt of geëxporteerd naar een CSV bestand.

U kunt de gebeurtenissenlijst opvragen door in de knoppenbalk op het '*gebeurtenissenlijst*' icoon te klikken.

In de gebeurtenissenlijst staan de nieuwste gebeurtenissen standaard bovenaan.

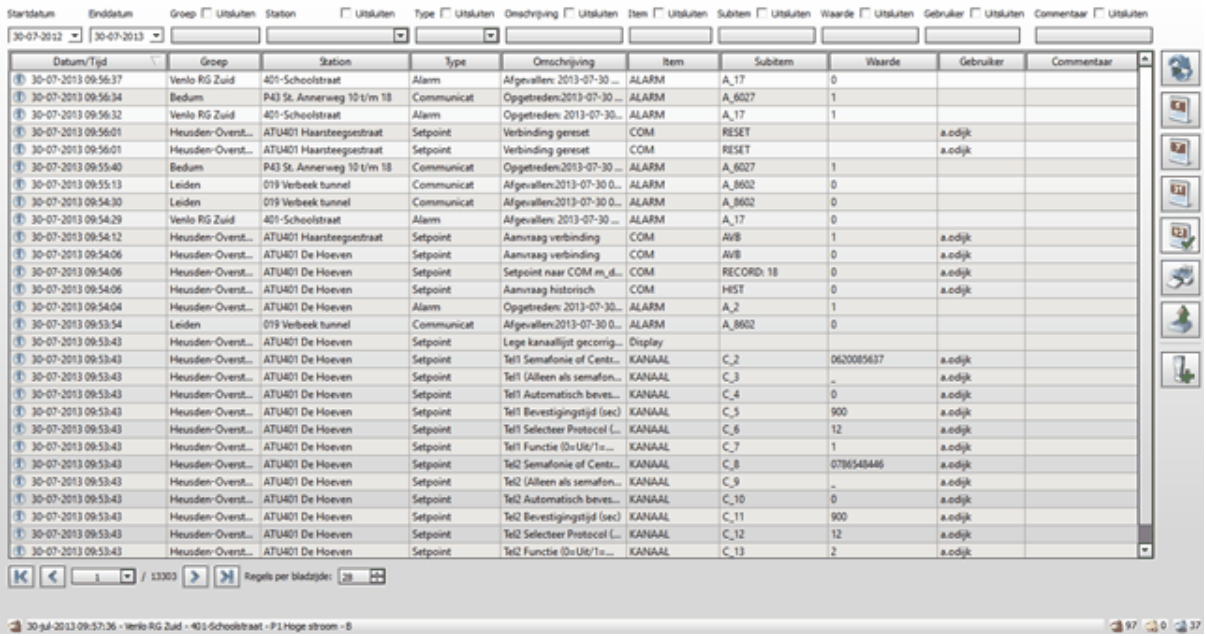

## **4.6.1 Gebeurtenissenlijst filters**

Met het bovenste gedeelte van de gebeurtenissenlijst kunt u een filter opgeven. Alleen de gebeurtenissen die voldoen aan uw filter worden dan getoond in de lijst.

U kunt op de volgende items filteren:

- Startdatum de datum waarop het alarm is opgetreden
- Einddatum de datum waarop het alarm is afgevallen
- Groep de groep van het station
- Station de naam van het station
- Type het type gebeurtenis
- Item het item van een gebeurtenis
- Subitem het subitem van een gebeurtenis
- Waarde de waarde van een gebeurtenis
- Gebruiker de gebruiker die is gekoppeld aan een gebeurtenis
- Commentaar commentaar dat is toegevoegd aan een gebeurtenis

U hoeft niet zelf de betreffende items waarop u wilt filteren in te typen. Wanneer u in de gebeurtenissenlijst een regel ziet staan waarop u wilt filteren (bijvoorbeeld Alarm), dan kunt u met een rechter muis klik op *Alarm* dit toevoegen aan uw filter.

U kunt een filter-item op dezelfde manier weer uit uw filter verwijderen, door een rechter muis klik op *Alarm* en de optie *'verwijder uit filter*' te selecteren.

Voor ieder item waarop gefilterd kan worden, behalve start en eind datum, is het ook mogelijk om bepaalde waarden uit te sluiten door bovenaan de kolom 'uitsluiten' aan te vinken.

# $\nabla$  Uitsluiten

Wanneer de gebeurtenissenlijst veel gegevens bevat, dan kan aan de rechter kant van het scherm eenvoudig een periode gekozen worden. Alleen gebeurtenissen die voldoen aan de gekozen periode worden dan getoond in de gebeurtenissenlijst.

# **4.6.2 Gebeurtenis toevoegen**

Met het '*gebeurtenis toevoegen*' icoon kunt u handmatig een gebeurtenis toevoegen.

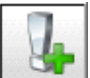

Wanneer u op dit icoon klikt, krijgt u een pop up te zien. In dit scherm kunt u aangeven op welke datum er een gebeurtenis geweest en in welk station. Daarnaast moet u een omschrijving geven van de gebeurtenis.

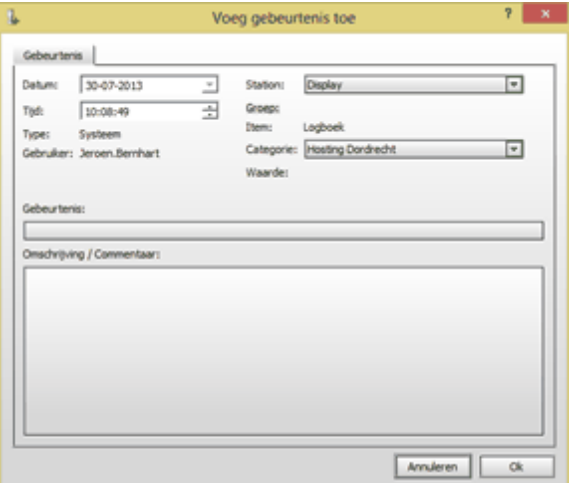

Als u de gebeurtenis zo gedetailleerd mogelijk hebt omschreven druk u op de 'Ok' button. Uw handmatig aangemaakte gebeurtenis wordt dan in de gebeurtenissenlijst opgenomen.

Als u niet zeker bent of de gebeurtenis moet worden toegevoegd dan druk u op de 'Annuleren'

#### **56 Gebruikershandleiding Aquaview++**

button.

## **4.6.3 Gebeurtenissenlijst afdrukken**

Met het '*afdrukken*' icoon kunt u de gebeurtenissenlijst afdrukken.

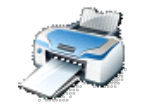

Wanneer u op dit icoon klikt, krijgt u een afdrukvoorbeeld te zien. In dit scherm kunt u aangeven om de lijst op papier af te drukken of te exporteren naar een pdf-bestand.

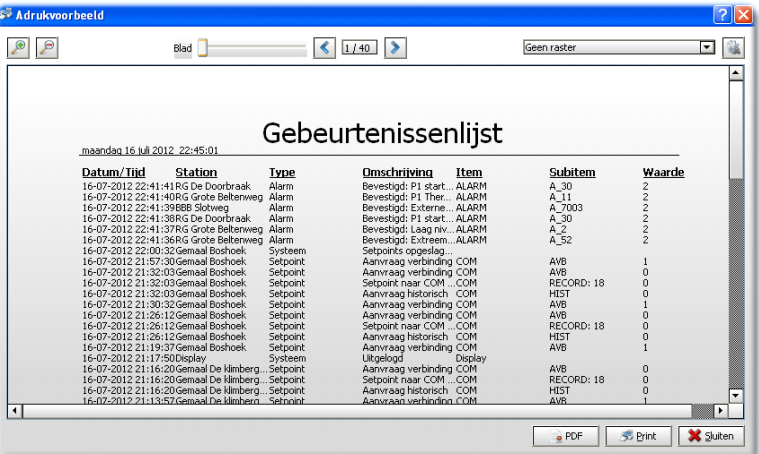

# **4.6.4 Gebeurtenissen exporteren**

Met het 'exporteren' icoon kunt de gepresenteerde gegevens exporteren naar een csvbestand (comma seperated value).

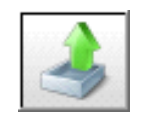

Een csv-bestand kan in diverse programma's worden geïmporteerd, bijvoorbeeld in Microsoft Excel.

# **4.7 Rapportage**

Aquaview++ is voorzien van eer uitgebreide rapportage mogelijkheden, waarbij men niet gebonden is aan een vaste lay-out, maar op eenvoudige wijze zelf invulling kan geven hoe de gegevens gepresenteerd en gecombineerd worden. U kunt met één muisklik een dag-, week- , maand- of jaarrapportage maken, opslaan of eenvoudige of meerdere installaties en een specifieke periode kiezen. Rapporten kunnen zelfs op de achtergrond met een gewenste interval automatisch gegenereerd, verzonden en/of opgeslagen worden.

De rapport module kan op basis van de gebeurtenissenlijst een prestatierapport genereren van vooraf bepaalde storingen over een instelbare periode. In dit prestatie rapport wordt inzichtelijk gemaakt hoeveel tijd tussen de alarmen, het doormelden van een alarm aan een aannemer, de alarm opkomtijd en de daadwerkelijke alarm afvaltijd, verstrijkt. Dit geeft een indicatie over de voor de aannemer benodigde tijd om een storing te verhelpen.

Standaard wordt bij het installeren van een locatie in AquaView++ een rapport aangemaakt. Dit rapport kunt u opvragen vanuit de stationslijst, zoals in onderstaande afbeelding is te zien.

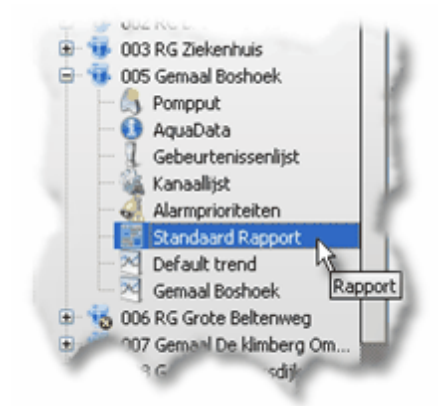

Door dubbel te klikken op "Standaard rapport" wordt er een nieuw scherm geopend en worden de gegevens opgevraagd bij de communicatieserver. Er wordt altijd eerst een dagrapport van de actuele dag getoond (zie afbeelding op de volgende pagina).

Aan de rechter kant van het rapport scherm kunt u snel de periode opgeven die u wilt zien. U kunt kiezen uit de volgende periodes:

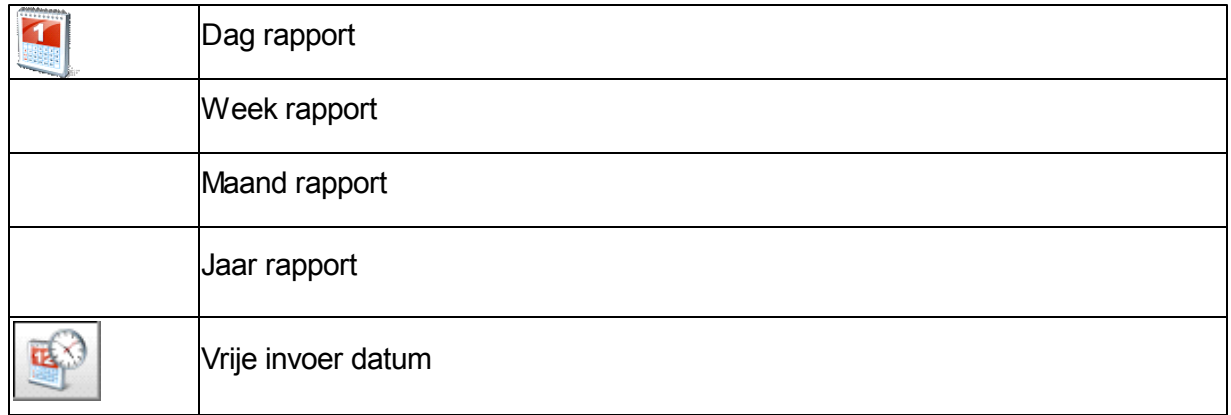

De onderste drie iconen (rechts in onderstaande afbeelding) worden in de volgende subparagrafen beschreven.

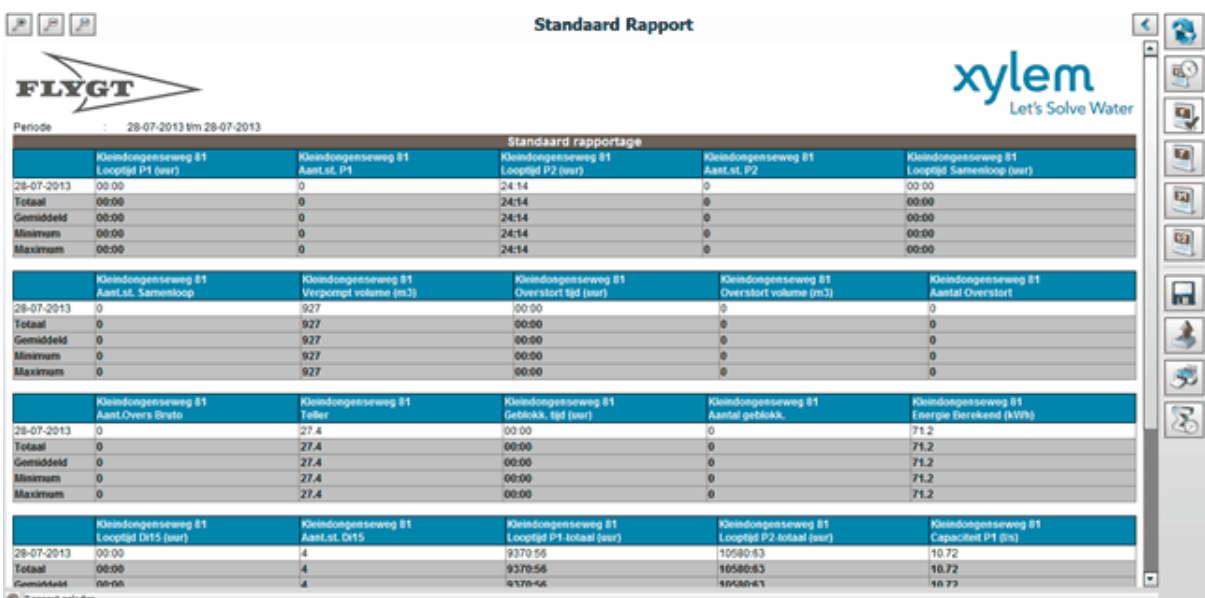

**4.7.1 Toon/verberg instellingen**

Door op de 'Toon/verberg instelling' icoon te drukken krijgt u toegang tot de geavanceerde rapport instellingen.

Door het openen van de geavanceerde instellingen kunt u de rapportage naar eigen inzicht aanpassen. Daarbij heeft u de volgende mogelijkheden:

- Startdatum de datum waarop het rapport begint
- Einddatum de datum waarop het rapport eindigt.
- Multistation de stations waarvoor men een rapport wil draaien
- Vrije selectie de datapunten die u per station wilt zien
- Voorgedefinieerd de vooraf gedefinieerde rapporten per station
- Regio de rapporten per regio

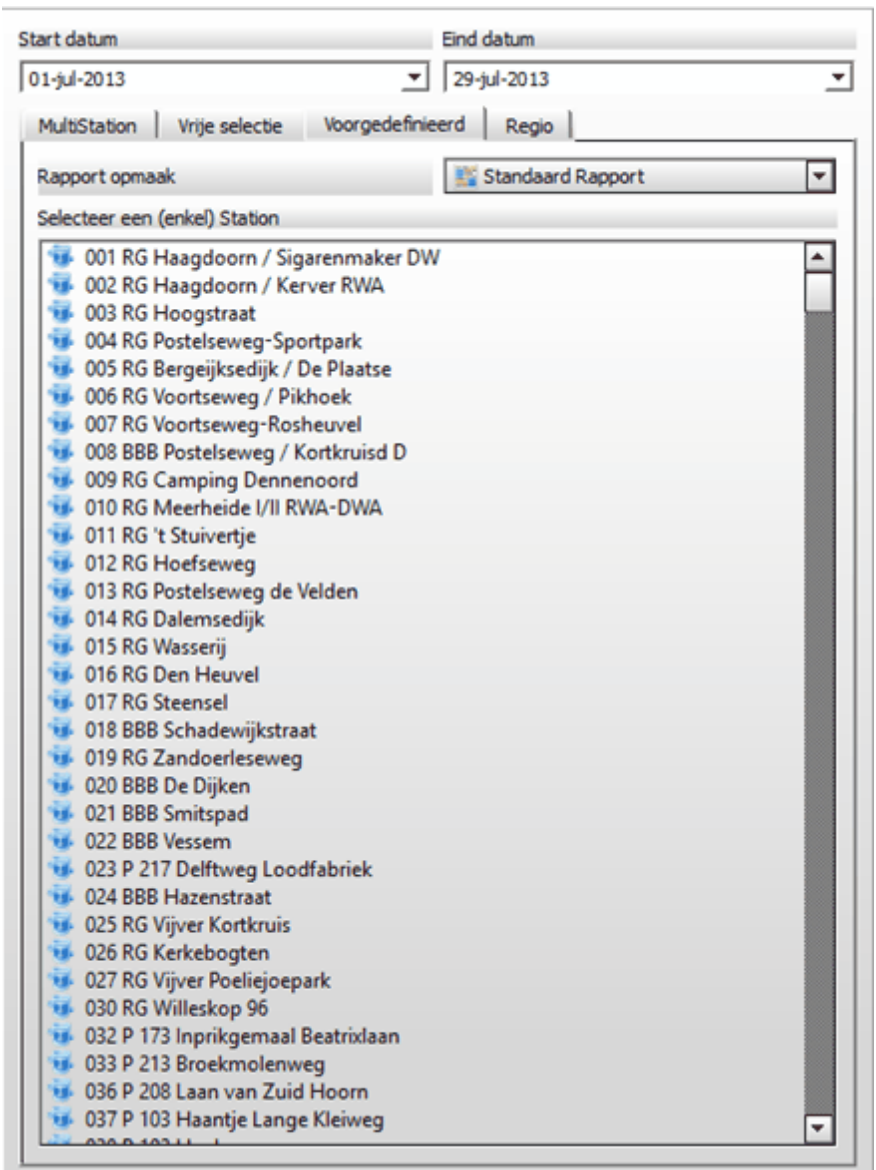

Door nogmaals op de 'Toon/verberg instelling' icoon te drukken, minimaliseert u de geavanceerde instellingen.

U kunt de geavanceerde rapport instellingen ook benaderen door in de menubalk op het 'rapportage' icoon te drukken.

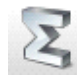

⋟

# **4.7.2 Rapportgegevens exporteren**

Met het 'exporteren' icoon kunt de gepresenteerde gegevens exporteren naar een csvbestand (comma seperated value).

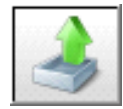

Een csv-bestand kan in diverse programma's worden geïmporteerd, bijvoorbeeld in Microsoft Excel.

# **4.7.3 Rapporten afdrukken**

Met het '*afdrukken*' icoon kunt u de grafiek afdrukken.

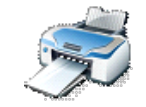

Wanneer u op dit icoon klikt, krijgt u een afdrukvoorbeeld te zien. In dit scherm kunt u aangeven om de lijst af te drukken of te exporteren naar een pdf-bestand.

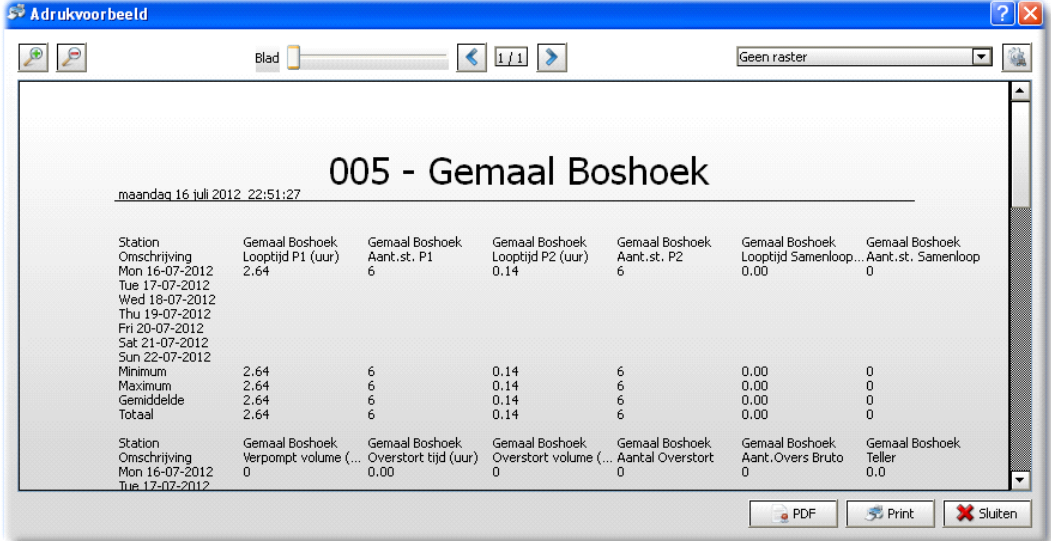

# **4.7.4 Automatisch rapport instellingen**

Met het 'automatisch rapport instellingen' icoon kunt de rapporten automatisch laten genereren.

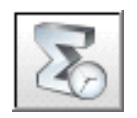

Bij het automatisch genereren heeft u een aantal keuzes.

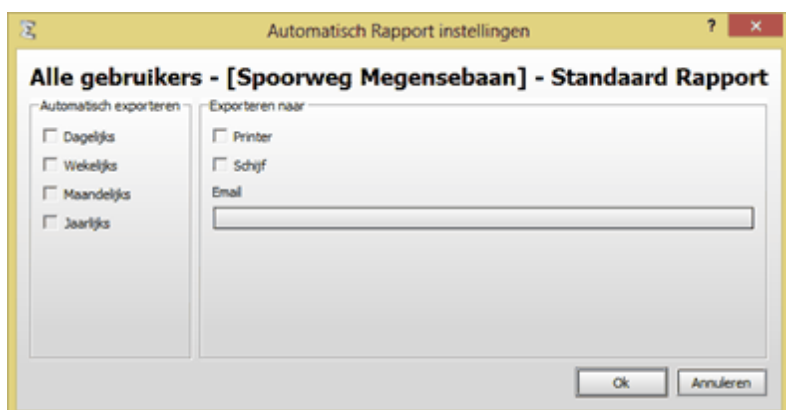

Automatisch exporteren

U kunt hier aangeven hoe vaak u uw rapporten geleverd wilt hebben

- Dagelijks
- Wekelijks
- Maandelijks
- Jaarlijks

Exporteren naar

U kunt hier aangeven waarnaartoe u wilt exporteren:

- $\bullet$ Printer
- Schijf
- Email, let daarbij op de geldigheid van het ingegeven e-mail adres.

# **4.8 Grafieken**

Aquaview++ heeft de mogelijkheid om de historische trend gegevens grafisch weer te geven. De grafieken kunnen naar uw wens worden ingesteld, meetpunten van diverse objecten kunnen in een gecombineerde grafiek worden getoond. De grafiek interface is door middel van sneltoetsen te bedienen en heeft een kinetic timer, waarmee vloeiend door periodes gescrolled kan worden.

Standaard wordt bij het installeren van een locatie in AquaView++ een zogenaamde default trend aangemaakt. Deze grafiek kunt u opvragen vanuit de stationslijst, zoals is te zien in onderstaande afbeelding.

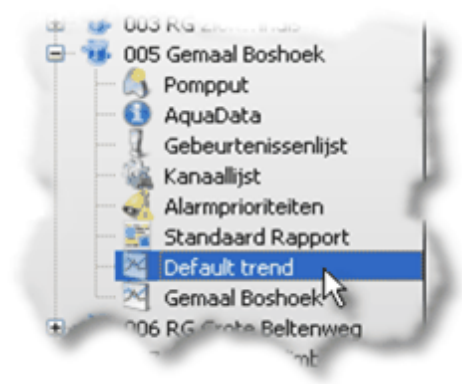

Door dubbel te klikken op "Default trend" wordt er een nieuw scherm geopend en worden de gegevens opgevraagd bij de communicatieserver. U wordt door een zogenaamde progressie-bar geïnformeerd over het verloop van de gegevensoverdracht. Als alle gegevens ontvangen zijn, worden ze gepresenteerd in het scherm. In eerste instantie krijgt u de gegevens te zien vanaf gisteren, middernacht tot aan vandaag middernacht. De gegevens stoppen op het moment dat er voor het laatst verbinding was met de locatie. U kunt eenvoudig de grafiek verder terug in de tijd slepen als u dat wenst.

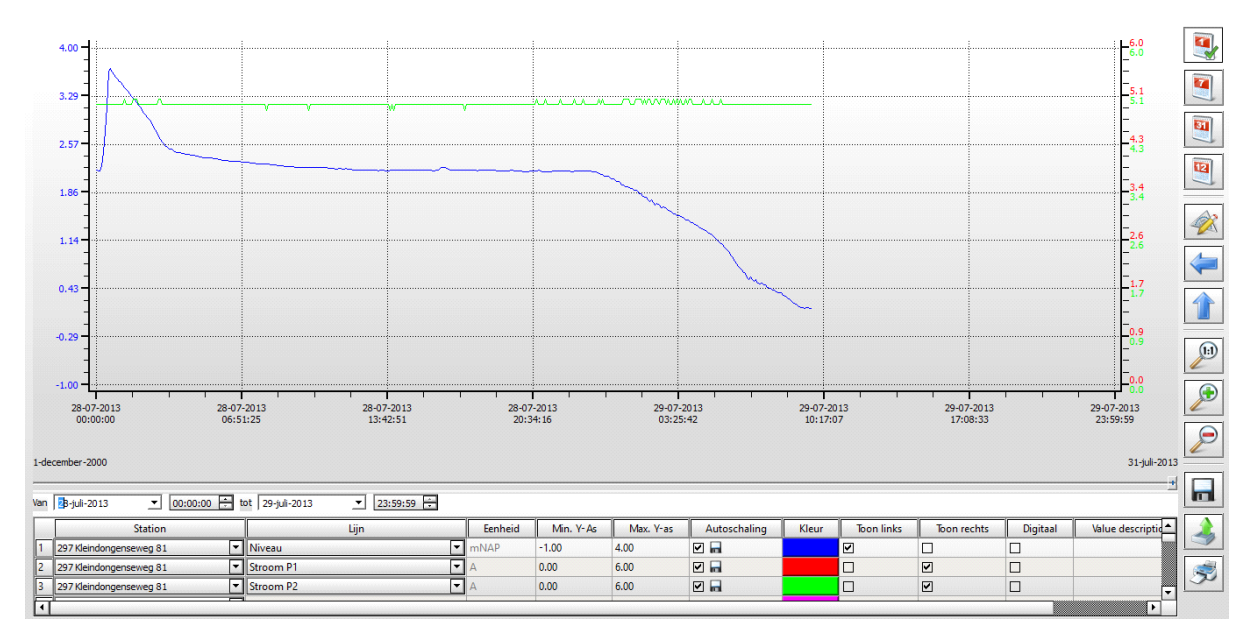

Aan de rechter kant van het grafiek scherm kunt u snel de periode opgeven die u wilt zien. U kunt kiezen uit de volgende iconen:

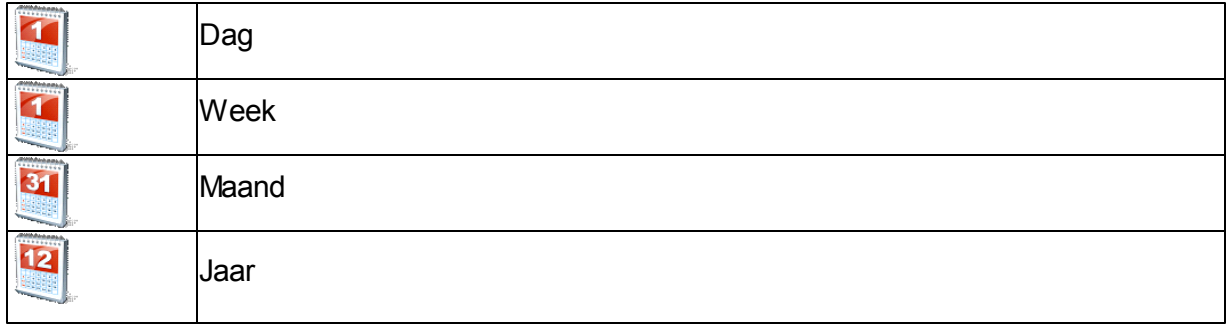

De overige negen iconen worden in de volgende sub-paragrafen beschreven.

# **4.8.1 Liniaal**

Met het '*liniaal*' icoon zet u een liniaal in het scherm. Dit is handig om de waardes af te lezen die bij een bepaald moment zijn gemeten.

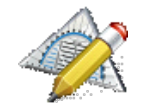

Als u de grafiek sleept in de tijd, ziet u dat de waardes worden gepresenteerd in de legenda van de grafiek.

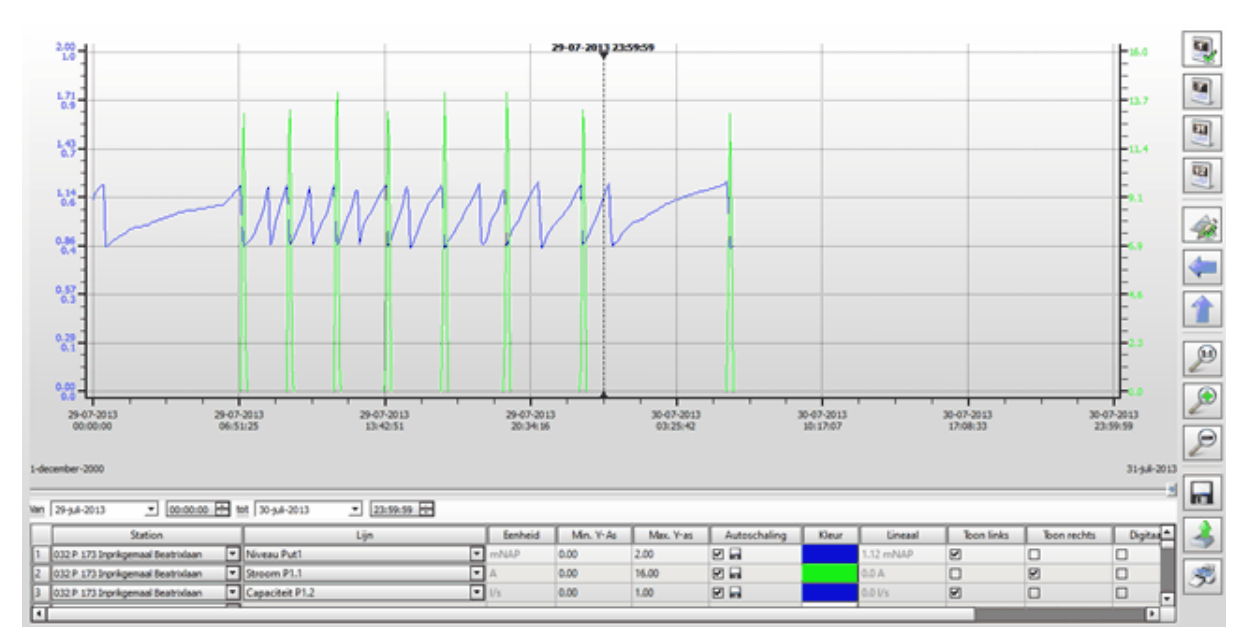

De liniaal verdwijnt als u nogmaals op het '*liniaal*' icoon klikt.

# **4.8.2 Grafiek blokkeren**

Het is in Aquaview++ ook mogelijk om de grafiek in de x en/of y richting te blokkeren

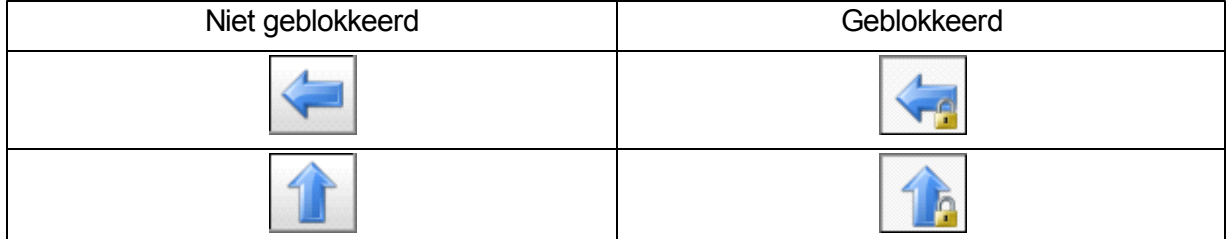

# **4.8.3 Zoomen**

Door middel van de volgende iconen kan de grafiek desgewenst meer of minder gedetailleerd weergegeven worden.

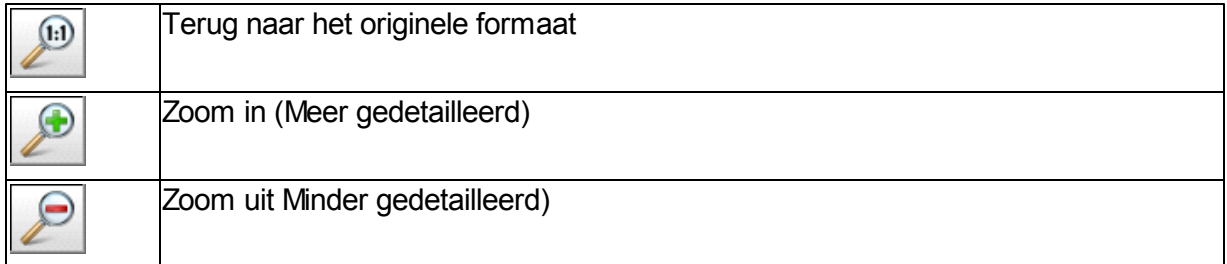

# **4.8.4 Grafiek opslaan**

De wijzigingen die u heeft aangebracht in de default grafiek kunt u bewaren door op het '*bewaren*' icoon te klikken.

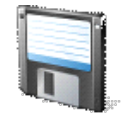

U krijgt vervolgens het scherm "Grafiek bewaren" te zien waarin u de naam van de grafiek opgeeft, wie deze grafiek mag bekijken en waar u de grafiek wilt opslaan in de boomstructuur.

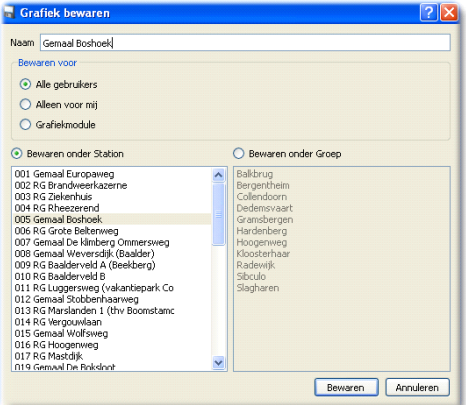

Als u nu op de 'bewaren'-knop klikt, wordt de grafiek toegevoegd aan de locatie die u hebt opgegeven. Voortaan heeft u in de boomstructuur snel en direct toegang tot de grafiek zoals u deze heeft aangemaakt.

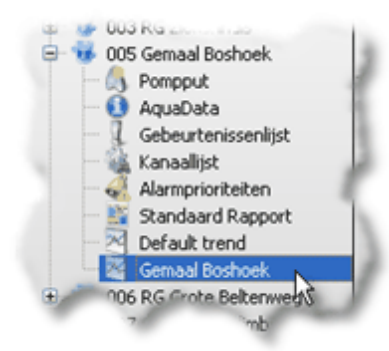

## **4.8.5 Grafiekgegevens exporteren**

Met het 'exporteren' icoon kunt de gepresenteerde grafiek exporteren naar een csv-bestand (comma seperated value).

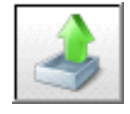

Een csv-bestand kan in diverse programma's worden geïmporteerd, bijvoorbeeld in Microsoft Excel.

## **4.8.6 Grafiek afdrukken**

Met het '*afdrukken*' icoon kunt u de grafiek afdrukken.

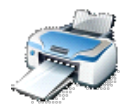

## **4.8.7 Grafiek aanpassen**

U kunt de grafiek aanpassen naar uw eigen wensen. U kunt er bijvoorbeeld voor kiezen om de stromen van de pompen niet op te nemen in de grafiek. Dit doet u door de legenda van de grafiek aan te passen.

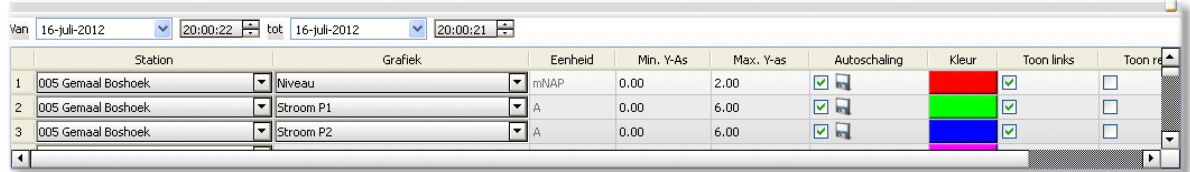

Door de stationsnaam leeg te maken verdwijnt die grafiek uit het scherm. Dit doet u door de bovenste regel te selecteren in de list-box, zoals is te zien in de onderstaande afbeelding.

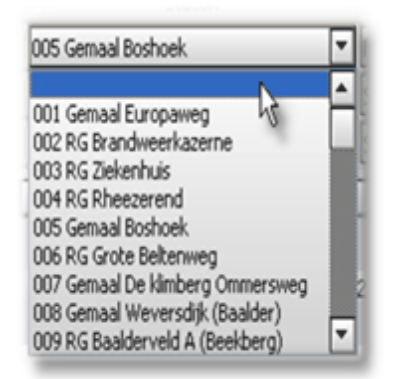

In de legenda kunt u ook de minimale en maximale waarde aanpassen. Zo kunt u het niveau laten zien tussen 0 en 1 mNAP, door ze te dubbelklikken, aan te passen en te bevestigen met Enter.

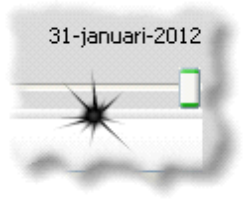

Als u de muiscursor op de aangegeven positie plaatst, verandert de cursor en kunt de de legenda hoger of lager maken.

# **4.9 Logboek**

*Let op deze functionaliteit is geen onderdeel van het standaard Aquaview++. Mocht u gebruik willen van deze module, neem dan contact op met de afdeling verkoop van Xylem Water Solutions Nederland B.V.*

U kunt het dienstrooster opvragen door in de knoppenbalk op het '*dienstrooster*' icoon te klikken.

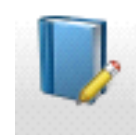

Met het logboek kunt u bijhouden welke gebeurtenissen handmatig zijn ingevoerd.

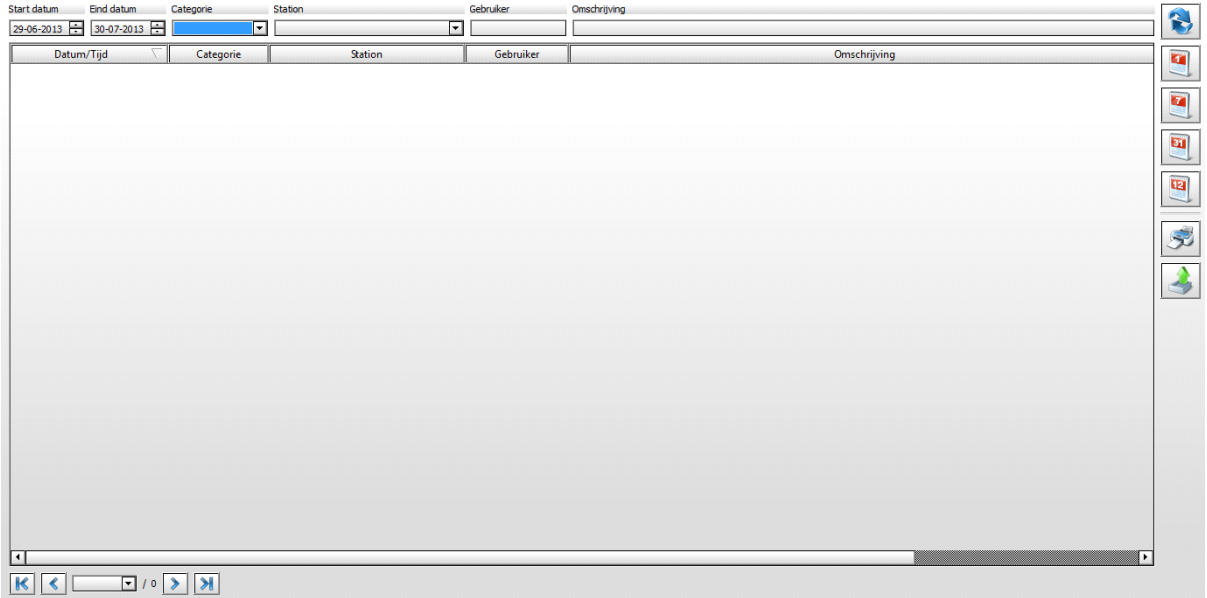

Aan de rechter kant van het log scherm kunt u snel de periode opgeven die u wilt zien. U kunt kiezen uit de volgende periodes:

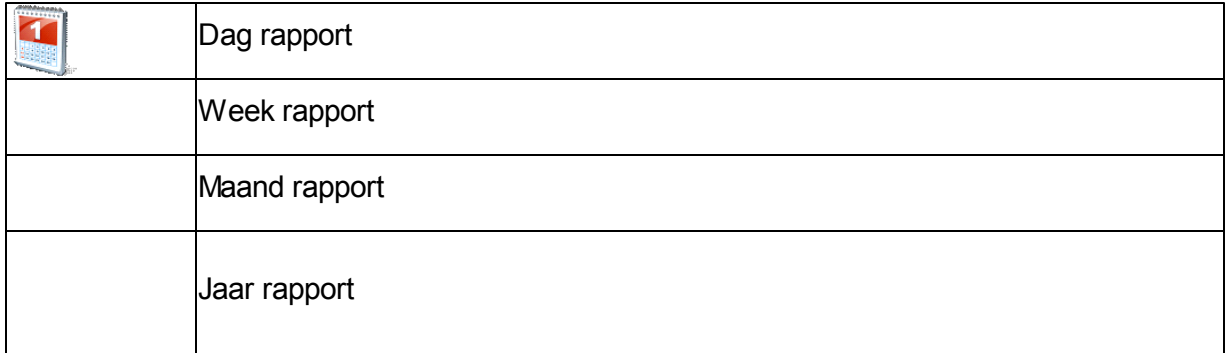

De onderste twee iconen (in bovenstaande afbeelding) worden in de volgende sub-

paragrafen beschreven.

# **4.9.1 Log afdrukken**

Met het '*afdrukken*' icoon kunt u de grafiek afdrukken.

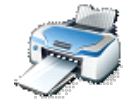

Wanneer u op dit icoon klikt, krijgt u een afdrukvoorbeeld te zien. In dit scherm kunt u aangeven om de lijst af te drukken of te exporteren naar een pdf-bestand.

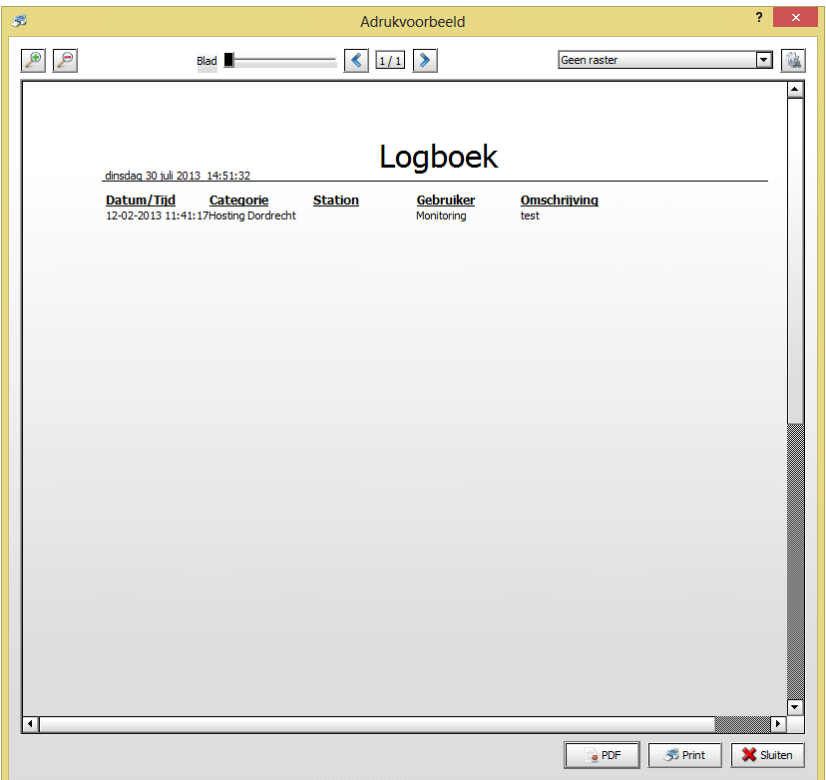

### **4.9.2 Log exporteren**

Met het 'exporteren' icoon kunt de gepresenteerde gegevens exporteren naar een csvbestand (comma seperated value).

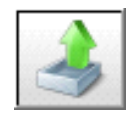

Een csv-bestand kan in diverse programma's worden geïmporteerd, bijvoorbeeld in Microsoft Excel.

# **4.10 Venster/Beeld**

Binnen Aquaview++ zijn er een aantal iconen waarmee u de lay-out van uw beeldscherm kunt bepalen

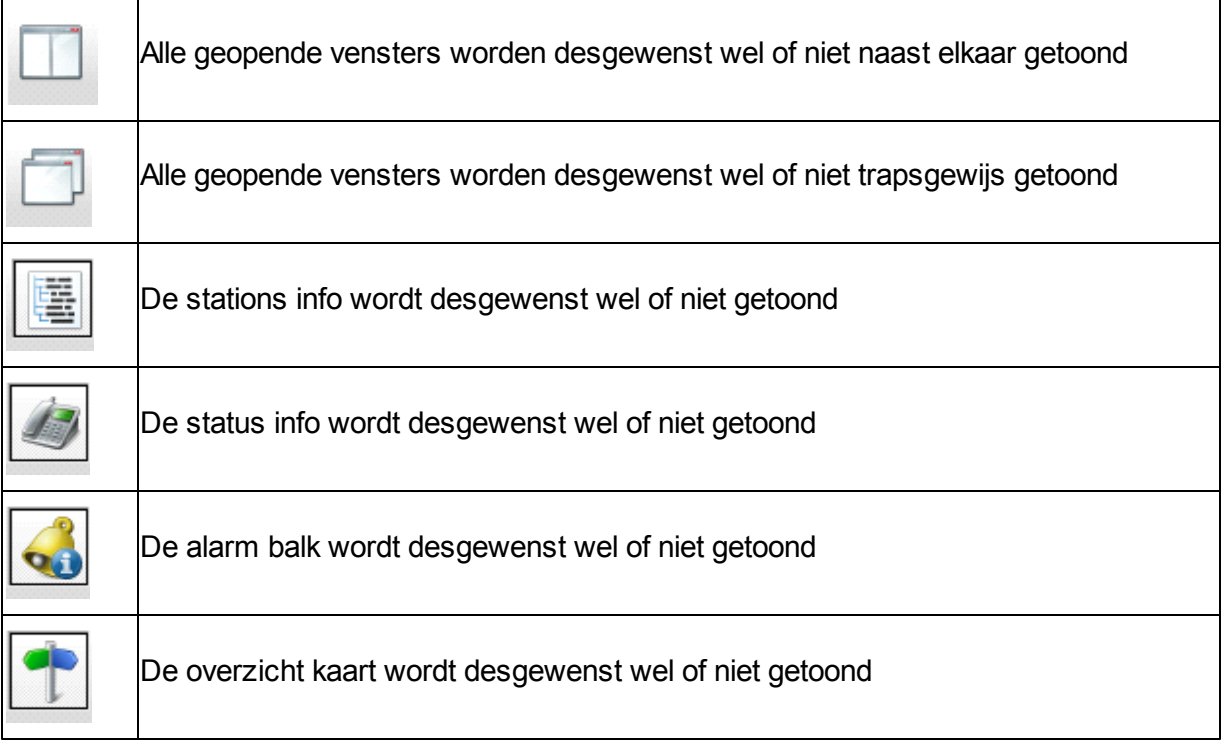

Daarnaast kunt u alle geopende vensters naar ieder gewenste positie verslepen, door de linker muis knop ingedrukt te houden en los te laten op de gewenste positie.

# **4.11 Gereedschap**

*Let op niet alle hieronder beschreven functionaliteiten zijn onderdeel van het standaard Aquaview++. Mocht u gebruik willen maken van alle functionaliteiten, neem dan contact op met de afdeling verkoop van Xylem Water Solutions Nederland B.V.*

# **4.11.1 Analyse tool**

*Let op deze functionaliteit is geen onderdeel van het standaard Aquaview++. Mocht u gebruik willen maken van deze module, neem dan contact op met de afdeling verkoop van Xylem Water Solutions Nederland B.V.*

Met de optionele analyse functie module krijgt u inzicht in de samenhang van gebeurtenissen en gevolgen. Bijvoorbeeld: Wat het gevolg is van een regenbui voor de berging van uw stelsel, voor het functioneren van uw pompen en de overgestorte hoeveelheid rioolwater. Deze analyse kan worden gemaakt van willekeurige objecten en gebeurtenissen in het verleden, maar uiteraard ook real-time.

Het installeren van deze functie analyse functiemodule in uw serveromgeving wordt eenmalig door onze programmeurs uitgevoerd. Vervolgens kunt u de inrichting en samenhang tussen de objecten op eenvoudige wijze zelf verzorgen.

Met het 'Analyse tool' icoon, opent u de analyse module. Deze module valt buiten het standaard pakket van Aquaview++.

U kunt de Analyse tool op twee manieren opvragen:

- AnalyseTool **C** Onderhoudstool Il CommunicatieAnalyse **Besys Monitor Alarm Monitor** Analyse Ontwerp
- via de menu balk; of

• via het analyse tool-icoon

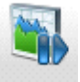

Met de analyse tool krijgt u een grafische weergave van uw installatie.

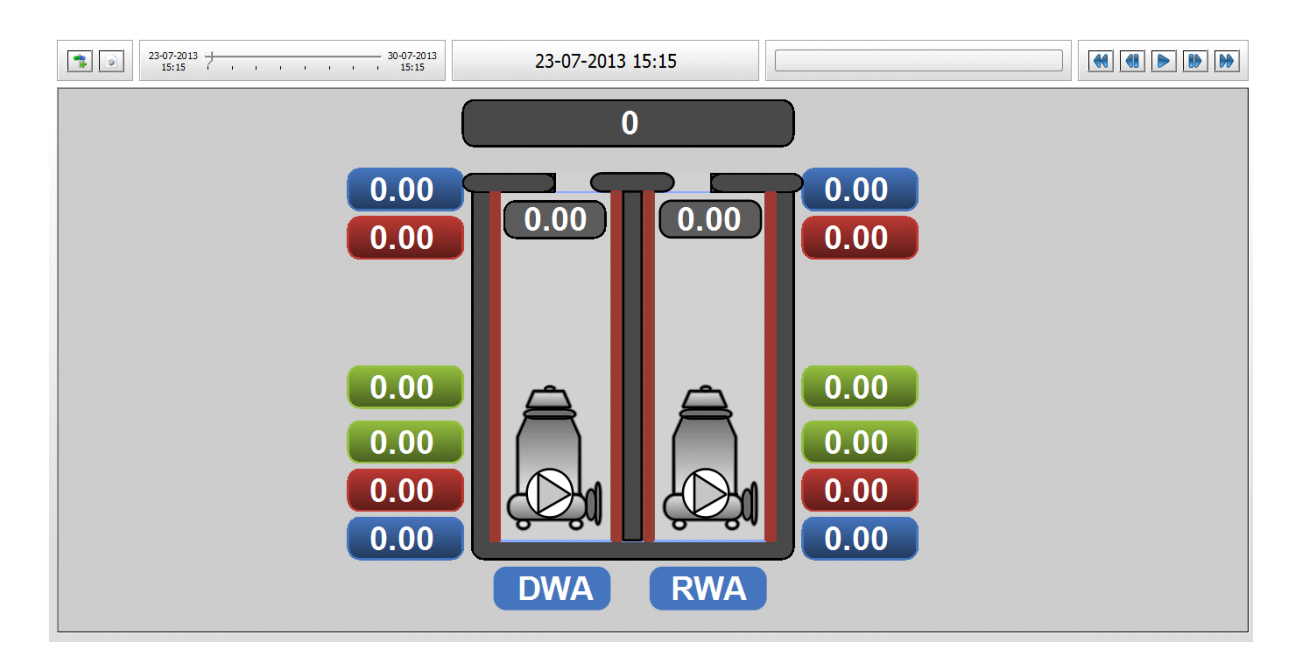

# **4.11.2 Xylem Digital Maintenance**

*Let op deze functionaliteit is geen onderdeel van het standaard Aquaview++. Mocht u gebruik willen maken van deze module, neem dan contact op met de afdeling verkoop van Xylem Water Solutions Nederland B.V.*

Met het 'Onderhoudstool' icoon, opent u de onderhouds tool. Deze module valt buiten het standaard pakket van Aquaview++.

U kunt de Onderhoudstool op twee manieren opvragen:

via de menu balk; of

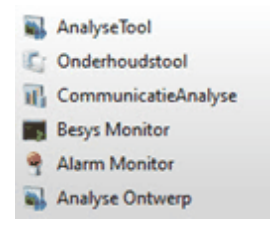

• via het analyse tool-icoon

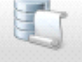

Deze module wordt uitgebreid beschreven in hoofdstuk 4 en in de gebruikershandleiding XDM – Xylem Digital Maintenance.

## **4.11.3 Communicatie analyse**

Met de communicatie analyse tool kunt u verzamelrapporten van alle gemalen zichtbaar maken en kunt u per gemaal zien of er data ontbreekt (laatste actuele data, trends en rapporten.)

Met het 'Analyse tool' icoon, opent u de analyse module. Deze module valt buiten het standaard pakket van Aquaview++.

U kunt de Analyse tool op twee manieren opvragen:

via de menu balk; of

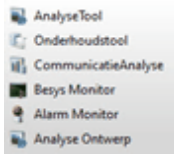

• via het CommunicatieAnalysel-icoon

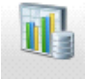

Met de communicatie analyse tool krijgt u een opsomming van de verbinding van al uw installaties.

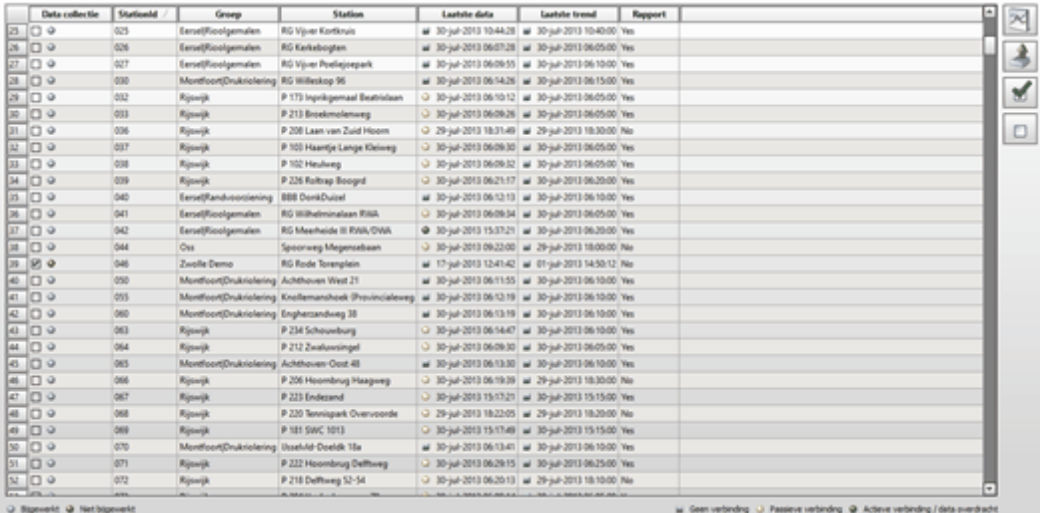

Er wordt aangegeven of de data collectie s bijgewerkt of nog niet.

- grijs bijgewerkt
- rood niet bijgewerkt

In de bovenstaande afbeelding wordt aangegeven, wanneer de laatste data per station is opgehaald en wat de status van de verbinding is:

groen – actieve verbinding/data overdracht
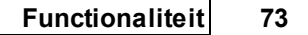

- geel passieve verbinding
- grijs geen verbinding

## **4.12 Aqua export config**

*Let op deze functionaliteit is geen onderdeel van het standaard Aquaview++. Mocht u gebruik willen maken van deze module, neem dan contact op met de afdeling verkoop van Xylem Water Solutions Nederland B.V.*

AquaExport maakt het mogelijk data te leveren aan derden in elk gewenst formaat.

AquaExport verzamelt de gevraagde data uit Aquaview++ database als ruwe waarden en exporteert de data op de manier die de derde partij moeiteloos kan importeren.

Bijvoorbeeld data van uw grondwatermeetnet kan via de Aquaview++ hoofdpost gestuurd worden naar het "Dinoloket". De schematische weergave van de grondwaterstanden is vervolgens openbaar en voor iedereen te raadplegen op www.dinoloket.nl

U kunt de Aqua Export Configuratie op twee manieren opvragen:

via de menu balk; of  $\bullet$ 

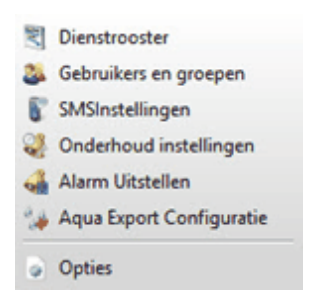

• via het Aqua Export Configuratie-icoon

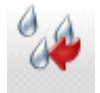

De AquaExport functionaliteit is een op maat geschreven oplossing, welke specifiek op uw wensen geschreven kan worden. Het is dan ook om deze reden dat we hier niet verder in detail op ingaan.

Mocht u uw gegevens ter beschikking willen stellen aan derden en gebruik willen maken van AquaExport neem dan contact op met Xylem Water Solutions Nederland B.V.

## **4.13 SMS instellingen**

*Let op deze functionaliteit is geen onderdeel van het standaard Aquaview++. Mocht u gebruik willen maken van deze module, neem dan contact op met de afdeling verkoop van Xylem Water Solutions Nederland B.V.*

Wordt nog geïmplementeerd

Met de SMS-functie kunt u alle gewenste informatie van de objecten opvragen en eventuele stuur commando's van en naar uw SCADA systeem sturen. U bent kortom overal en altijd in de gelegenheid uw stations te benaderen en acties uit te zetten zonder dat u gebonden bent aan uw werkplek.

U kunt de SMS Instellingen op twee manieren opvragen:

via de menu balk; of

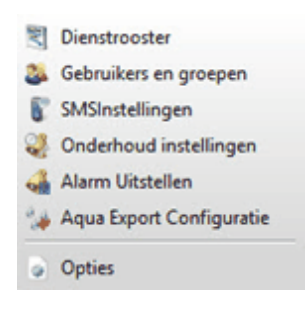

• via het sms instellingen en groepen-icoon

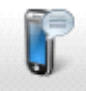

## **4.14 Onderhoud instellingen**

*Let op deze functionaliteit is geen onderdeel van het standaard Aquaview++. Mocht u gebruik willen maken van deze module, neem dan contact op met de afdeling verkoop van Xylem Water Solutions Nederland B.V.*

U kunt de gebruikersadministratie op twee manieren opvragen:

via de menu balk; of

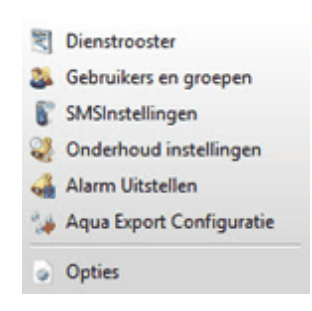

• via het Onderhoud instellingen-icoon

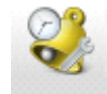

## **4.15 Alarmen uitstellen**

Via de menubalk krijgt u toegang tot de "Alarmen uitstellen" functie:

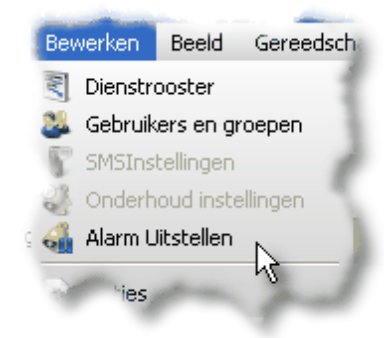

Met deze functie kunt u aangeven of een storing of alarm van een onderstation tot een bepaalde datum niet moet worden doorgemeld aan een medewerker of storingsdienst.

Display++ opent een nieuw scherm met daarin alle alarmen en storingen die uw onderstations kunnen doorgeven aan AquaView++.

 $\mathbb{Z}$ 

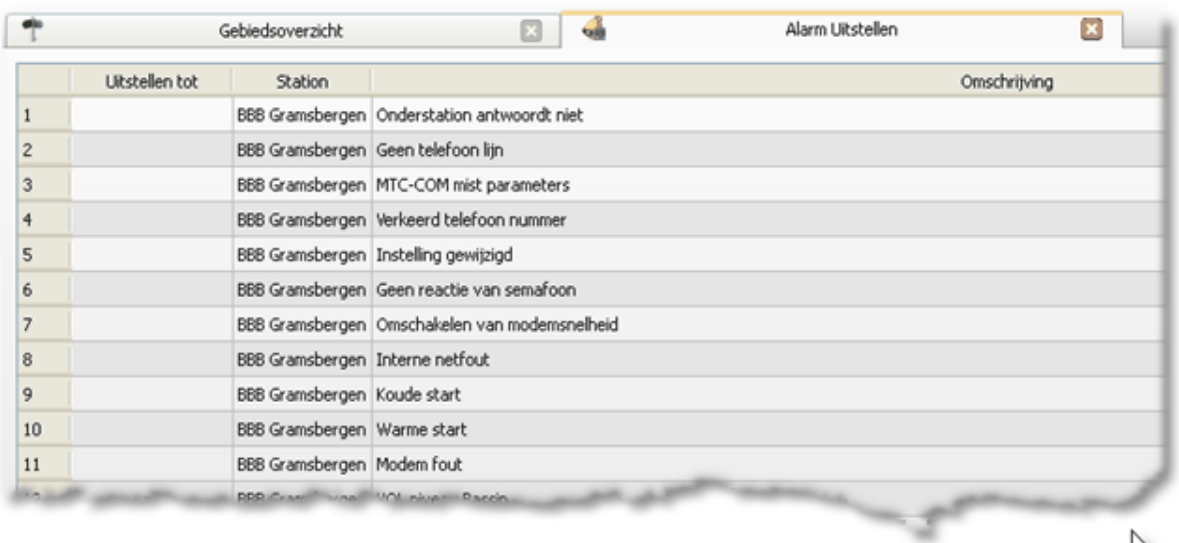

Om een alarm uit te stellen selecteert u het betreffende alarm door er op te klikken.

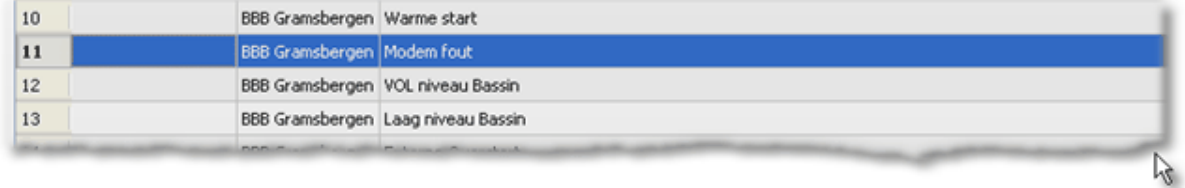

Vervolgens dubbelklikt u op het geselecteerd alarm. Aquaview++ opent een scherm waarin u de datum opgeeft tot wanneer dit alarm uitgesteld moet worden.

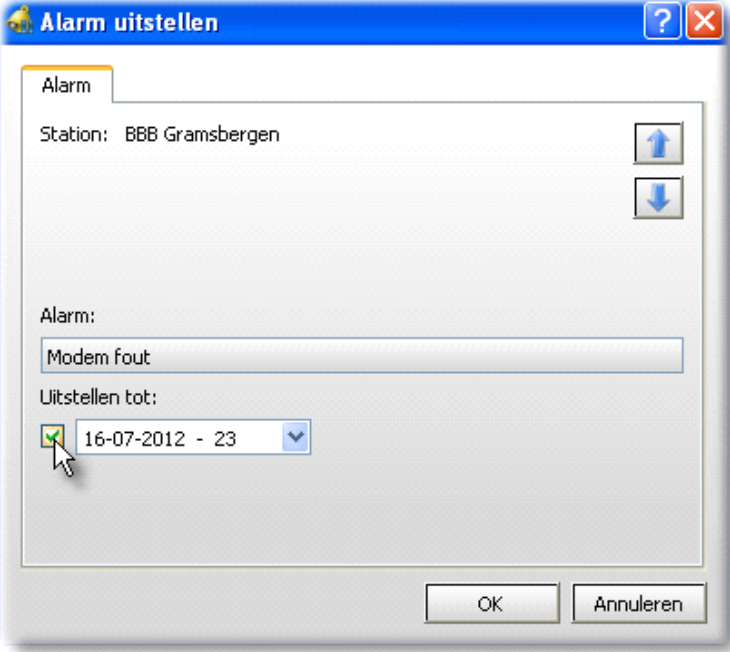

U kunt de datum pas instellen als "Uitstellen tot" is aangevinkt.

Door op 'OK' te klikken bevestigt u de nieuwe instellingen en zijn ze op de AquaView++ server bekend. In het overzicht ziet u nu tot wanneer het geselecteerde alarm is uitgesteld. Het alarm wordt tot 17-07-2012 niet meer doorgemeld aan een medewerker.

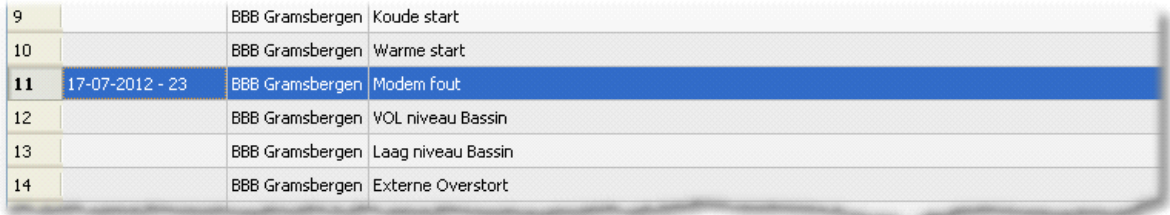

Wanneer u het uitstellen van een alarm uit wilt schakelen dan vinkt u "Uitstellen tot" uit.

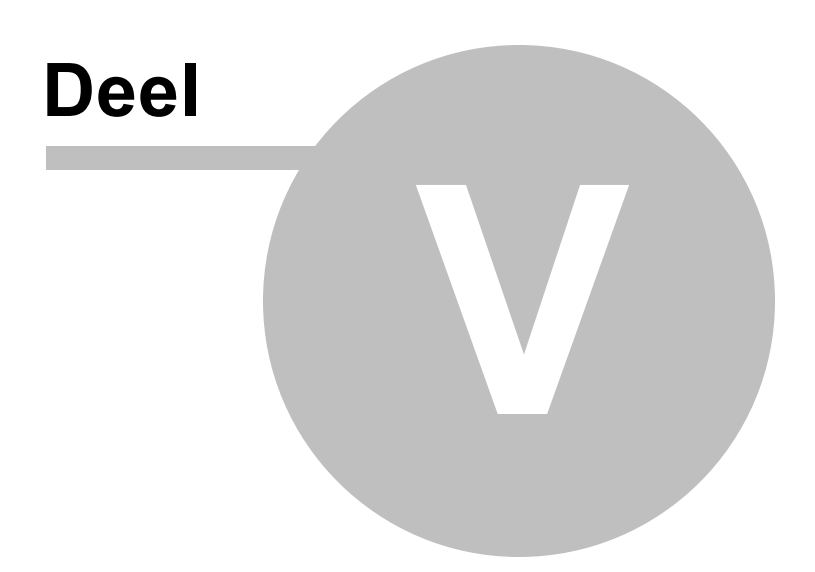

# **5 XDM : Xylem Digital Maintanance**

*Let op niet alle functionaliteiten zijn onderdeel van het standaard Aquaview+ +. Mocht u gebruik willen maken van deze module, neem dan contact op met de afdeling verkoop van Xylem Water Solutions Nederland B.V.*

## **5.1 Inleiding**

XDM is hét asset managementsysteem voor het beheren van uw pompinstallaties en het aansturen van uw service organisatie. XDM is door Xylem Water Solutions Nederland B.V. ontwikkeld. Het is een op de praktijk gericht systeem en volgt de terminologie en beoordelingsrichtlijnen van KIWA/BRL K14020/01.

XDM is een zogenaamde Web applicatie. U kunt met een web browser, zoals Internet Explorer, toegang krijgen tot XDM server, maar ook direct met Display++. U kunt de algemene toegang opgeven bij de opties, zoals in hoofdstuk "3.1.3 Onderhoudstools" is beschreven. Als u wilt dat Display++ automatisch voor u inlogt op de XDM server, dan stelt u dit per gebruiker in. Dit is beschreven in hoofdstuk "3.2.4 Geavanceerd".

XDM bestaat uit twee modules:

- AquaData, voor het beheren van gegevens die betrekking hebben op de installatie
- Maintenance, voor preventief onderhoud en storing werkzaamheden

Hoewel dit hoofdstuk u een uitgebreide omschrijving geeft van de werking van de XDM module, verwijs ik toch naar de gebruikershandleiding XDM voor een uitgebreide versie van het in hoofdstuk 4 beschrevene.

## **5.2 AquaData**

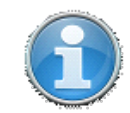

U kunt in Display++ de AquaData van een locatie opvragen door op het '*informatie*' icoon te klikken.

Vervolgens verschijnt een scherm met daarin de algemene gegevens van deze locatie. Het scherm bestaat uit vier tab-bladen:

- algemeen
- apparatuur
- financieel
- documentatie

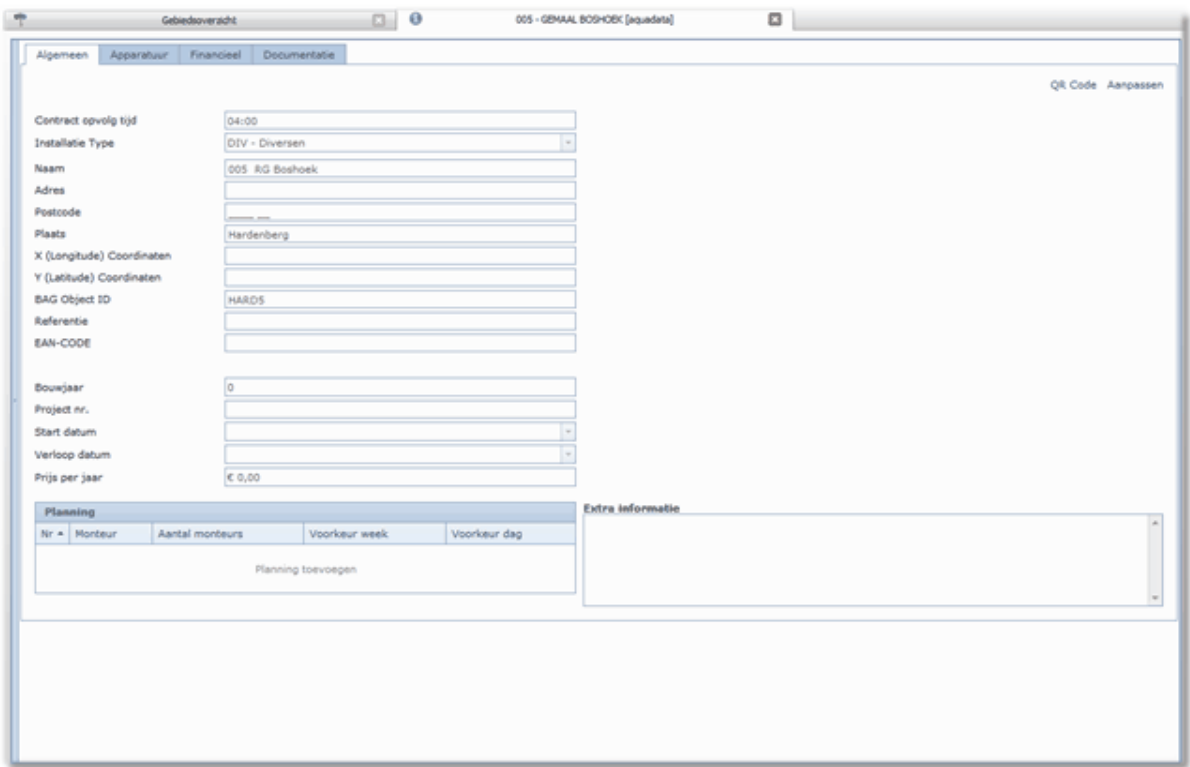

In het vervolg van dit hoofdstuk "Aquadata" worden de verschillende tab-bladen omschreven.

### **5.2.1 Algemeen**

In de bovenstaande afbeelding, ziet u de algemene gegevens van de locatie.

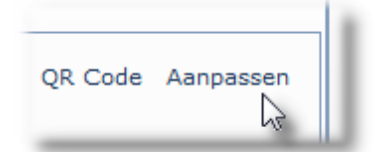

Door op "Aanpassen" te klikken, kunt u gegevens wijzigen, foto's toevoegen (maximaal 4) en preventief onderhoud plannen. De mogelijkheden zijn afhankelijk van de ingestelde rechten.

Wanneer u op "Aanpassen" heeft geklikt verandert het scherm en laat de onderdelen zien die u kunt aanpassen.

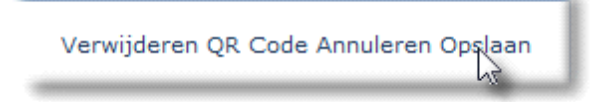

Wijzigingen kunt u bevestigen door te kiezen voor "Opslaan". Wanneer u wijzigingen wilt annuleren dan kiest u voor "Annuleren".

## **82 Gebruikershandleiding Aquaview++**

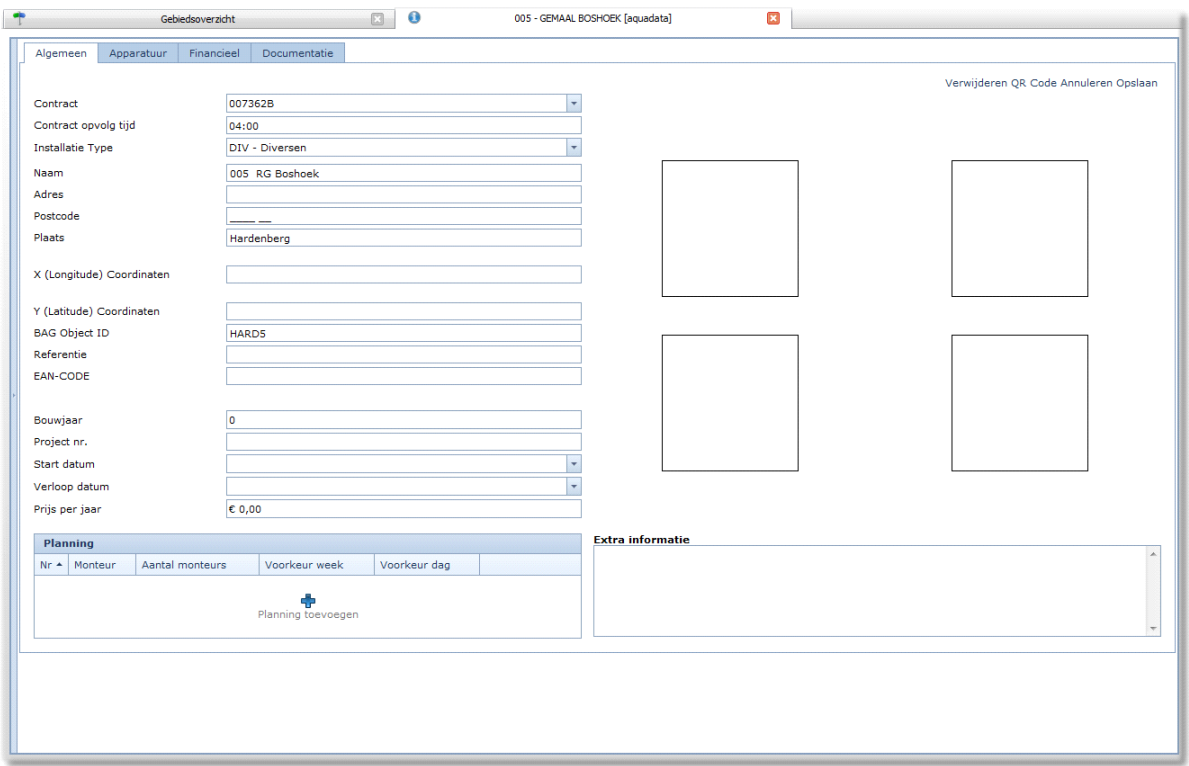

### **5.2.1.1 Algemene gegevens**

Alleen beheerders hebben voldoende rechten om de algemene gegevens aan te passen.

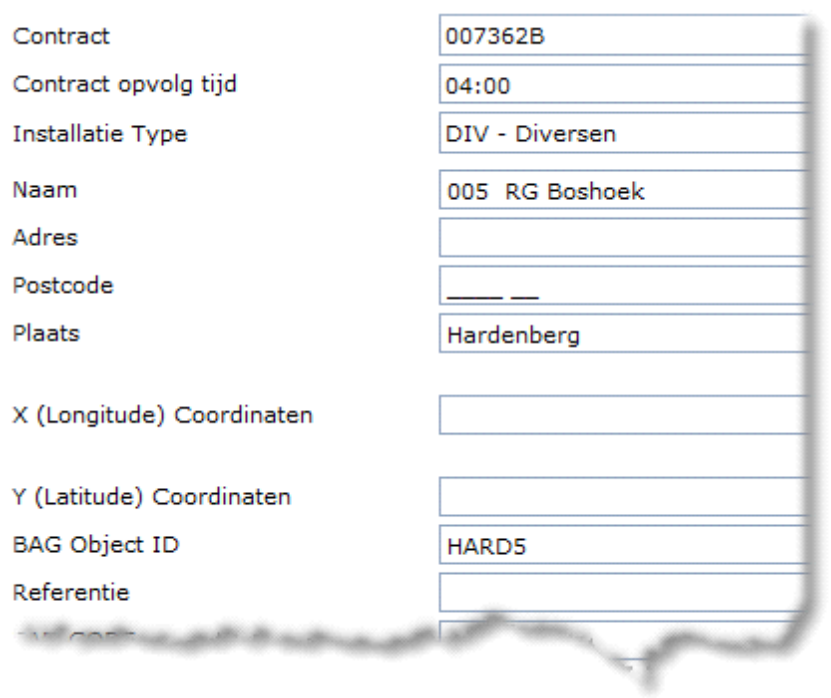

#### **5.2.1.2 Preventief onderhoud plannen**

*Let op deze functionaliteit is geen onderdeel van het standaard Aquaview++. Mocht u gebruik willen maken van deze module, neem dan contact op met de afdeling verkoop van Xylem Water Solutions Nederland B.V.*

U kunt een monteur inplannen om preventief onderhoud uit te voeren op de locatie. U klikt dan op "Planning toevoegen".

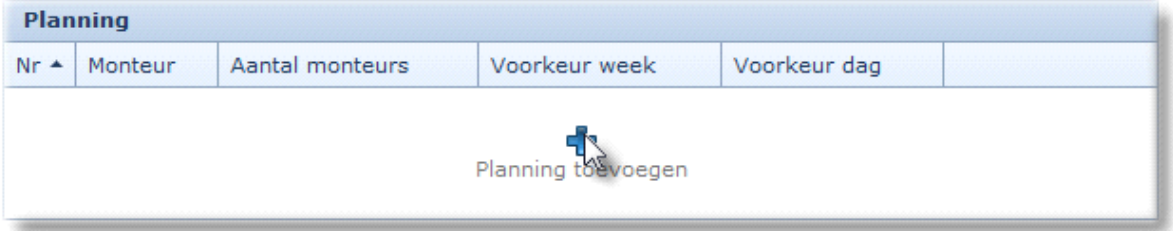

Vervolgens selecteert u de monteur die u in wilt plannen. Daarna geeft u aan in welke periode en op welke dag u de monteur in wilt plannen.

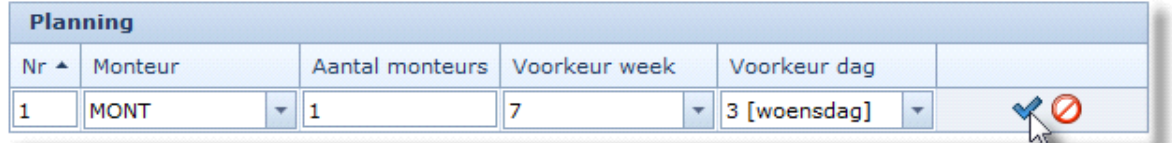

Wanneer u het onderhoud definitief wilt in plannen dan klikt u op "Opslaan". U maakt hier later een werkopdracht van.

#### **5.2.1.3 Foto's beheren**

U voegt een foto toe door op een leeg vierkantje of foto te klikken. U krijgt een nieuw scherm waar u de gewenste foto op kunt zoeken die u voortaan wilt gebruiken.

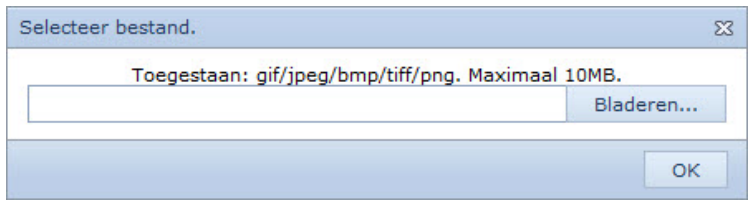

Gebruik hiervoor de knop "Browse". Selecteer vervolgens de juiste foto en klik op de "OK" knop.

#### **5.2.1.4 Extra informatie**

Wanneer u extra informatie wilt opgeven dan kan dat in onderstaand scherm.

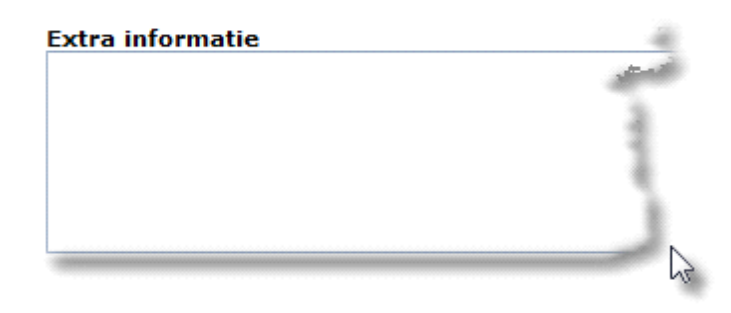

## **5.2.2 Apparatuur**

In Afbeelding 95 AquaData - Apparatuur, ziet u de lijst van apparatuur voor deze locatie.

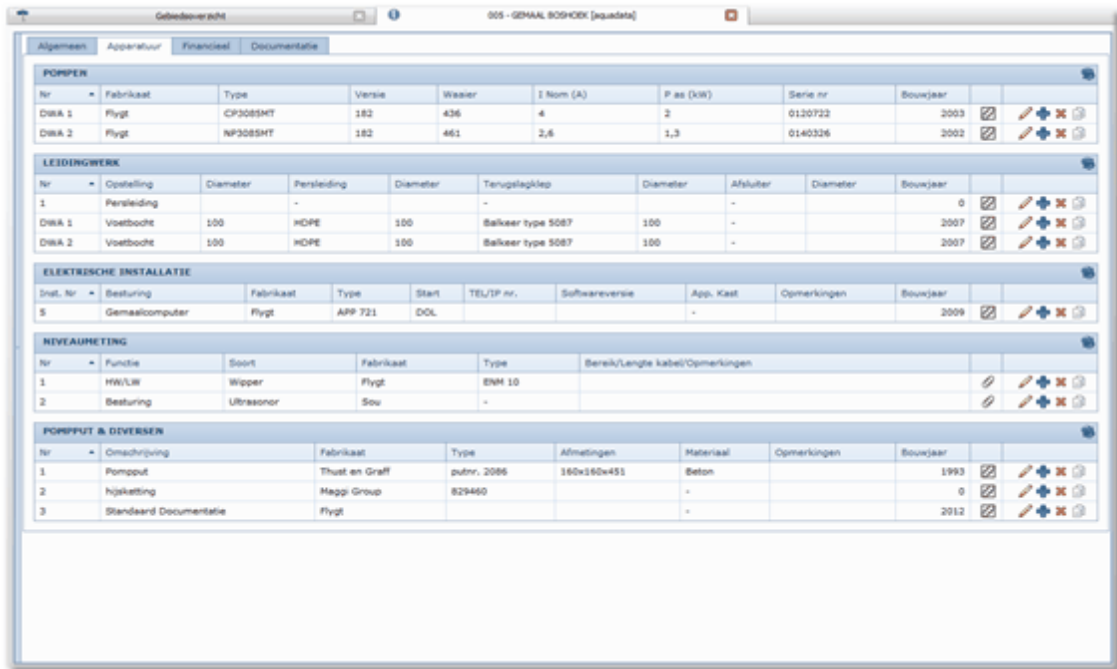

Als u voldoende rechten heeft kunt u de lijst aanpassen door op één van de vier rechter knopjes te klikken. U kunt een onderdeel aanpassen, toevoegen, verwijderen of kopiëren.

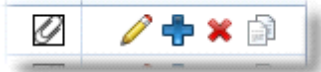

Door op het icoon geheel links te klikken krijgt u direct het juiste document.

### **5.2.3 Financieel**

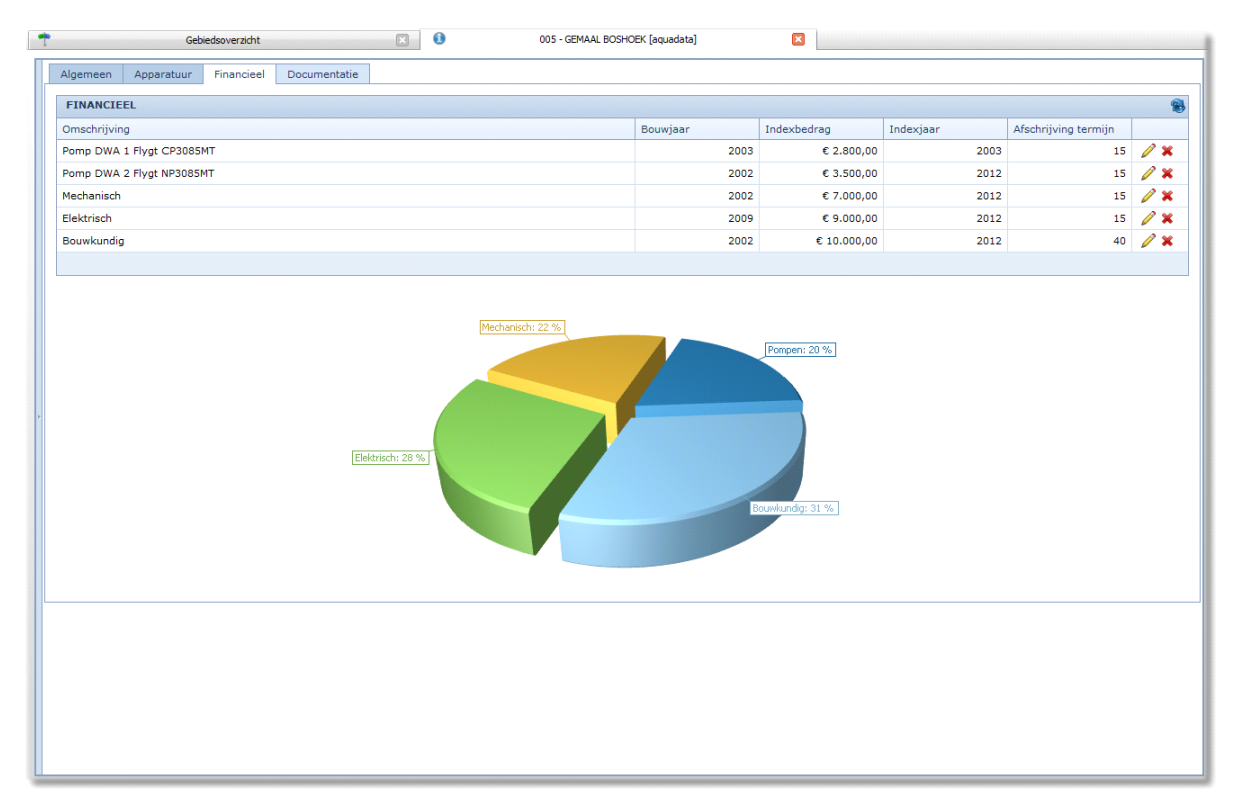

In de bovenstaande afbeelding, ziet u de financiële afschrijving van de installatie. Hier kunt u verschillende gegevens invullen waarmee het systeem de (onderhouds)kosten kan doorrekenen.

U kunt de cijfers aanpassen door op "Wijzigen" te klikken.

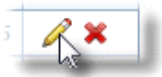

Wanneer u de wijzigingen wilt bevestigen dan klikt u op "Opslaan". Met "Annuleren" maakt u de wijzigingen ongedaan.

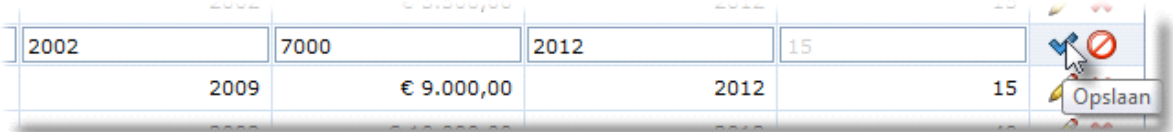

Uw wijzigingen worden direct verwerkt in het scherm.

### **5.2.4 Documentatie**

In Afbeelding 97 AquaData - Documentatie, ziet u de documentatie van de locatie. Door dubbel te klikken op bijvoorbeeld de E-tekening krijgt u de elektrische tekeningen van de installatie te zien.

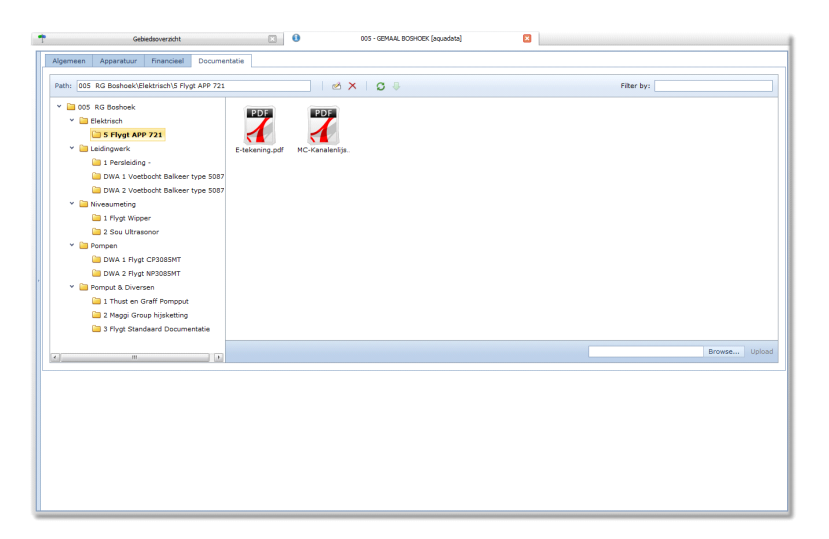

U kunt documenten die u wilt toevoegen opzoeken door op "Browse..." te klikken.

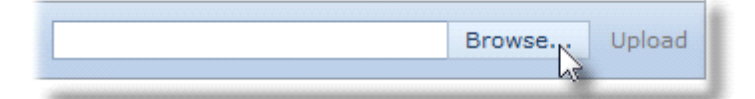

Nadat u het juiste document heeft geselecteerd kunt u dit toevoegen door op "Upload" te klikken.

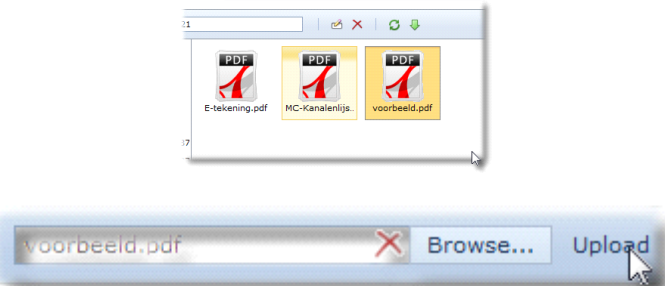

Zodra uw upload klaar is, wordt het scherm ververst en is uw document toegevoegd.

Met de werkbalk kunt u :

- de naam van een document wijzigen
- een document verwijderen
- het scherm verversen
- een bestand downloaden
- de documenten lijst filteren op een woord of term.

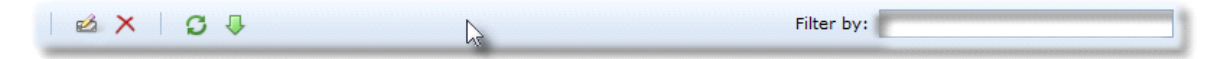

## **5.3 Maintenance**

*Let op deze functionaliteit is geen onderdeel van het standaard Aquaview++. Mocht u gebruik willen maken van deze module, neem dan contact op met de afdeling verkoop van Xylem Water Solutions Nederland B.V.*

Met de XDM Maintenance module stuurt u uw service organisatie aan.

### **5.3.1 Gepland preventief onderhoud**

Per locatie kunt u aangeven in welke periode u het onderhoud wilt laten uitvoeren en door welke monteur. Wanneer u meerdere inspecties op wilt geven dan gebruikt u hiervoor de knop "Nieuw".

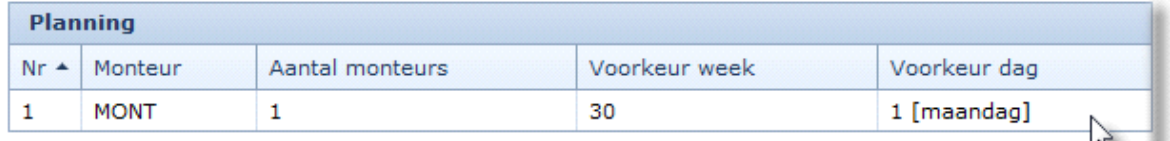

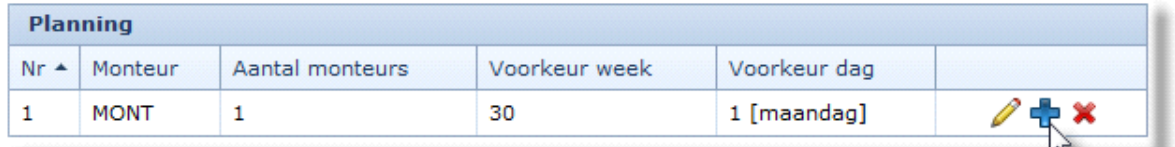

NB: XDM verwerkt uw gegevens als u op "Opslaan" klikt. U ziet dit op het scherm door het ontbreken van de 3 knoppen.

#### **5.3.1.1 Werkopdrachten klaar zetten**

Van de door u opgegeven planning in XDM kunt u vervolgens werkopdrachten aan maken.

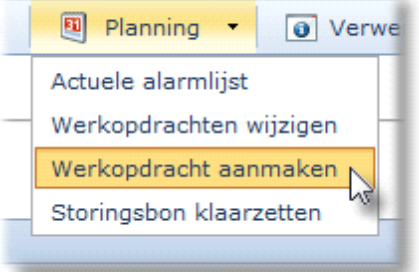

Wanneer u de optie "Werkopdrachten aanmaken" kiest verschijnt een leeg scherm. Voordat de lijst gevuld wordt selecteert u eerst een filter veld en vervolgens klikt u op "Enter".

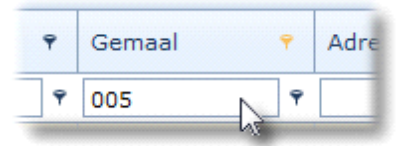

De lijst wordt nu bijgewerkt. U maakt de werkopdracht aan door de juiste regel aan te vinken en op "Klaarzetten" te klikken.

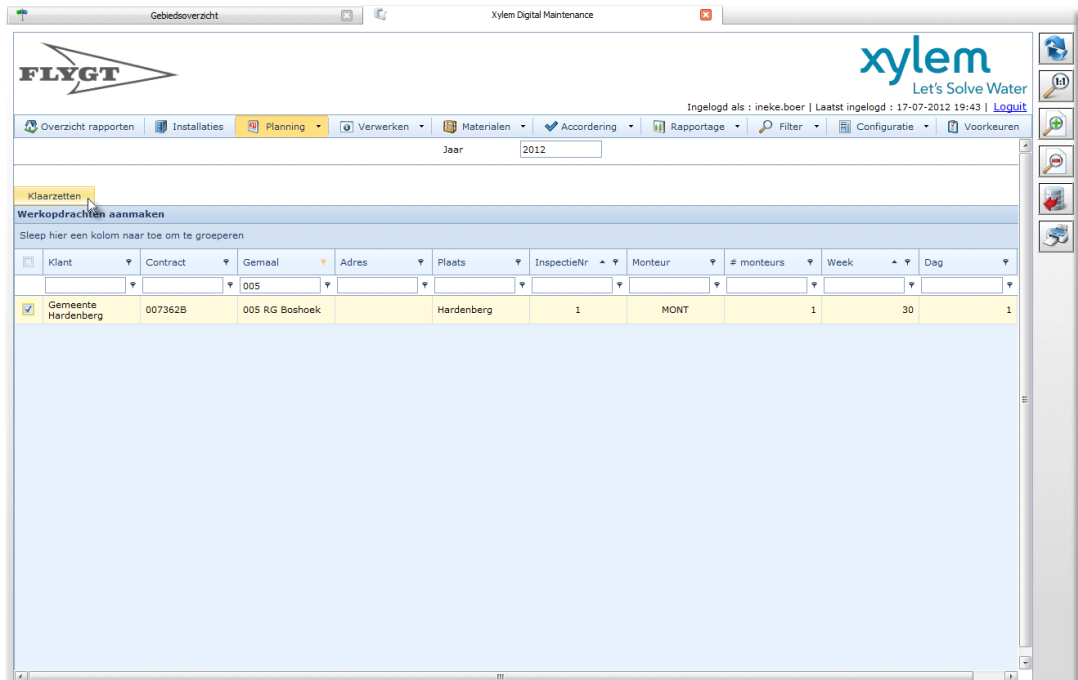

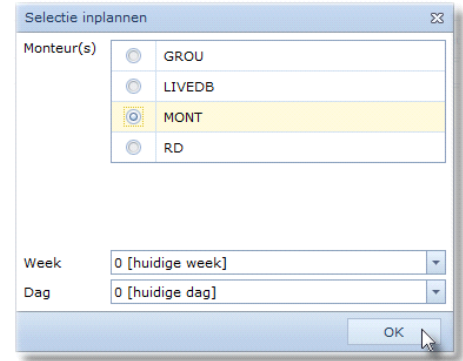

Nadat u de gewenste monteur geselecteerd heeft gebruikt u de "OK" knop om uw keuze te bevestigen. De werkopdracht is nu definitief aangemaakt en is direct zichtbaar op uw scherm *(zie onderstaande afbeelding)*.

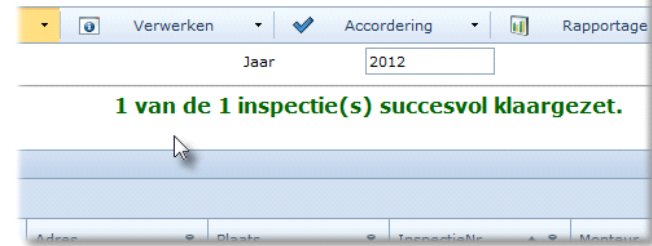

### **5.3.2 Service onderhoud**

Als een locatie in het veld een storing of alarm heeft, wordt dit direct aan AquaView++ doorgegeven. De melding wordt opgenomen in de alarmlijst en wordt eventueel doorgemeld aan een medewerker.

#### **5.3.2.1 Storingsbon aanmaken**

U kunt in XDM de alarmlijst van AquaView++ opvragen om van één of meerdere alarmen een storingsbon te maken.

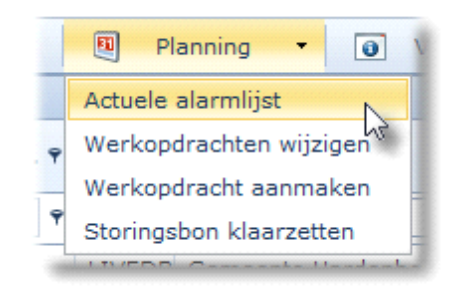

Er verschijnt een nieuw scherm met de actuele alarmen.

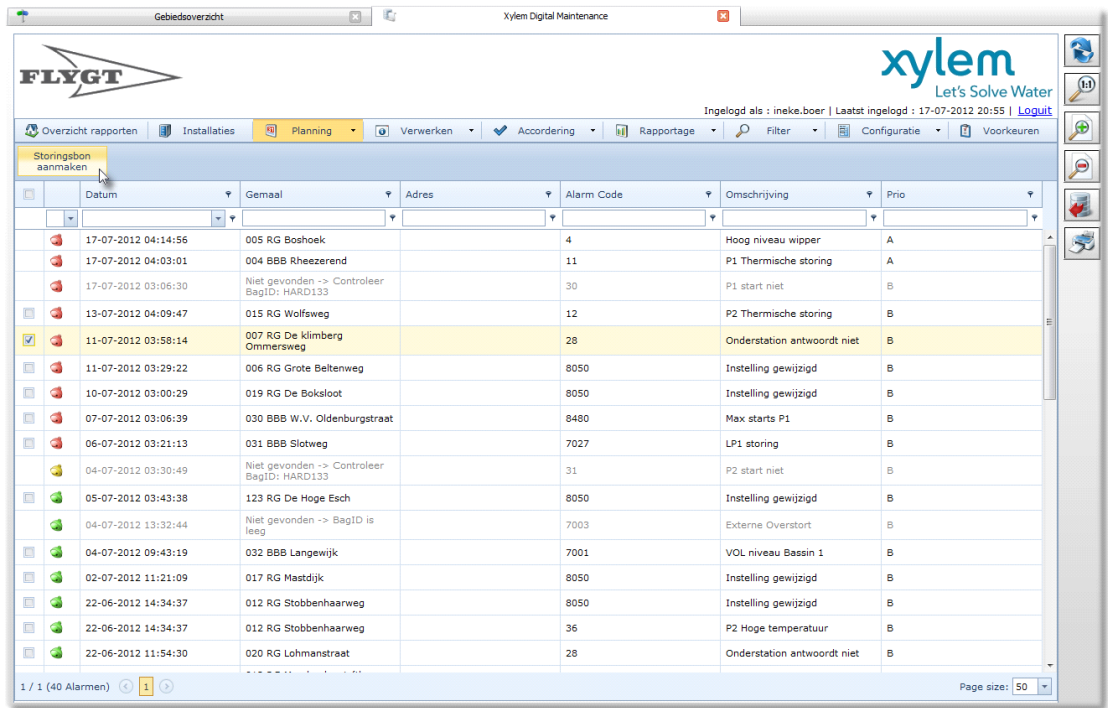

U maakt een storingsbon door eerst het alarm te selecteren en vervolgens op "Storingsbon aanmaken" te klikken.

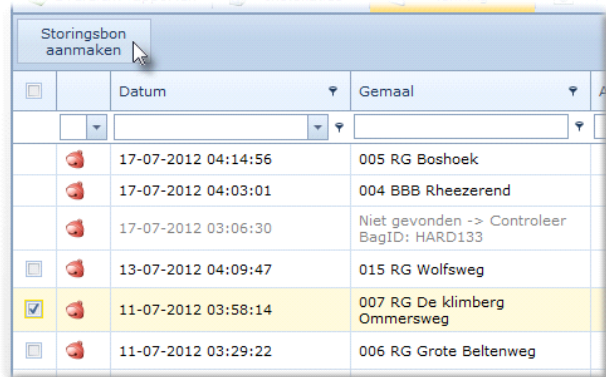

Vervolgens wordt u gevraagd een monteur te selecteren.

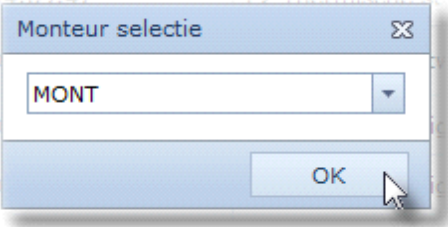

Nadat u de monteur heeft geselecteerd verdwijnt het vinkje voor het alarm en is er een storingsbon aangemaakt voor de monteur.

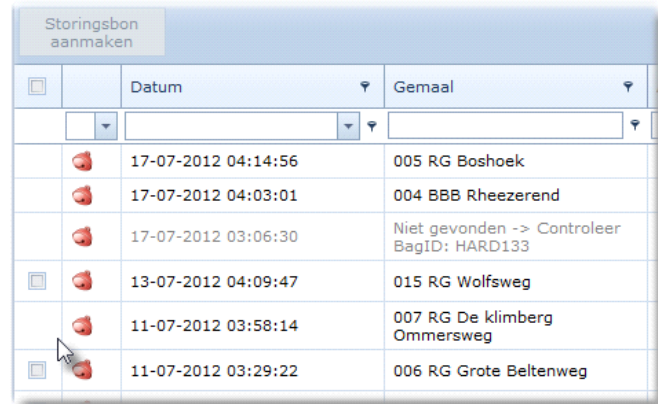

#### **5.3.2.2 Service plannen**

Via "Installaties" kunt u handmatig een service in plannen. U zoekt de locatie op en klikt vervolgens op "SR toevoegen".

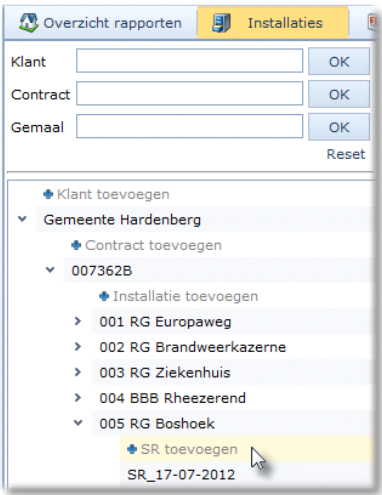

Er verschijnt een nieuw scherm. De service staat nu in de planning.

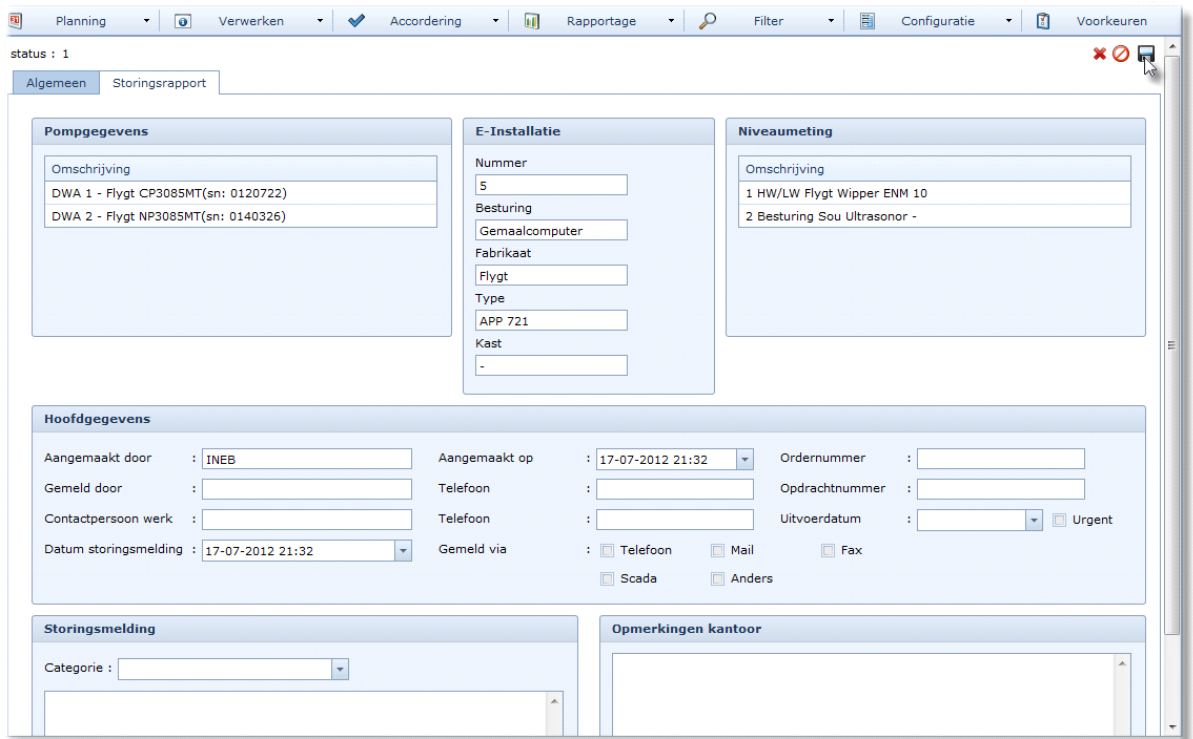

#### **5.3.2.3 Service opdrachten klaar zetten**

XDM zet de service opdrachten voor de monteur klaar als u daar de opdracht toe geeft door "Storingsbon klaarzetten" te selecteren in het Planning-menu.

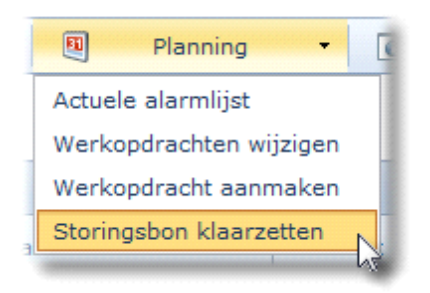

In het scherm dat u te zien krijgt staan de Service regels. U maakt de service-werkopdracht aan voor de monteur door de regel aan te vinken en op "Klaarzetten" te klikken.

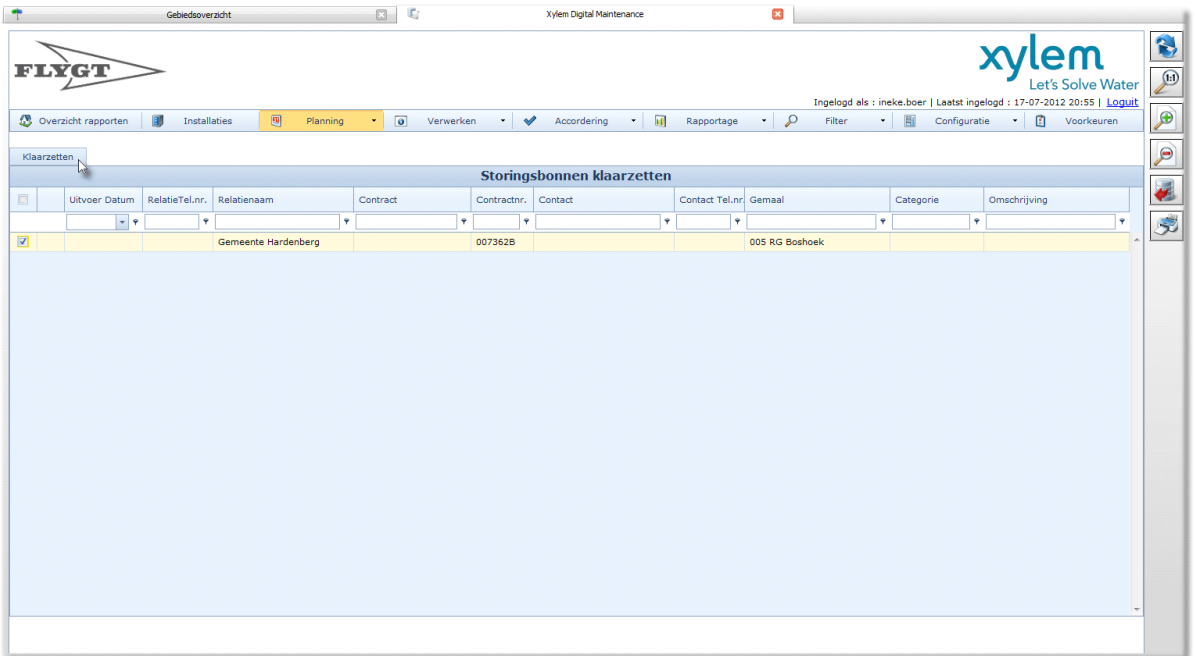

Vervolgens selecteert u de monteur en klikt op de "OK knop" om uw keuze te bevestigen.

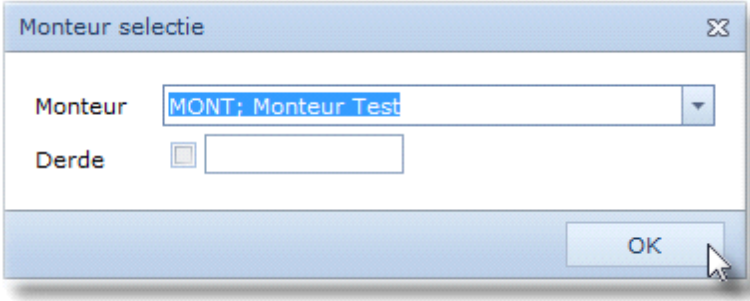

De storingsbon is nu aangemaakt en verschijnt direct op uw scherm *(zie onderstaande afbeelding)*.

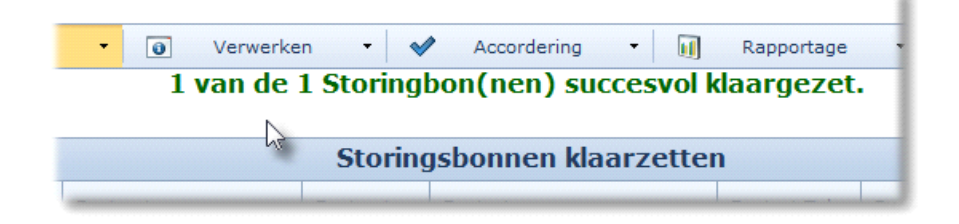

## **5.3.3 Monteur**

Wanneer u inlogt op XDM worden standaard al uw werkopdrachten getoond.

#### **5.3.3.1 Rapportage invullen**

Om een rapportage in te vullen van een werkopdracht selecteert u de gewenste opdracht.

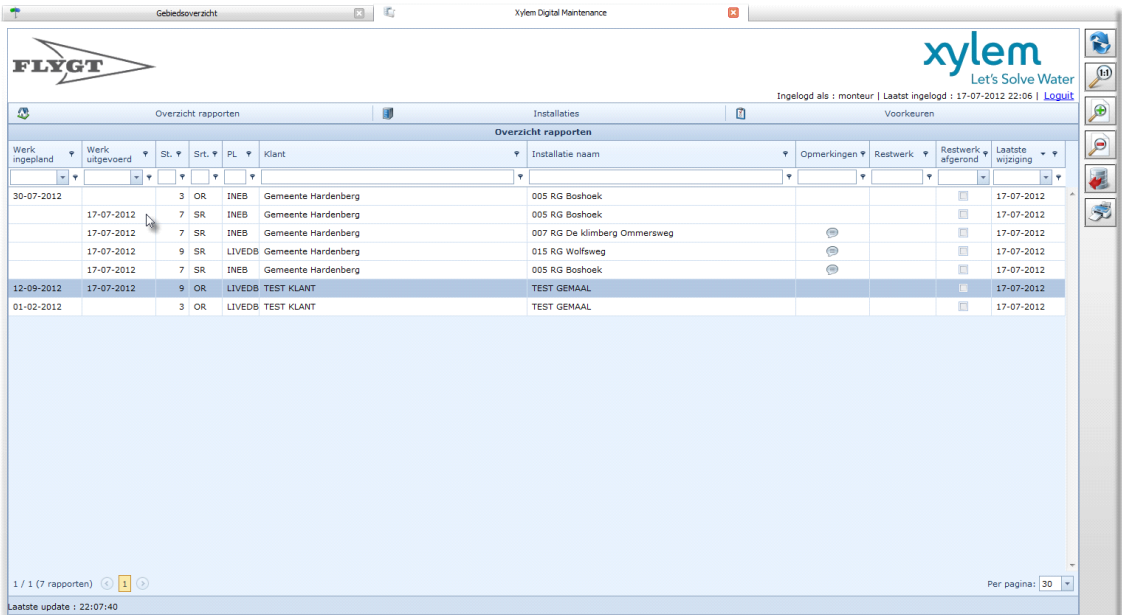

Vervolgens vult u het tab-blad (onderstaande afbeelding) in. Let hierbij goed op dat u een vinkje plaatst bij "Afgerond".

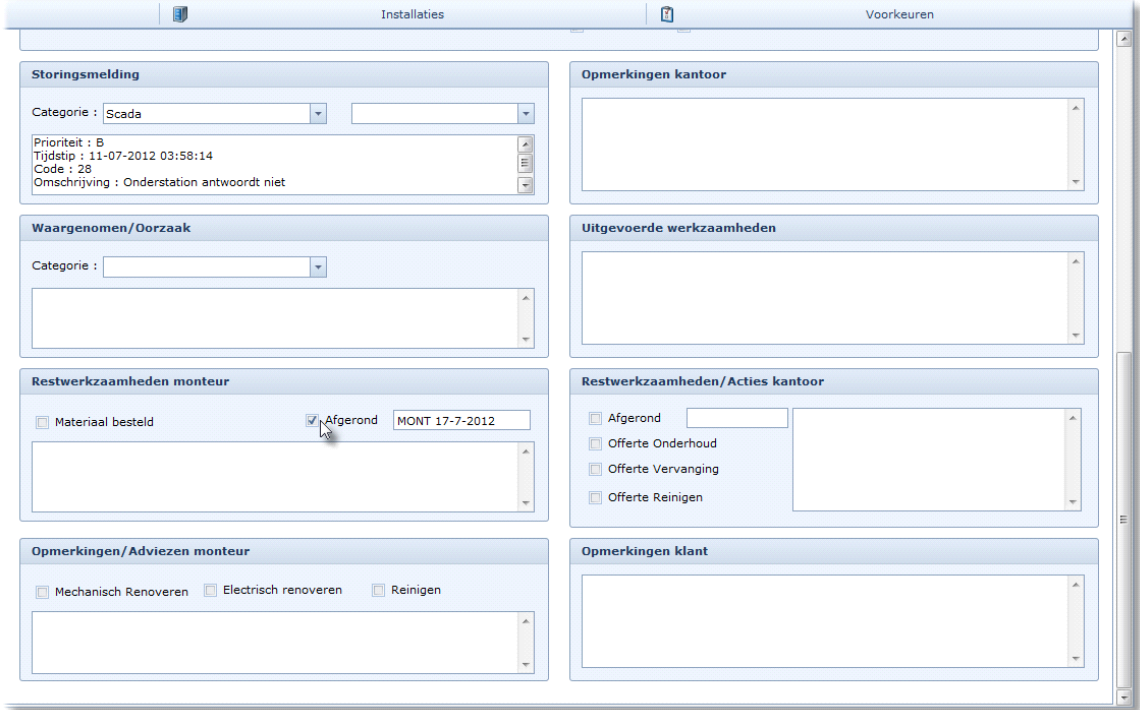

Daarna kunt u het rapport opslaan door het icoon "opslaan" te gebruiken.

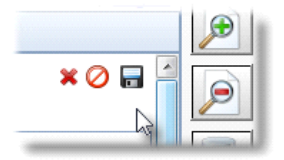

### **5.3.4 Projectleider**

Nadat u hebt ingelogd op XDM krijgt u standaard alle verwerkte werkopdrachten te zien. Omdat de werkopdrachten nog niet door u geaccordeerd zijn heeft de opdracht een "Status 9".

#### **5.3.4.1 Verwerkte storingen accorderen**

Om een verwerkte werkopdracht te bekijken en te accorderen selecteert u deze in het scherm (zie onderstaande afbeelding).

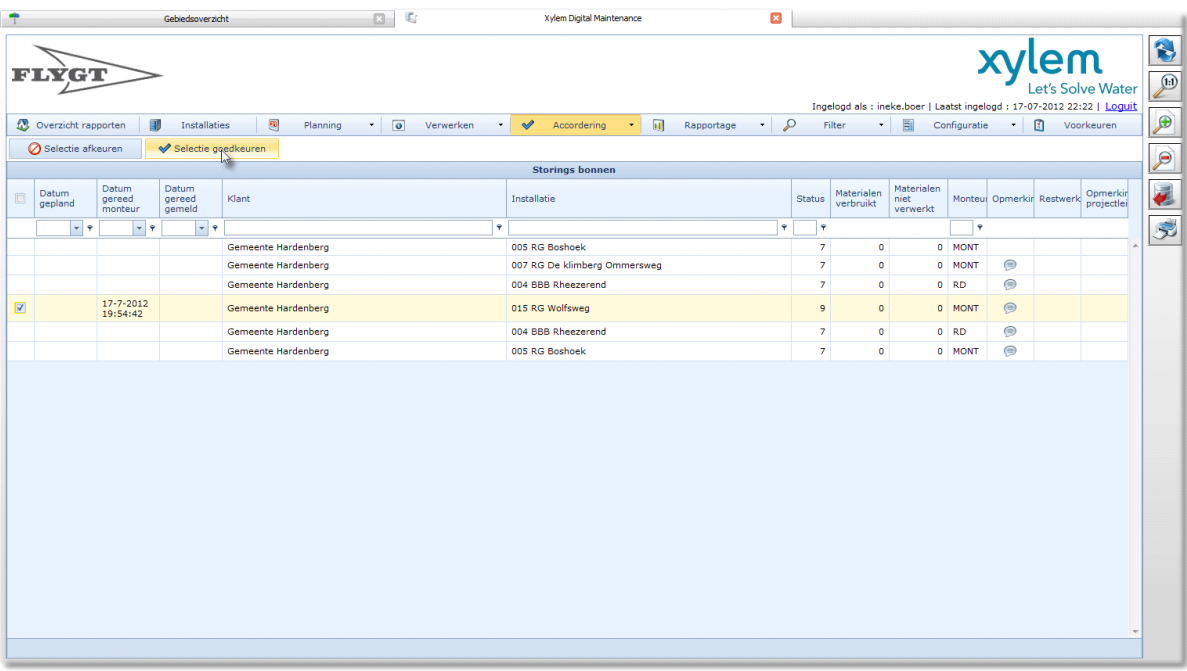

Nadat u de werkopdracht heeft bekeken en geaccordeerd krijgt deze een "Status 10". De werkopdracht is nu in zijn geheel afgehandeld.

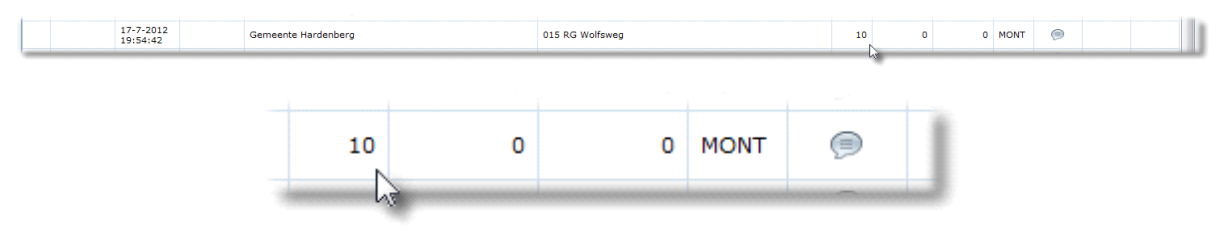

#### **Bijlage A Instellingen bij het inloggen**

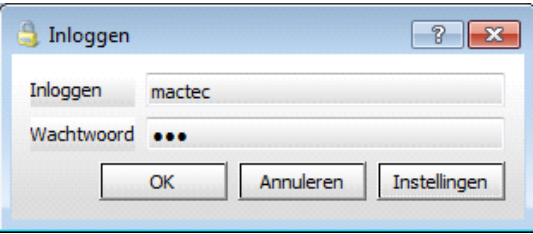

Zoals u ziet in Afbeelding 101 Inlog scherm, is er ook een *Instellingen-knop*. Wanneer u deze knop selecteert, laat het inlog scherm de verbindingsinstellingen zien.

Met de *Test connection-knop* controleert u of de verbinding met de communicatie server in orde is.

Als de verbinding in orde is verandert de knop zoals is weergegeven in.

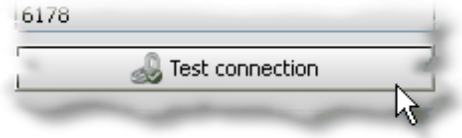

Als de verbinding niet in orde is verandert de knop, zoals is weergegeven in onderstaande afbeelding.

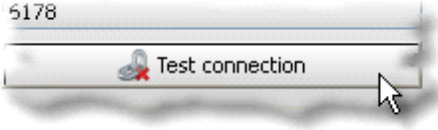

*Afbeelding 104 Geen verbinding mogelijk*